**NASA Technical Memorandum 878 18** 

# **Quick-Look Guide to the Crustal Dynamics Project's Data Information System**

**Carey E. Noll, Jeanne M. Behnke, and Henry G. Linder** 

**JUNE 1987** 

ريخ<br>ڪ

# **NASA**

# **NASA Technical Memorandum 878 18**

# **Quick-Look Guide to the Crustal Dynamics Project's Data Information System**

**Carey E. Noll, Jeanne M. Behnke, and Henry G. Linder**  *Goddard Space Fligbt Center Greenbelt, Maryland* 

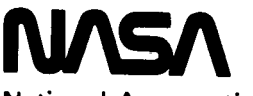

**National Aeronautics and Space Administration** 

**Scientific and Technical Information Office** 

**1987** 

#### Table of Contents

I

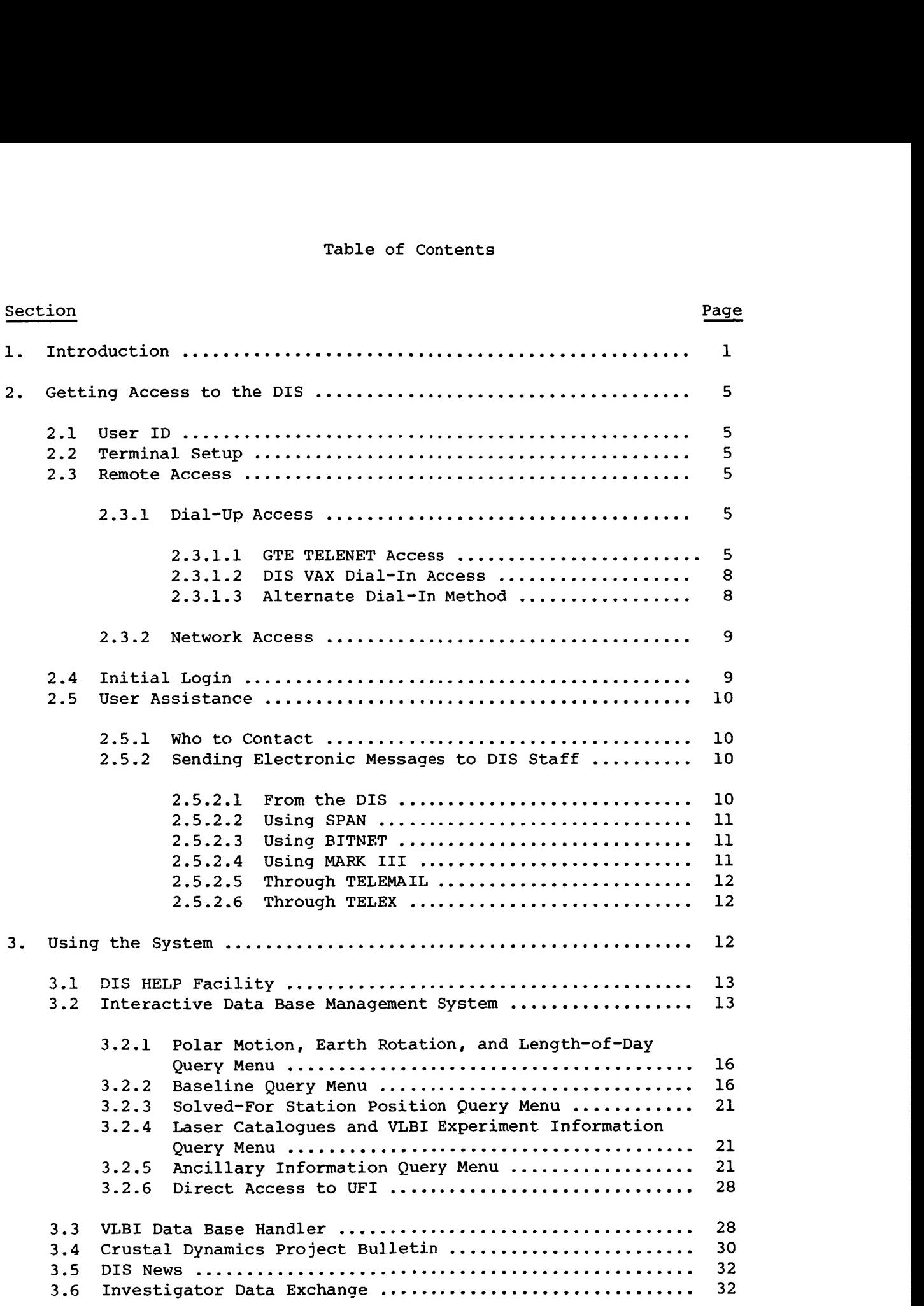

# PRECEDING PAGE BLANK NOT FILMED

## Table of Contents (Continued)

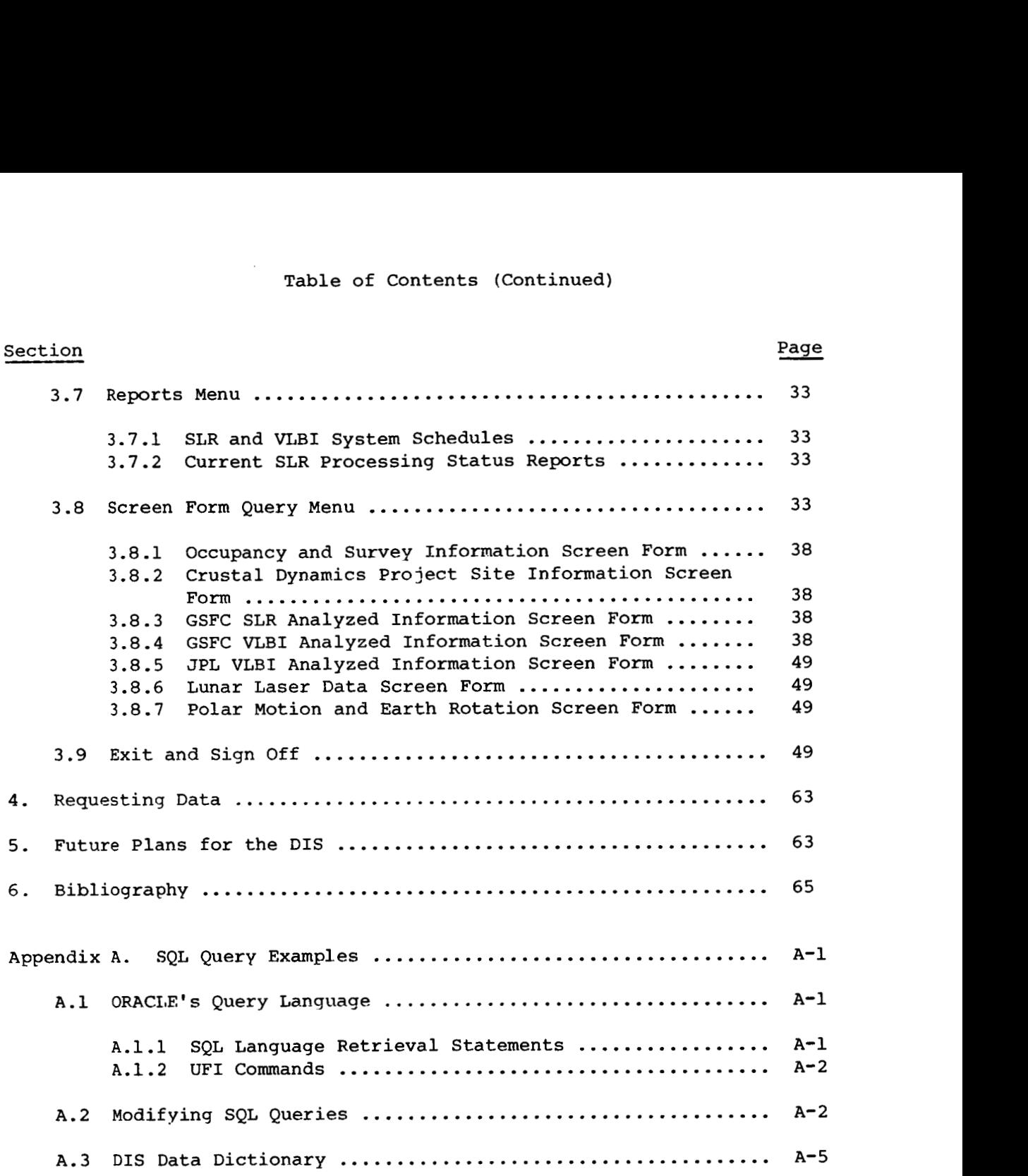

## List of Figures

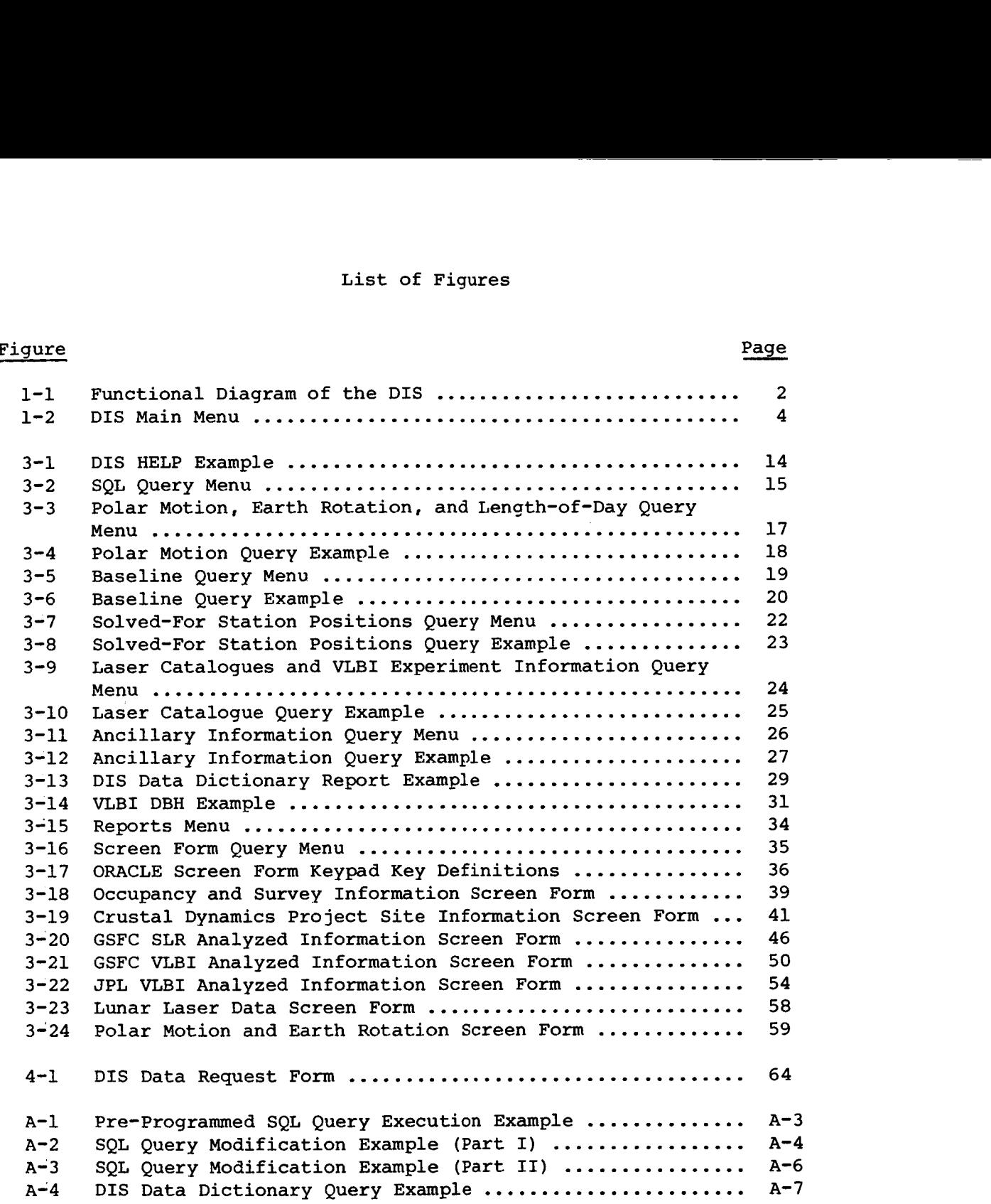

#### **List of Tables**

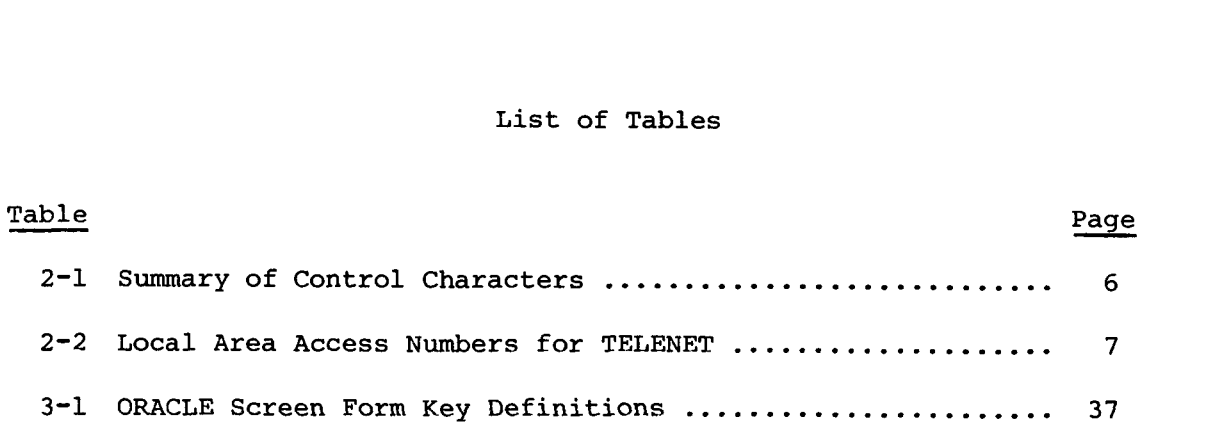

#### Acronym List

ASCII BE-C BIH BPI BPS CDP CERGA  $BFEC$ CFA CSR DBH DBMS DEC DGFI DIS DOS DSN EBCDIC EGP EGS EOF ESA GAOUA Geodyn GEOS **GMT** GPS GRGS GSFC GTE HO HOLLAS HP IAG IAU IBM ID I PMS IRIS American Standard Code for Information Interchange Beacon Explorer C Bendix Field Engineering Corporation Bureau International de l'Heure (Paris, France) Bits Per Inch Bits Per Second Crustal Dynamics Project Centre d'Etudes et de Recherches Geodynamics et Astronomiques (France ) Center for Astrophysics (Harvard/Smithsonian) Center for Space Research (University of Texas) VLBI Data Base Handler Data Base Management System Digital Equipment Corporation Deutsches Geodatisches Forschungsinstitut (Munich, West Germany) Data Information System Disk Operating System Deep Space Network Extended BCD Interchange Code Experimental Geodetic Payload (AJISAI) Experimental Geodetic Satellite (AJISAI) End-of -file European Space Agency Main Astronomical Observatory of the Ukrainian Academy of Sciences Geodynamics Program Geodetic Earth Orbiting Satellite Greenwich Mean Time Global Positioning System Groupe de Recherches de Geodesie Spatiale (Toulouse, Grasse, Paris , France) Goddard Space Flight Center General Telephone and Electronics Corporation Haystack Observatory Haleakala Laser Station Hewlett Packard International Association of Geodesy International Astronomical Union International Business Machines Identification International Polar Motion Service (Mizusawa, Japan) International Radio Interferometric Surveying

# Acronym List (Continued)

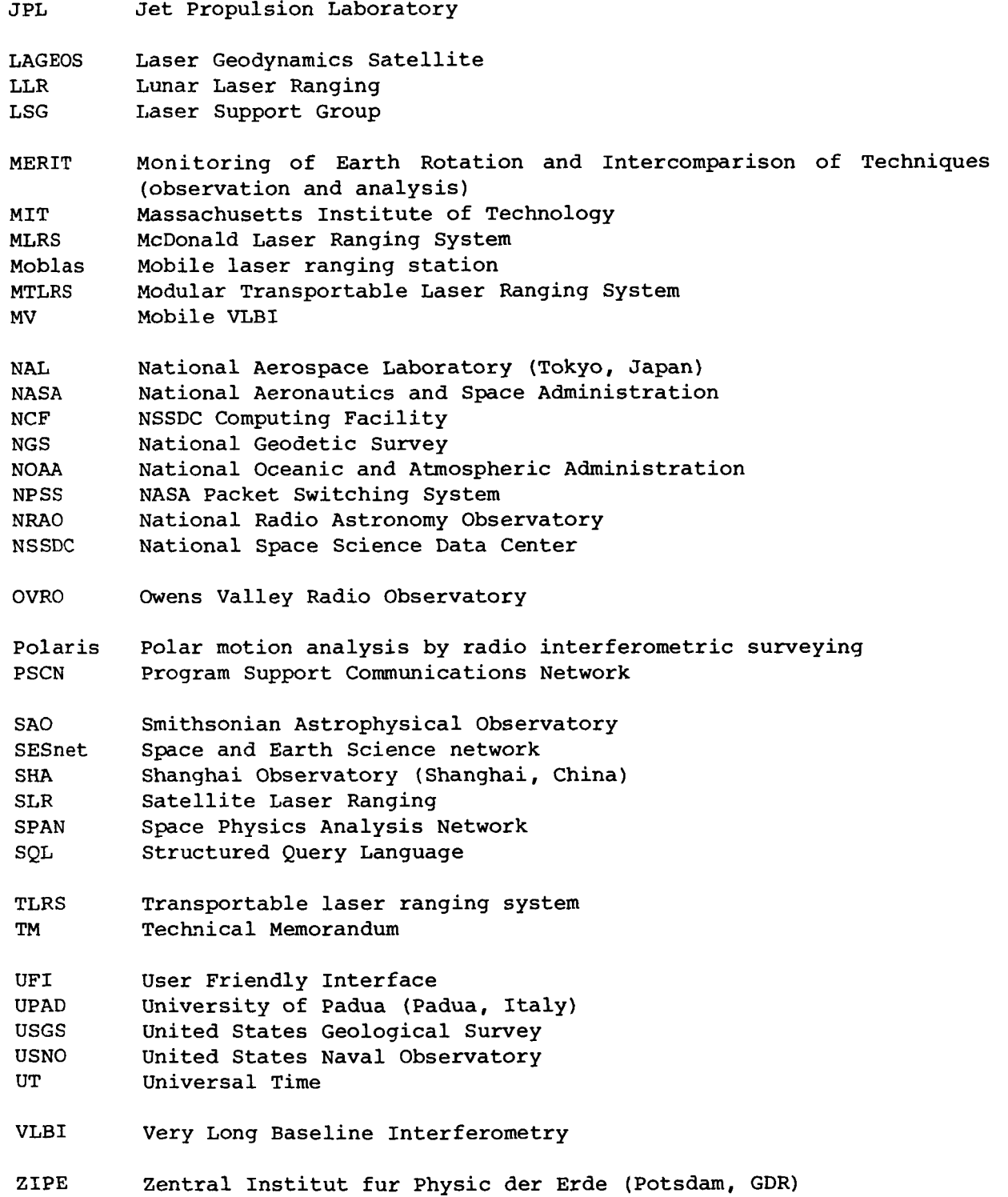

viii

 $\sim$ 

#### 1. Introduction

The Crustal Dynamics Project was formed by NASA to apply space methods and technology to advance the scientific understanding of Earth dynamics, tectonophysics, and earthquake mechanisms. As part of its data management, the Project has designed and implemented a centralized Data Information System (DIS). The DIS has been fully operational since September, **1982.** The main purpose of the DIS is to store all geodetic data products acquired by the Project in a central data bank and to maintain information about the archival of all project related data. All authorized Project investigators and staff have access to the DIS by means of a dial-up telephone line and an alphanumeric terminal connected to a 300-, 1200-, or 2400-baud modulator demodulator (modem). In addition, the DIS is accessible through the Space Physics Analysis Network (SPAN) and GTE TELENET facilities. A functional diagram of the DIS is presented in Figure 1-1.

The archive of pre-processed laser and correlated, preprocessed VLBI data<br>retained off-line in the DIS tape library. All other information can be are retained off-line in the DIS tape library. accessed through a data base utilizing. the ORACLE data base management system (DBMS). The laser and VLBI data sets accessible through the DIS fall into four major categories :

- a. Pre-processed data. Catalogues of pre-processed SLR (Satellite Laser Ranging) from **1976** through **1986** and VLBI data from **1976** through **1985.**  Summaries of SLR data from LAGEOS, BE-C, and and STARLETTE satellites are stored on-line in a data base; the actual data are archived off-line on magnetic tape. The VLBI data consists of on-line experiment listings in the data base and a magnetic tape archive of the actual experiment data.
- *0.*  Analyzed data. SLR, LLR (Lunar Laser Ranging), and VLBI analyzed results supplied by the Project's Science Support Groups and other analysis centers and Project investigators at GSFC, JPL, NGS, MIT, the<br>University of Texas, and many other global institutions. These University of Texas, and many other global institutions. analyzed results currently span different periods through the **1976-1985**  time frame and are accessible through a data base management system. They include precision baseline distances, earth rotation and polar motion determinations, length-of-day values, and calculated station positions.
- C. Ancillary data. This information includes descriptions of Crustal Dynamics Project site locations, a priori monument coordinates and calibration data, and a priori star coordinates. These data sets are contained in the on-line data **base.**
- d. Project management information. This category is accessible through the DIS data base to authorized Project personnel only and includes mobile system schedules, occupation information, and configuration control information. In addition, DIS operational information is also kept in the data base and are accessible to DIS staff only. They include logs of all laser and VLBI tapes received from the many global sources as well as logs of all tapes created by the DIS for outside users. Listings of DIS back-up tapes are also retained.

**1** 

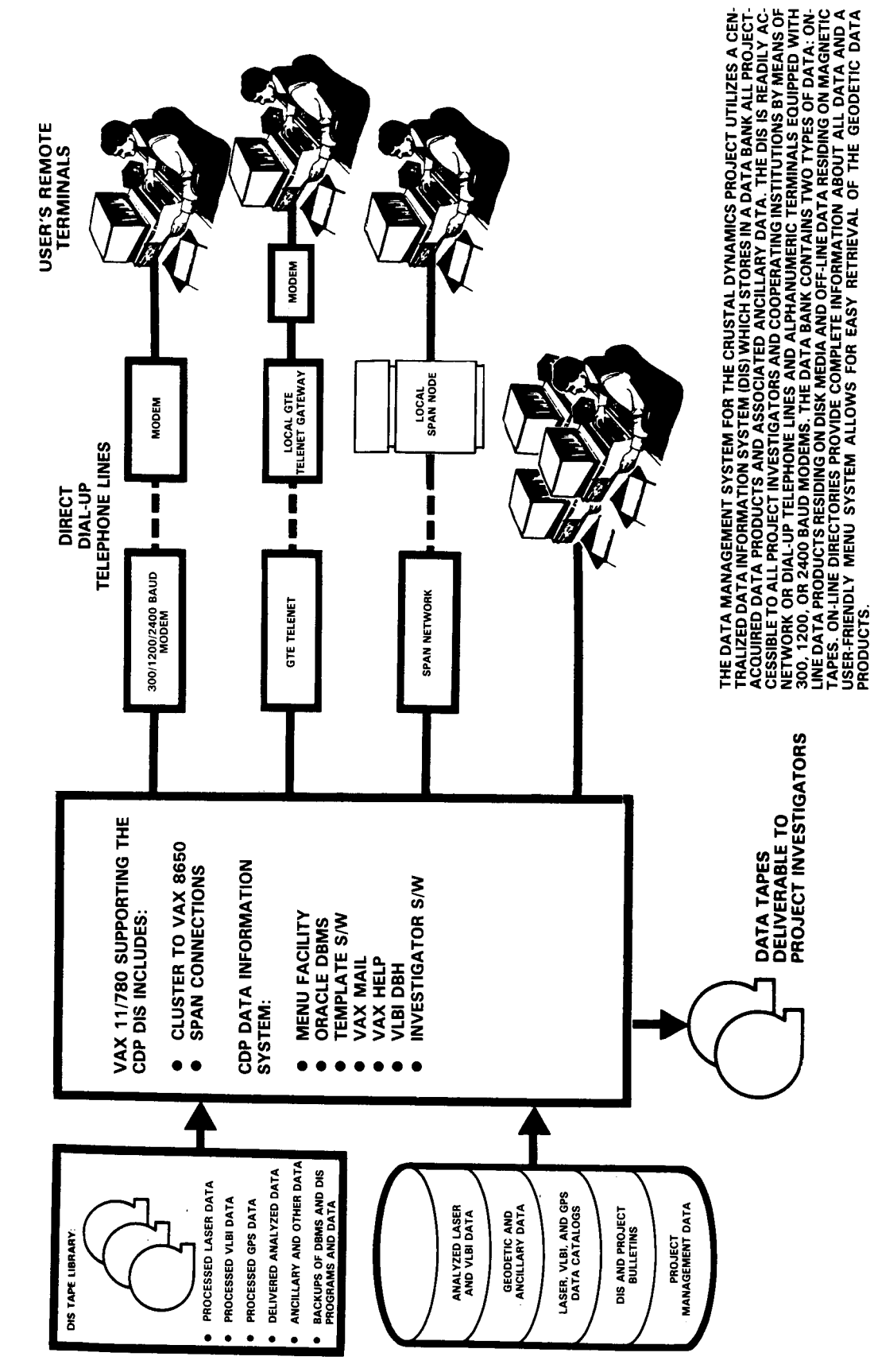

# CRUSTAL DYNAMICS PROJECT DATA INFORMATION SYSTEM

*co*  **H a, a**   $\frac{4}{3}$ VI *0*  iagram *x* ctional **E a**  5 *rl*  **I**  *rl*  **Figure** 

The menu-driven system provides the user with access to the different parts of the DIS, and data retrievals or queries are possible with user friendly interfaces. The main menu of the DIS is shown in Figure 1-2.

Each menu or sub-menu selection will lead to a small prologue about the<br>selection. The nine main menu items is listed below with its corresponding The nine main menu items is listed below with its corresponding function :

> HELP  $--$  aids the user in the available menu items and presents information relative to the generation of the analyzed results stored in the DIS.

> SQL -- displays sub-menus of pre-programmed queries which allow the user to directly access the various acquired data sets through ORACLE'S SQL query language.

> DBH -- executes the VLBI Data Base Handler, developed by the VLBI Science Support Team at GSFC, to provide the user with information about VLBI experiment sessions and to allow the user to browse the processed VLBI data.

> BULLETIN -- displays current and previous Crustal Dynamics Project and DIS bulletins on an article-by-article basis.

> NEWS -- informs the user of Project-related information such as future Project meetings, etc.

> **DATA EXCHANGE** -- provides access to several analysis programs received from Project investigators.

> REPORTS -- displays sub-menus which summarize and present selected data base tables such as Project occupation schedules, data catalogues, etc.

> SCREEN FORMS -- displays a sub-menu of screen forms which allow the user to access the tables of the ORACLE data base without the use of a formal query language. Data can be retrieved and displayed in these pre-designed formats.

> EXIT -- exits user from the DIS and terminates the connection to the NCF .

Section 2 of the document presents information on how users may access the DIS; Section **3** describes each of the DIS menu items in greater detail; Section 4 details how users may request information from the DIS staff; Section 5 presents future plans for the DIS; and Section 6 is a bibliography of related documents. Examples of the various types of information accessible to users of the DIS are given throughout this document.

...............................................................................

#### **DIS HENU**

- -- **Guidance and Help functions for the DIS**
- -- **Interactive Data Base Hanagement System**
- -- **VLBI Data Base Handler**
- -- **Crustal Dynamics Project Bulletin**
- -- **DIS News**
- -- **Investigator Data Exchange**
- -- **Report8 Menu**
- -- **Screen Form Query Henu**
- -- **Exit from the DIS**

**DIS>Please enter your Hain Henu selection:** 

Figure 1-2. **DIS** Main Menu

#### 2. Getting Access to the DIS

#### 2.1 User ID

All authorized Crustal Dynamics Project investigators or staff members are entitled access to the DIS. A potential user of the DIS must first obtain a set of two user IDS: a computer username and password (this ID is the same for all DIS users), and a second, user-specific identification phrase. Authorized Crustal Dynamics Project investigators or staff members who have not received these IDS should contact Henry Linder, Carey Noll, or Jeanne Behnke at the address given in Section 2.5 of this document.

#### **2.2** Terminal Setup

Once the necessary identification codes have been obtained, the user should set the terminal to the correct mode for access to the DIS. The user should set the terminal to full duplex, eight bits, no parity, and one stop bit. For dial-up connection, the modem may be set to **300, 1200,** or **2400** baud; the DIS computer will switch accordingly. The telephone numbers of the computer are provided in Section **2.3.1.** In order to access all features available through the DIS it is recommended that a VTlOO terminal or emulator is used. These capabilities basically include screen definitions such as reverse video and full-screen editing. If a personal computer is used to access the DIS, several packages provide adequate terminal emulation. These communication programs include: CrossTALK (TM) , VTERM (TM) , and PC-PLOT-I11 (TM) for "full" VTlOO terminal capabilities, and SmartCOM(TM1 for some VTlOO capabilities. A summary of control characters which can be used while accessing the DIS is shown in Table **2-1.** 

#### 2.3 Remote Access

The DIS can be accessed through conventional dial-in methods, the world-wide TELENET system and the SPAN and SESnet computer networks. The new networking feature will provide a greater range of access to the DIS for the geodynamics community.

#### **2.3.1** Dial-In Access

The dial-in features have been augmented since the last issue of the DIS User's Guide. There are now two dial-in services for users, regular access through the GTE TELENET access and the GSFC number.

#### **2.3.2.1** GTE TELENET Access

The TELENET access to the NSSDC VAX has been made possible by the institutional support of the National Space Science Data Center (NSSDC).<br>Several of the local area access numbers in major U.S. cities for TELENET are listed in Table **2-2.** When calling from an area that is not listed in the table, users can dial the TELENET service center (1-800-TELENET) for local area dataline numbers. To access the DIS/NSSDC VAX computer, the user should follow these steps:

#### Table 2-1

## Summary of Control Characters

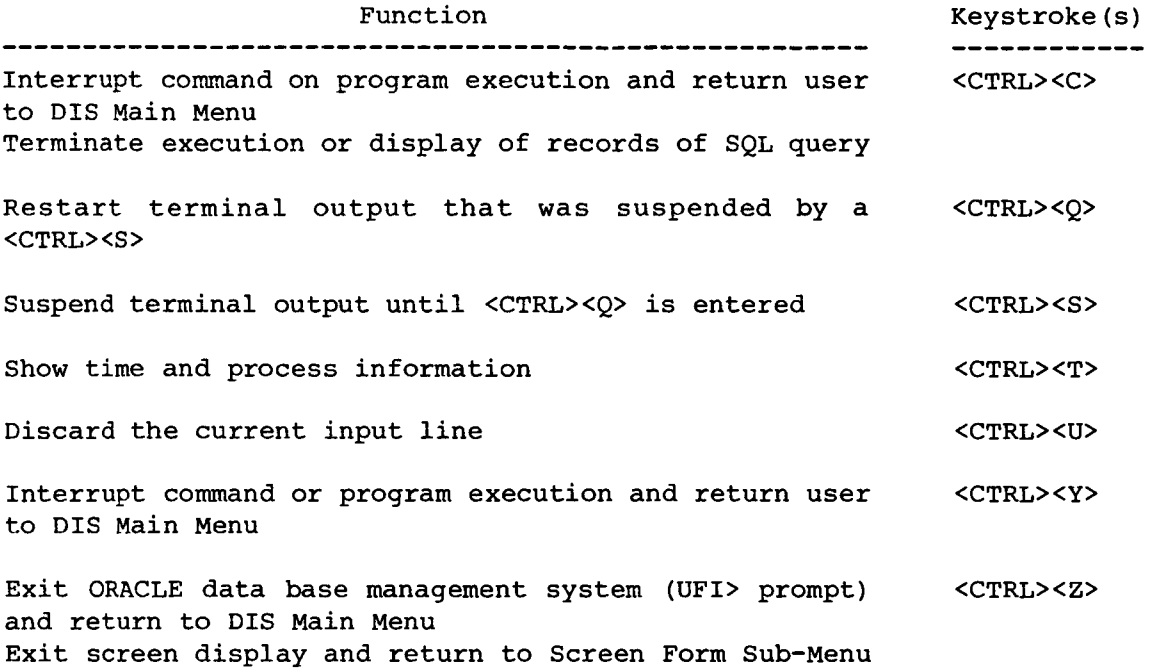

 $\sim$ 

#### Table **2-2**

Local Area Access Numbers for TELENET

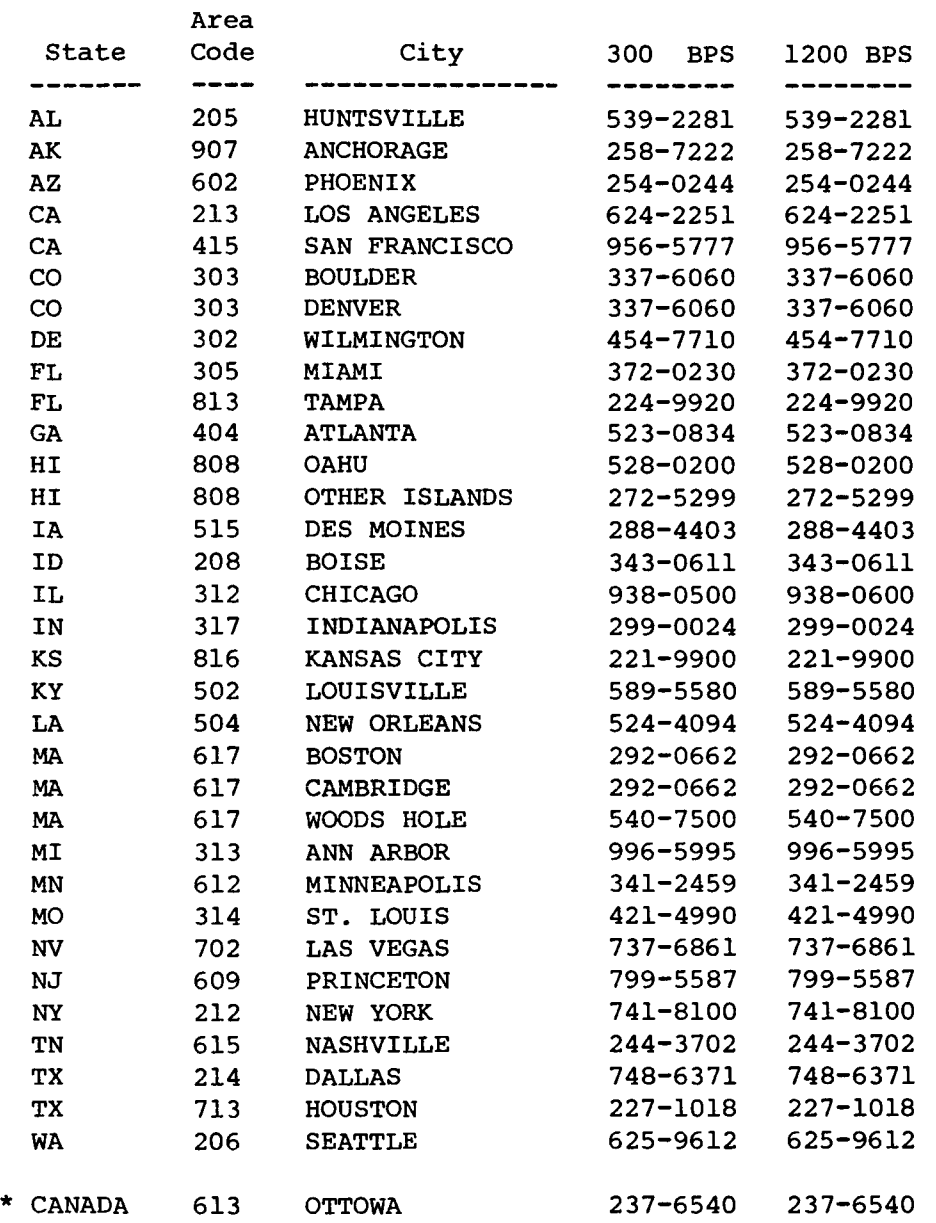

\* This is a local DATAPAC telephone number.

- $a)$ The user first dials the TELENET access number and enters carriage returns (<CR>) until the "@" prompt appears.
- Next, the user should enter the identification code ID ;32107035/GSFC  $b)$ <CR> for the DIS VAX computer after the "@" prompt. The user should note that there must be a space between "ID" and the semicolon. In Canada, the user should dial the local DATAPAC number and specify the code 1311032107035 (one-digit USA code followed by four-digit TELENET code and then the NSSDC computer code).
- The user will then be prompted for a password. At this time, he should  $c)$ enter the password 036156 followed by <CR>.
- At this<br>
X 8650 c<br>
After t<br>
SPAN. Th<br>
NAY COREAL Proposed C<br>
Password C<br>
will then<br>
owever, is<br>
the user show<br>
with "ENTER<br>
NSSDC for the discussed The user will then be welcomed to the NSSDC VAX 8650 computer system,  $d)$ which, however, is not the DIS VAX computer. After the "USERNAME:" prompt, the user should enter the VAX username, SPAN. The computer will respond with "ENTER HOST NAME OF SPAN NODE OR QUIT". The user should respond NSSDC for the final switch to the DIS VAX computer system and proceed as discussed in Section 2.4.

#### 2.3.1.2 DIS VAX Dial-In Access

GSFC has recently switched to a new phone system. Consequently, new phone numbers are available to access the DIS VAX 11/780. The user must now access the GSFC modem pool and then type in the DIS numbers. The following numbers are for the GSFC modem pool along with their corresponding baud rate:

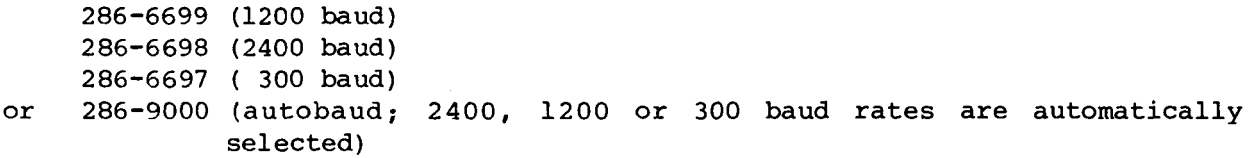

The DIS user must first dial the appropriate number listed above and upon connection will be prompted: CALL, DISPLAY, OR MODIFY?. The user should enter CALL CDDIS to access the system. In addition, the user can specify the actual computer phone numbers by entering CALL 59895 or CALL 50075. If a successful connection is made, the user is answered with CALL COMPLETE. The user will then be prompted for the NSSDC VAX 11/780 (the user may need to type a few carriage returns to get this prompt). At this point, the user may then log into the DIS account following the procedure specified in Section 2.4.

#### 2.3.1.3 Alternate Dial-In Method

An alternate method of access to the DIS is to connect through the NASA Packet Switch Network. The user would call one of the numbers listed above and after the CALL, DISPLAY OR MODIFY? prompt, the user should type CALL NPSS. After a successful connection to the packet Switch network is established, the following interaction should take place:

#### NASA PACKET NETWORK - PSCN

ready NASA PACKET NETWORK - PSCN<br>ready<br>\*<u>logon</u> (the user types this after the "\*" prompt)<br>Enter Userid> NASAl <CR> \*logon(the user types this after the "\*" prompt)

Enter Userid> NASA1 <CR> Enter Password> SPAN <CR><br>Enter Service> NSSDC <CR> Enter Service> <CR>

Note: The responses must be in capital letters

The system will then display the computer logon messages notifying the user that he has just accessed the NSSDCA VAX 8650. To get through the network to the DIS VAX (also the NSSDC VAX **11/780),** the user should enter SPAN after the USERNAME: prompt. At this point, the computer will respond with "ENTER HOST NAME OF SPAN NODE OR QUIT." The user should type NSSDC, to gain access to the DIS VAX and the USERNAME: prompt. The DIS user will then log into the DIS account in the appropriate manner specified in Section 2.4. notifyin<br>h the net<br>SPAN afte<br>"ENTER HO<br>"S to the in capital<br>
wter logon<br>
3650. To go<br>
will respon<br>
will respon<br>
NSSDC, to go<br>
11 then loon<br>
2.4.

#### **2.3.3** Network Access to the DIS

The Crustal Dynamics DIS is presently operational on the NSSDC Computing Facility (NCF) at GSFC. The SPAN (Space Physics Analysis Network) and SESnet networks are accessible to the DIS through the NCF. For authorized users, the DIS can be accessed through the SPAN network by changing the host to NSSDC, i.e., SET HOST NSSDC. The SET HOST command is a VAX DECnet software convention and is issued at the user's end node. After issuing this command, the user will be prompted for the DIS VAX and should follow the prompt by logging into the DIS in the usual manner explained in Section **2.4.** 

**2.4** Initial Login

I

After connection to the DIS VAX computer is established, the following interaction should take place: ial Login<br>The connection to the<br>On should take place:<br>Username: <u>UNAME</u> <CR><br>Password: PNAME <CR><br>AME" and "PNAME" are .<br>Lon to the<br>take place:<br><u>UNAME</u> <CR><br>PNAME <CR>

Username: UNAME <CR> Password: PNAME <CR>

where "UNAME" and "PNAME" are the computer username and passwords supplied by the DIS staff and described above. Next, several VAX system related messages will appear, followed by:

Please enter your DIS username: DISUNAME <CR>

where "DISUNAME" is the individual-specific DIS username also described above. The user now has access to the Crustal Dynamics Project's Data Information System.

The user will be prompted for the type of terminal to be used. If the user has a VT100 terminal, he should type Y(es); otherwise N(O). Some of the special screen displays of the ORACLE data base management systems use the programmable keyboard of the VTlOO for querying the data base. After selecting

the type of terminal, the user will be prompted to enter a menu selection. If he is unfamiliar with the DIS, he should enter a "?". The user will then be shown the opening screen of the DIS and then is advanced to the main menu of the system as shown in Figure 1-2.

If any problems are incurred (i.e., an abnormally lengthy response time, etc.), the user may enter the <CTRL> and <C> keys simultaneously. This action will force the current process to halt and return the user to the main menu. If the user continues to experience difficulties with the computer system, he should break the connection to the DIS computer by hanging up the phone (if connected via modem) and dialing again to re-establish connection to the DIS.

2.5 User Assistance

2.5.1 Who To Contact

Any questions or suggestions concerning the DIS should be directed to the DIS staff:

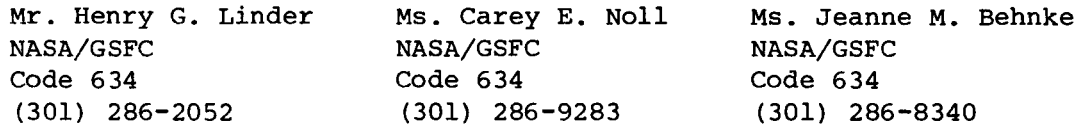

#### 2.5.2 Sending Messages to the DIS Staff

Users wishing to send electronic messages to the DIS staff members listed in Section 2.5.1 can do so in one of several ways: from the DIS itself, from BITNET, MARK 111, or through the TELEMAIL or TELEX systems. In addition to reporting data problems and system questions, users can employ personal computer communications packages to send small data files to the staff for inclusion in the DIS. The DIS staff would like to encourage users to take advantage of this electronic communication capability. The following sections will discuss the various access options in greater detail.

2.5.2.1 From the DIS

Users may send messages to the DIS staff members while accessing the DIS itself. In order to perform this function, the user must first log-on to the DIS in the usual manner. After viewing the initial log-on messages, the user should ' enter a **"Y"** response to the question concerning display of the introductory section which uses the VAX MAIL facility. Alternatively, the VAX MAIL utility may be accessed through DIS Main Menu Items 4 (Crustal Dynamics Bulletins) or 5 (DIS News). The user will then view a MAIL> prompt. At this point, the user may read messages contained in this introductory section or he may send a message to interaction:

read messages contained in this introductory section or he may send a message to<br>
a DIS staff member. To send a message, the user should perform the following<br>
interaction:<br>
MAIL> SEND<br>
To: NOLL (or BEHNKE)<br>
Subj: <<Subjec Subj: << Subject of user message>> Enter your message below. Press CRTL/Z when complete, CRTL/C to quit

The user should enter a message at this time, using <CR> to delimit each line. when finished, the user should simultaneously depress the <CTRL> and **<Z>** keys to send the message, or the <CTRL> and *<C>* keys to abort the sending of the message. Upon completion of the message, the user should enter EXIT to return to the DIS Main Menu prompt. The user may now proceed with normal use of the DIS.

#### 2.5.2.2 Using SPAN

The SPAN network that the DIS VAX is connected to has an ever-increasing membership. The usage of SPAN permits users more direct access to the VAX for usage of DIS and contacts. The Crustal Dynamics DIS is presently operational on the NSSDC Computing Facility (NCF) at GSFC. The SPAN (Space Physics Analysis Network) and SESnet networks are accessible to the DIS staff through the NCF. The SPAN node name for the DIS is NSSDC. Any correspondence can be addressed to either NSSDC::NOLL or NSSDC::BEHNKE. If there are any questions concerning SPAN, please contact the DIS staff.

#### 2.5.2.3 Using BITNET

Users can also access the DIS staff through BITMAIL on the GSFC AMDAHL-V6 node. The use of this system will be especially beneficial in acquiring timely information from BITNET users. DIS personnel are accessible through the account TGJBB@VPFVM.

In addition, BITNET users can send messages from BITNET, through SPAN (Space Physics and Analysis Network) to the staff members at the NSSDC Computing Facility's VAX (SPAN node NSSDC) . The following address syntax information may be used to exchange messages between SPAN (DECnet-based) and BITNET users:

From BITNET to SPAN -- **<username>%<SPANnodeneame>.SPAN@SU-STAR.ARPA** 

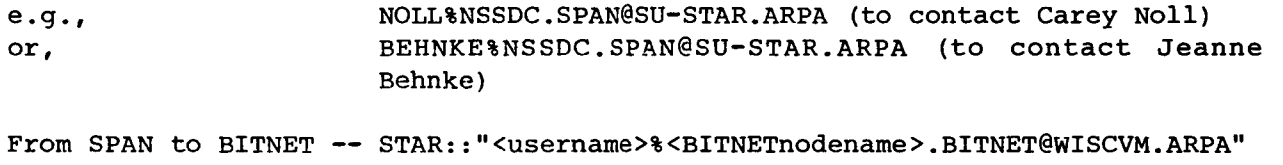

e.9. *I* **STAR::"TGJBB%VPFVM.BITNET@WISCVM.ARPA"** (to Contact Jeanne Behnke)

#### 2.5.2.4 Usinq MARK I11

The Crustal Dynamics DIS has access to the world-wide computer network MARK 111 providing data communication on a dedicated node with the geodynamics community and the time services of the U.S. Naval Observatory and the Bureau<br>International de l'Heure (BIH). The MARK III services are not directly The MARK III services are not directly interactive with the established data bank of the DIS, but provide a valuable communications capability for readily obtaining analyzed data products such as earth rotation parameters, length-of-day values, and other analyzed data products from participants in the MERIT campaign and its recent extension. The MARK I11 account name for the Crustal Dynamics DIS is CDDIS. Any users of MARK

I11 wishing to contact us should use that name. The MARK I11 account CDDIS will also be used in the MEDLAS campaign for data analysis distribution and related activities for conducting the campaign.

2.2.5.5 Through TELEMAIL

DIS users wishing to contact the DIS staff may do this through any one of these mediums. Henry Linder's TELEMAIL address is [HLINDER/GSFCMAILl GSFC/USA.

#### 2.2.5.6 Through TELEX

The TELEX system is also used for regular written correspondence particularly for information on foreign laser station operation. The TELEX address for the DIS staff is:

> Henry Linder Data Manager, Crustal Dynamics Project NASA GSFC Code 634 TELEX: 89675 NASCOM GBLT

**3.** Using the System

This portion of the users guide describes in detail the various types of information available through the DIS. Each sub-section will discuss in detail the DIS main menu items.

There are various methods of obtaining help with the DIS information system. It is recommended that the user review this guide before accessing DIS in order to gain full benefit of the system. Itemized help is available before each menu item and an online help facility is available to provide even more information and instruction to the user.

Users are also offered information concerning the operation of each menu item in the DIS. The user is prompted at each menu item line to type a "?" for further explanation of the menu or process. For example, the user initially enters the "expert" mode when beginning DIS. This enables an experienced user to bypass the help information that a new user may want to see. For this reason, the menu options numbers, including a "?", are presented in a single line at the bottom of the screen. By typing "?" at the prompt, the DIS will return to a "tutorial" mode, displaying the corresponding name of each menu item and giving users more information for which to base their selection. Before executing most programs or screens in the DIS, the user will see the following prompt :

DIS>Enter RETURN to continue (? for further information):

This indicates that a brief help message is available. By typing the "?" at this point, the message is displayed on the screen and the user is once again requested to make a menu selection. Help is also available from within programs resident in the DIS, e.g., the VLBI Data Base Handler and the Jordan-Minster programs.

#### 3.1 DIS HELP Facility

The on-line HELP facility of the DIS provides assistance with the history of the data sets contained in the DIS as well as use of the system itself. The HELP facility provides information on five major topics of interest to the DIS user: COMBINED efforts, the DBMS, DIS, LASER, and VLBI. The user selects one of these five topics by typing it's name after the "TOPIC?" prompt. A brief explanation on the topic is displayed, followed by an indication of more subtopics. The user may see the subtopic information by entering the name of the subtopic after the prompt. By typing a carriage return, the user moves back to the "TOPIC?" level of HELP. The user can move forward and backward through the online HELP facility in this tree-structured fashion. For example, if the user entered "DBMS" after the topic prompt, information about the ORACLE data base manaqement system will be displayed along with any other available subtopics of this subject. A subtopic of "DBMS" is "LANGUAGE." The user enters "LANGUAGE" after the subtopic prompt for information on the DBMS language (see Figure 3-1). The topic, "DIS", displays information on the usage of the DIS system and, in particular, the menus. The topics "LASER" and "VLBI" display information on data sets collected from the VLBI experiments and the laser ranging operations. The topic COMBINED refers to data from the various institutions, such as BIH, MIT and JPL, that have used SLR, LLR, VLBI and other types of data in their solutions. Under the major topics, users are informed that help is available on GSFC, NEWUSER, and PROTRAN subjects. To access these subjects the user must type an "@" in front of the topics. The NSSDC system has developed these topics primarily with **NSSDC** personnel in mind and they are not particularly useful to DIS users. However, they are available if users are interested in them. To exit the HELP Facility, the user should travel backwards through the HELP "tree" until the DIS main menu prompt is displayed.

#### 3.2 Interactive Data Base Management System

The ORACLE Data Base Management System (DBMS) allows the user to access the various Crustal Dynamics data sets that have been acquired. These data records are stored as rows of tables. For example, these tables may contain yearly catalogues of LAGEOS data, analyzed data sets received from a particular institution, or occupation histories. The user may access the tables through a screen display (see Section **3.8)** or by executing an SQL (Structured Query Language) query. The various categories of SQL queries accessible to the user are shown in the menu presented in Figure **3-2.** Following selection of one of these categories, the user will view a list of pre-programmed queries. Figures displaying these lists are presented in the subsequent sections. The user may then take note of particular names, and enter <CR> to advance to the UFI> prompt. Any of these names can then be executed by simply entering @QNAME, where QNAME is the name of the query. Alternatively, if the user is familiar with the SQL query language, he can by-pass these menus and continue to enter his own procedures. The results of the query will be displayed one screen page at a time; if the user wishes to disable this pausing feature, he should enter SET PAUSE OFF after the UFI> prompt.

This menu-oriented query process allows the user to view the data contained in the data base through a series of predetermined queries. Therefore, familiarity with the SQL query language is not required. However, displaying the queries (using the LIST command after query execution) will give the novice

**Additional information available:** 

**COMBINED DBMS DIS LASER VLBI** 

**Topic? DBnS <CR)** 

#### **DBHS**

**The ORACLE Data Base Hanagemant System (DBHS) is a major component**  of the DIS. It allous the user to access the various data sets which have been acquired. These data sets exist as tables and are accessible **via the ORACLE query language (SPL) or an avaliabls screen display.** 

**Additional information available:** 

**LANGUAGE** 

**DBHS Subtopic? LANGUAGE <CR>** 

**DBHS** 

**LANGUAGE** 

**Additional information available:** 

**saL** 

**DBHS LANGUAGE Subtopic? SOL <CR>** 

**DBHS** 

**LANGUAGE** 

SQL

**SPL is a relational data language that provides a unified set of facilities for query. data manipulation. data definition. and data control.** 

**SPL uas developed by IBH as the main external interface to be supported by System R. IBH's experimental relational data base management system. In 1976. a complete BNF syntax for SPL uas published in the "IBn Journal of Research and Development." In 1977. RSI began the development of ORACLE incorporating the SPL language.** 

**ORACLE is based on the relational model of data. The advantages of the relational model uith a non-procedural language are ease of user maximum data independence, and flexibility. SPL is an easy to learn English-like language that enhances a user friendly interface. It is a high-level non-procedural language oifering greater data independence than conventional procedural data base languages. SPL allous**  complete flexibility in the formulation of statements relating **data in the data base.** 

**DBnS LANGUAGE Subtopic? <CR>** 

**DBRS Subtopic? <CR>** 

**Topic? <CR>** 

**Figure 3-1. DIS HELP Example** 

...............................................................................

## **UFI QUERY HENU**

- -- **Polar Hotion Earth Rotation. and Length-of-Day Queries**
- -- **Baseline Queries**
- -- **Solved-for Station Poeition Queries**
- -- **Laser Catalogues and VLBI Experiment Information Queries**
- -- **Ancillary Information Queriee**
- -- **Direct Access to UFI**
- -- **Exit to Hain DIS Henu**

**QUE>Please enter your query category aelection** *(7* **for further information)** 

**Figure 3-2. SQL Query Menu** 

user the opportunity to see how a query is constructed and provide instruction in how to create his own procedures. After leaving UFI (by typing EXIT), the user is returned to the UFI Query Sub-Menu.

The following sections discuss each of the SQL Query Menu selections. For those queries pertaining to analyzed results, the various contributing institutions are listed in each section. The user is cautioned that the data sets named here may be revised as new computational methods are employed by contributing institutions or additional data sets may be added by new analysis centers.

Appendix **A** of this document provides further instruction on the construction **of** SQL queries and the **use** of UFI. In addition, the user may enter HELP following the UFI> prompt at any time during the query session. This feature will provide help on those SQL and UFI commands available to the user.

#### 3.2.1 Polar Motion, Earth Rotation, and Length-of-Day Query Menu

The Polar Motion, Earth Rotation, and Length-of-Day Query Menu is shown in Fiqure 3-3. Queries listed in this menu will display data from tables containing both SLR and VLBI results and from a variety of computing centers. At present, the DIS has SLR polar motion data from the GSFC Laser Support Group and the University of Texas; LLR earth rotation results from JPL; VLBI earth rotation results from GSFC's VLBI Science Support Team and the JPL Deep Space Network (DSN); and earth rotation results computed from a combination of Network (DSN); and earth rotation results computed from a compination of<br>technologies from MIT and JPL. An example of a query to the PMOTION BIH polar<br>retion toble and the resulting display is shown in Figure 2-4. motion table and the resulting display is shown in Figure 3-4.

In addition to these individual solutions, the DIS contains polar motion results derived from the intensive MERIT campaign. These solutions fall into two categories: results computed during the campaign by the operational centers and results computed upon completion by the analysis centers. The DIS currently contains SLR MERIT polar motion results from the Deutsches Geodatisches Forschungsinstitut (DGFI) in West Germany, the Main Astronomical Observatory of the Ukrainian Academy of Sciences (GAOUA) , the Groupe de Recherches de Geodesie Spatiale (GRGS) in France, GSFC, the National Aerospace Laboratory (NAL) in Japan, Shanghai Observatory (SHA) in China, the University of Padua (UPAD) in Italy, and the Zentral Institut fur Physic der Erde (ZIPE) in the GDR; LLR MERIT polar motion results from the Centre d'Etudes et de Recherches Geodynamics et Astronomiques (CERGA) in France and JPL; VLBI MERIT polar motion results from the Harvard/Smithsonian Center for Astrophysics (CFA) , GSFC, JPL, NGS, and the U.S. Naval Observatory (USNO); optical astronomy MERIT polar motion results from the Bureau International de 1'Heure (BIH) in France and the International Polar Motion Service (IPMS) in Japan; and Circular D values from the BIH.

#### 3.2.2 Baseline Query Menu

The Baseline Query Menu is shown in Figure 3-5. Currently, the DIS data base contains both yearly and monthly SLR baseline data from GSFC'S Laser Support Group; fixed VLBI baseline data from GSFC's VLBI Science Support Team, IRIS/POLARIS baseline data from NGS, DSN VLBI baseline data, and mobile VLBI baseline data from NGS and JPL. *An* example of a query to the BASELINE-VLBIJPL baseline table and its associated result is shown in Figure 3-6.

POLAR MOTION, EARTH ROTATION, LENGTH-OF-DAY QUERY LIST

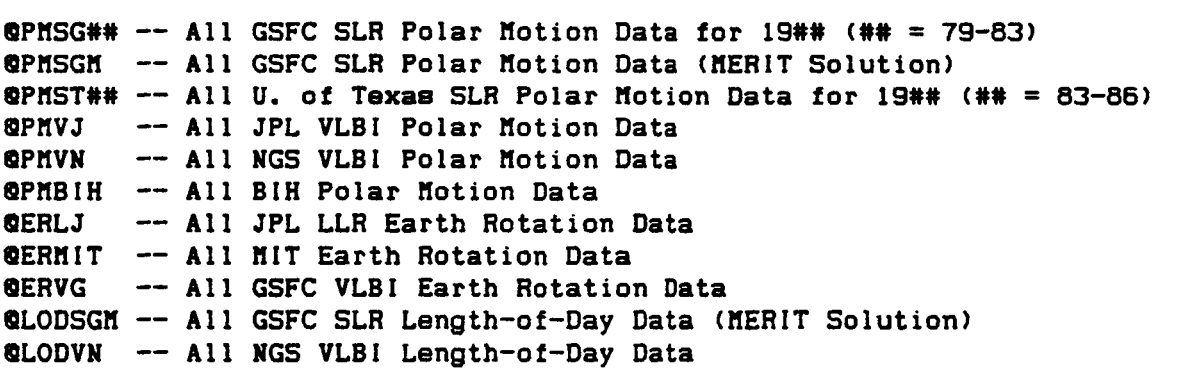

**QUE>Enter RETURN to continue to UFI ('EXIT' to leave UFI):** 

Figure **3-3.** Polar Motion, Earth Rotation, and Length-of-Day Query Menu

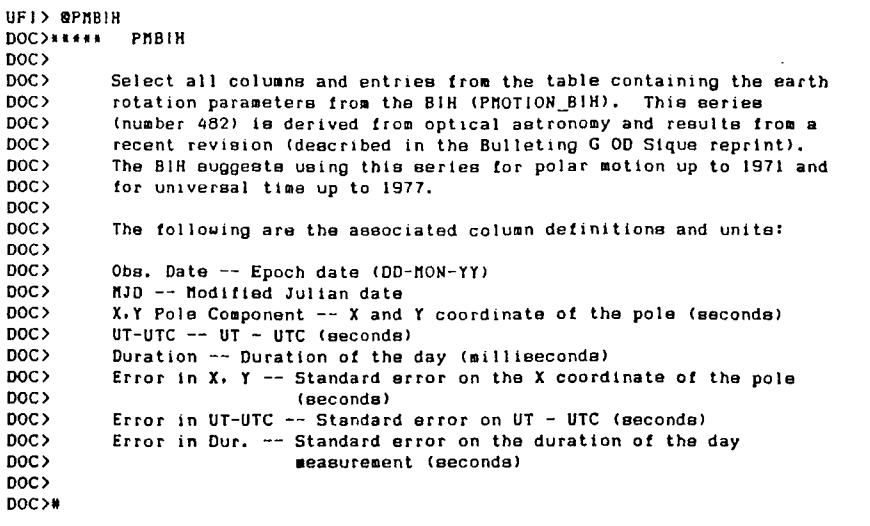

**<RETURN>** to continue **Tue Feb 3** 

page 1

page **70** 

**ORlGiNAL PAGE IS OF POOR QUALITV** 

#### **BIH** Optical Astronomy Earth Rotation Parameters Solution

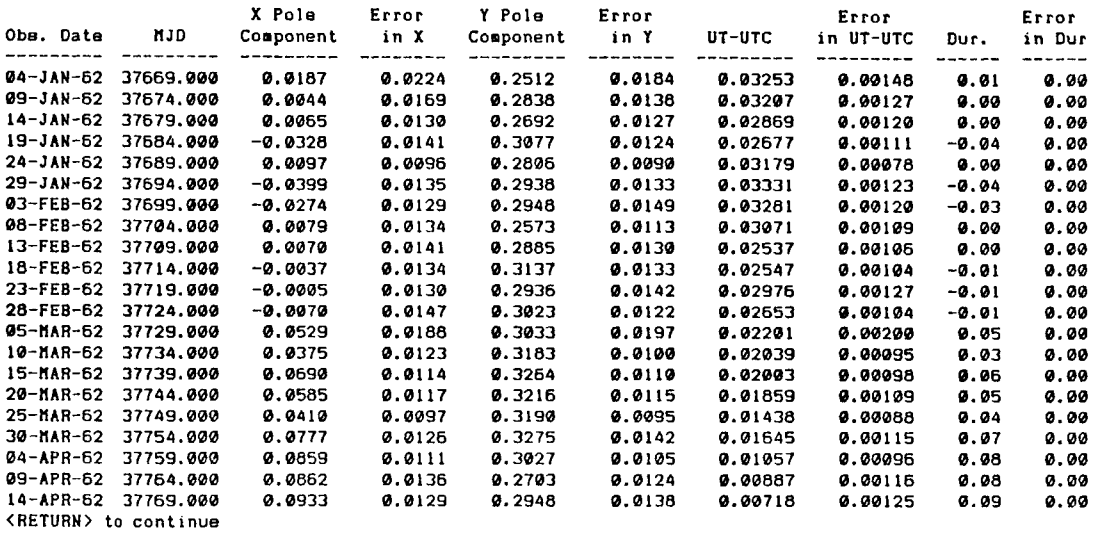

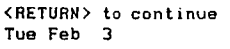

**BIH** Optical Astronomy Earth Rotation Parameter6 Solution

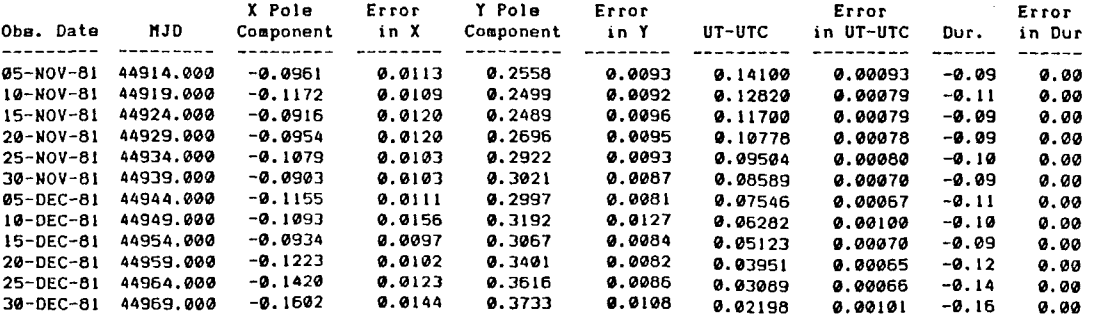

**1461** records selected.

**UFI** >

# Figure **3-4.** Polar Motion Query Example

#### **BASELINE QUERY LIST**

```
BBLSG## -- All GSFC SLR Baselines for 19## (## = 79-85) 
QBLSG##l -- GSFC SLR Baselines for a Specified Station in 19## (## = 79-85) 
(PBLSG##2 -- GSFC SLR Baselines for a Specified Pair of Stations in 19## 
QBLVG -- All GSFC VLBI Baselines 
BBLSVG -- All GSFC VLBI Baseline Summary Data 
        BBLV J -- All JPL VLBI Baselines 
BBLVN -- All NGS VLBI Baselines 
@BLHVN -- All NGS Hoblie VLBI Baselines 
           (## = 79-85)
```
**QUE>Enter RETURN to continue to UFI (\*EXIT\* to leave UFI):** 

**Figure 3-5. Baseline Query Menu** 

UF1> @BLVJ DOC>\*\*\*\*\* BLVJ DOC><br>DOC> Display all baseline information from the JPL VLBI Baseline Data table DOC> (BASELINE\_VLBIJPL) DOC><br>DOC> The following are the associated column definitions and units: DOC><br>DOC> **DOC** > From/To **Site** -- VLBl **"from" and "to" site names DOC** > **Expt.** -- **VLBl Experiment designator DOC> Domain Obe.** Date -- Experiment date<br> **DOC> Components -- X, Y, and Z components -- X, Y, and Z DOC> Components -- X, Y, and Z components of the baseline (meters) <b>DOC> Corr, Coeff. -- XY, XZ, and YZ** correlation coefficients (mete **DOC> Corr. Coeff. -- XY, XZ, and YZ correlation coefficients (meters) <b>DOC**> **Distance -- Baseline distance (meters)** Distance -- Baseline distance (meters) **DOC** ># <RETURN> **to continue**  Baseline **Components C. Coeffs.**<br>Distance (X,Y,Z) (XY,XZ,YZ) **Expt Oba. Date From/To Site Distance**  $(X,Y,Z)$  $(X,Y,Z,YZ)$  $(XY, XZ, YZ)$ **80BX** 05-JAN-80 OVRO 130 257587.458+/-0.019 **DSS** 13 **80BX** 05-JAN-80 OVRO 130 33594 1.479+/-0.039 JPL **80BX** 05-JAN-80 **DSS** 13 171238.576+/-0.036 JPL 80GX 10-JUN-80 OVA0 130 33594 1.500+/-0.036 J PL 8018 28-JUL-80 OVRO 130 335941.477+/-0.031 JPL 58471.591 +/-0.054 0.697994 -177127.578+/-0.078 -0.558118 -177646.257+/-0.065 -0.9 10894 -83705.123+/-0.066 -176848.193+/-0.099 -0.543785 -273083.955+/ -0.080 -0.81 1026  $-142176.715+/-0.055$ 279.385+/-0.101 -0.669309 -95437.696+/-0.080 -0.754737 -83705.170+/ -0.058 - 176848.181 +/-0.079 -0.568575 -273083.973+/-0.071 -0.759864  $-83705.115+/-0.047$ -176848.248+/-0.076 -0.752743 -273083.919+/-0.067 -0.780773 0.572962 0.749808 0.497742 0.667197

<RETURN> **to continue** 

<RETURN> **to continue**  Baseline **Components C. Coeffs.**<br>
Distance (X, Y, Z) (XY, XZ, YZ) **Expt Obs. Date From/To Site Distance**  $(X,Y,Z)$  **(XY, XZ, YZ)** (XY, XZ, YZ) \_--- \_\_\_\_\_\_\_\_\_ \_\_\_\_\_\_\_\_\_\_\_\_\_\_\_ \_---\_\_\_\_-\_\_\_\_------^-- ...................... ---------\_ H84R **3** 1 -0CT-84 HOJAVE 195 109.756+/ -0.0 17 -13464.983+/-0.050 0.964642 PINYON FLATS -114569.203+/-0.096 -0.938864  $-157354.405+/-0.077 -0.963140$ H84R 31-OCT-84 MOJAVE 362912.367+/-0.014 159393.051+/-0.054 0.963766 **Y** UHA-7894 -240581.193+/-0.105 -0.935815 -220045.294+/-0.081 -0.969749 H84R 31-OCT-84 PINYON FLATS 222910.450+/-0.017 172858.033+/-0.043 0.902407 **<sup>Y</sup>**UHA-7894 -12601 1.990+/-0.082 -0.823408 -62690.888+/-0.062 -0.904554

408 **records selected.** 

UFI> **^Z**  UF1>

Figure **3-6.** Baseline Query Example

#### 3.2.3 Solved-for Station Positions Query Menu

The Solved-for Station Positions Ouery Menu is shown in Figure 3-7. The DIS data base contains SLR station position data from GSFC's Laser Support Group, fixed VLBI station position data from GSFC's VLBI Science Support Team and from NGS, mobile VLBI station position data from JPL and NGS. An example of an NGS, MODILE VIDI SCRITION QUARE ITOM OFF AND NGS. AN EXAMPLE OF AN<br>available query to the POSITIONS85 SLRGSFC station position table is shown in Figure 3-8.

#### 3.2.4 Laser Catalogue and VLBI Experiment Information Query Menu

The Laser Catalogue and VLBI Experiment Information Query Menu is shown in Figure 3-9. Catalogues of data from the three major SLR satellites used by the Project are available in yearly increments; each satellite is stored separate, yearly tables. Presently, the archive of LAGEOS, BE-C, and STARLETTE data spans 1976 through the present and represents information received from the NASA laser<br>network as well as participating European stations. In addition, an EGS data network as well as participating European stations. catalogue exists for 1986. Each row in a catalogue tables represents one pass obtained from the satellite and has the following fields: start date, time, and seconds of the pass, end date, time and seconds of the pass, the four-digit observing monument number, the total number of observations for the pass, the seven-digit satellite number, and the data processing version code of the pass. The pre-processed data summarized in these catalogues is stored off-line in the DIS tape archive. An example of a SQL query to the table of 1986 LAGEOS data  $(LAGEOS 86)$  is shown in Figure 3-10.

In addition to summary catalogues of the final versions of the pre-processed laser data, tables containing laser pass information for recent years are available to DIS users. Each row of the **pass** table represents one pass of data and contains the following fields: the date of the LAGEOS pass, the occupying system taking the pass, the monument number of the system, the number of points retrieved during the pass, the start time of the pass, the end time of the pass, the timing bias associated with the **pass,** and the code corresponding to the pass.

Catalogues of LLR normal point (N card) data for 1969 through 1986, as well <sup>I</sup>as %he associated ancillary *(2* card) data, are also available. The actual LLR shot (P card) data are stored off-line on magnetic tape.

VLBI experiment information corresponding to the submitted analyzed results can be perused in the DIS. Both fixed VLBI experiments from GSFC and mobile VLBI experiments from JPL can be selected from the data base using pre-programmed queries.

#### 3.2.5 Ancillary Information Query Menu

I t

> Ancillary information pertaining to SLR and VLBI pre-processed and analyzed data can be listed by specifying a query from the menu shown in Figure 3-11. A priori monument and differential coordinates, system eccentricity values, a priori star positions, atmospheric angular momentum data, and system occupation histories are among the ancillary data sets available in the DIS. Figure 3-12 illustrates a query from the Ancillary Information Query Menu to display information from the VLBI occupation listing.

**SOLVED-FOR STATION POSITIONS QUERY LIST** 

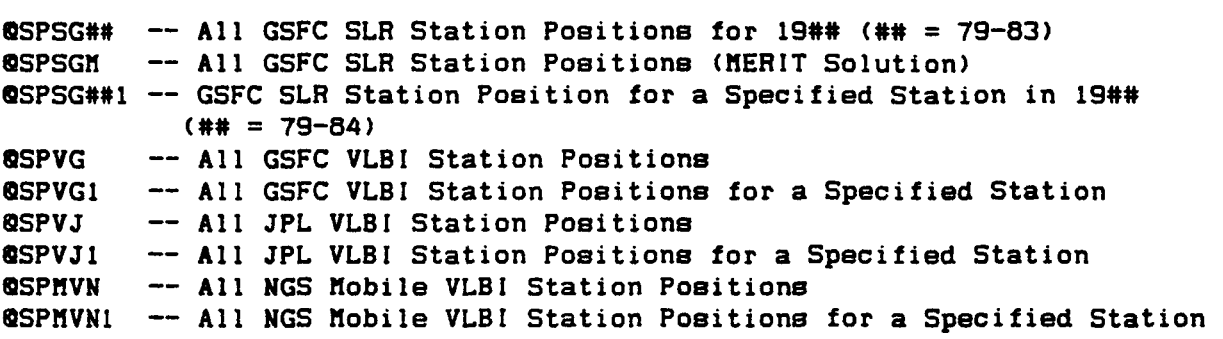

**QUE>Enter RETURN to continue to UFI ('EXIT' to leave UFI):** 

Figure **3-7.** Solved-For Station Positions Query Menu

**UFI** > **OSPSG82**  DOC>\*\*\*\*\* **DOC** > **DOC** > **DOC** > **poeitione computed by GSFC from SLR data for 1985 DOC** > **CPOSlTlONS85-SLRGSFC). DOC** > **DOC** > **The following are the aeaociated column definitions and unite: DOC** > **DOC** > **Sta. No.** -- **Station number DOC>** Latitude -- Calculated latitude<br> **DOC>** Latitude Sigma -- Sigma on lati **DOC** > **Latitude Sigma** -- **Sigma on latitude determination DOC** > **Longitude** -- **Calculated longitude DOC** > **Longitude Sigma** -- **Sigma on longitude determination DOC** > **Height** -- **Calculated height**  Height Sigma -- Sigma on height determination **DOC** ># **Select all columns and entriee from the table containing the station** 

<RETURN> to continue Sta. Latitude Height Longitude No. Latitude Sigma Longitude Sigma  $Sigma.$ Height **1181 52 22 48.9432 0.0004 13 3 55.0354 0.0006 147.767 0.006 30 40 37.3147 0.0003 7086 255 59 2.6236 0.0004 1961.380 0.005 7090 -29 2 47.4147 0.0004 115 20 48.2650 0.0003 241.320 0.004 39 1 14.1752 7105 0.0001 283 10 20.3067 0.000 1 19.130 0.005 39 58 30.0130 0.0003 7109 239 3 19.0868 0.0004 1106.279 0.004 71 10 32 53 30.2568 0.0003 243 34 38.3972 0.0004 1838.924 0.004 7121 -16 44 0.6681 208 57 31.9226 0.0007 0.0008 43.526 0.012 7122 23 20 34.2595 0.0003 253 32 27.2999 0.0004 30.782 0.004 20 42 25.9805 3067.433 7210 0.0001 203 44 38.7351 0.0005 0.005 7545 39 8 7.6870 0.0016 8 58 22.7423 0.0052 23 1.229 0.051 45 55 39.1734 7590 0.0006 9 1 3.9096 0.0010 1649.51 1 0.009 7810 46 52 38.0091 7 27 54.7743 0.0007 0.001 1 951.006 0.012 7834 49 8 41.7651 0.0005 12 52 41.1319 0.0006 661.120 0.006 7835 43 45 16.8730 6 55 16.0241 0.0002 0.0003 1322.81 1 0.004 135 56 13.3292 7838 33 34 39.7035 0.0002 0.0002 99.352 0.004 7839 47 4 1.6717 0.0006 15 29 36.0787 0.0007 539.332 0.008 7840 50 52 2.5553 0 20 10.0301 75.327 0.0005 0.0006 0.006 7843 -35 38 10.5208 0.001 1 148 56 21.5149 0.0012 1349.814 0.022 7907 -16 27 56.6800 0.0003 288 30 24.7484 0.0005 2492.265 0.004 7939 40 38 55.7795 0.0005 16 42 16.8510 0.0005 535.768 0.005** 

**20 records selected.** 

**UFI** >

i !

**Figure 3-8. Solved-For Station Positions Query Example** 

#### **LASER CATALOGUES AND VLBI EXPERIHENT INFORHATION QUERY LIST**

```
glLAG -- LAGEOS Catalogue for 19## (## = 76-86) 
QLAGl -- LAGEOS Catalogue for a Specified Station in 19## (## = 76-86) 
IPLAGS -- LAGEOS Catalogue Summary for 19## (## = 76-86) 
QLP -- LAGEOS Pass Report for 19## (## = 85.86) 
QLP1 -- LAGEOS Pass Report for a Specified Station in 19## (## = 85.86)<br>QLPS -- LAGEOS Pass Report Summary for 19## (## = 85.86)
       QLPS -- LAGEOS Pass Report Summary for 19## (## = 85.86) 
QLPY -- LAGEOS Pass Report for a Specified System in 19## (## = 85.86) 
@BECl -- BE-C Catalogue for a Specified Station in 19## (## = 76-86) 1
BIBECS -- BE-C Catalogue Summary for 19## (## = 76-86) 
QSTAR -- STARLETTE Catalogue for 19## (## = 76.79-81.84-86) 
@STAR1 -- STARLETTE Catalogue for Specified Station in 19## (##=76,79-81.84-86) 
QSTARS -- STARLETTE Catalogue Summary for 19## (## = 76.79-81.84-85) 
QLNPSTII -- U. of Texas SLR Normal Point Catalogue for 19## (## = 84) 
QNPLT -- U. of Texas LLR Normal Point Catalogue for 1969-1986 
IBEXPVG -- GSFC VLBI Experiment Information 
       IPBEC -- BE-C Catalogue for 19## (## = 76-86) 1
IPEXPVJ -- JPL VLBI Experiment Information I
```
I

**QUE>Enter RETURN to continue to UFI ('EXIT' to leave UFI):** 

Figure **3-9.** Laser Catalogues and VLBI Experiment Information Query Menu

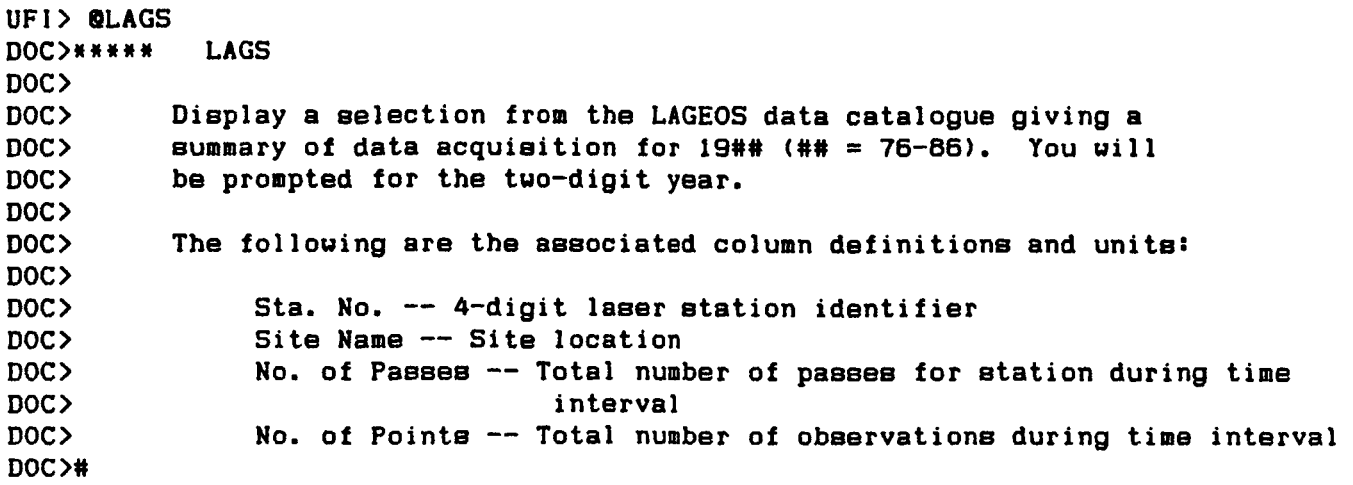

**<RETURN> to continue** 

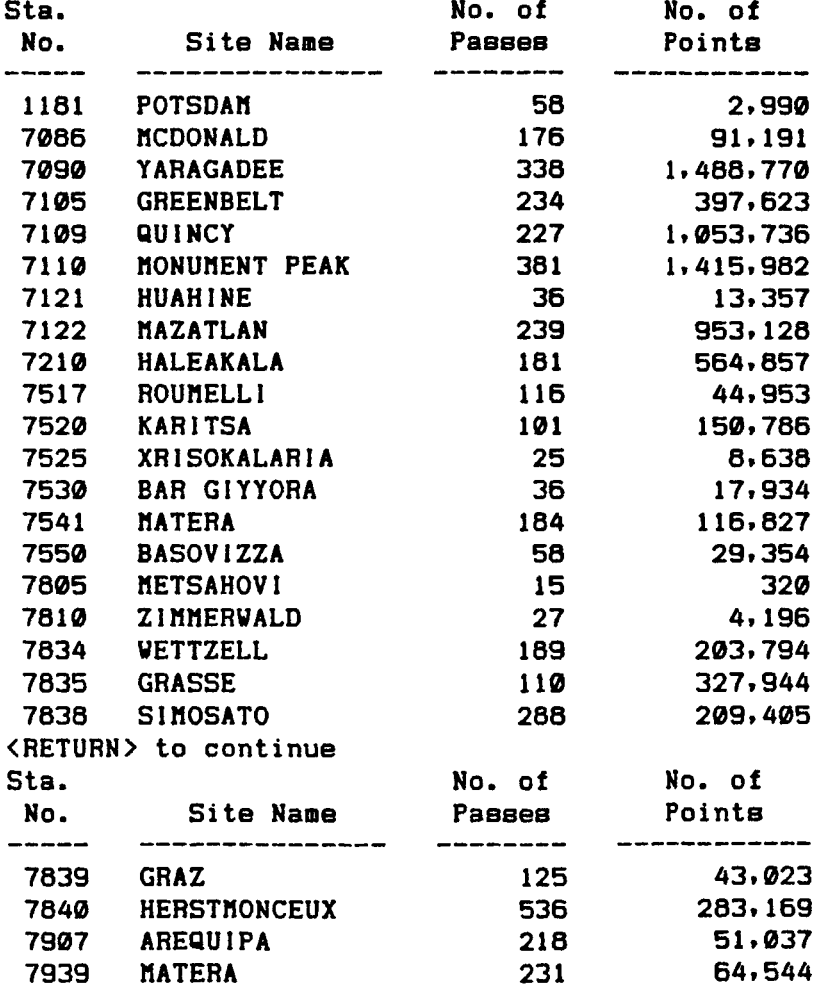

**24 records aelected.** 

**UFI** >

**Figure 3-10. Laser Catalogue Query Example** 

## **ANCILLARY INFORHATION QUERY LIST**

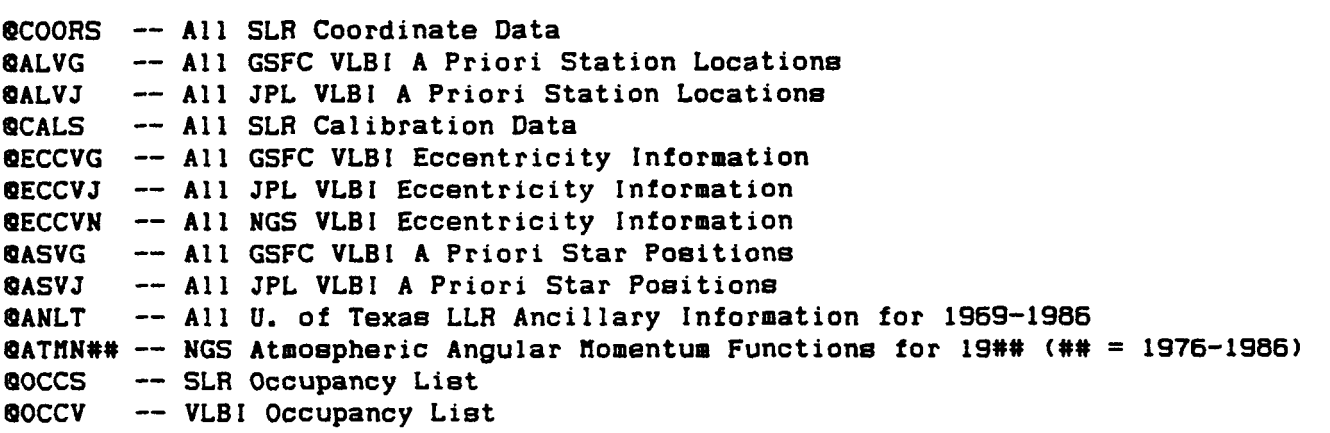

**QUE>Enter RETURN to continue to UFI ('EXIT' to leave UFI):** 

Figure 3-11. Ancillary Information Query Menu

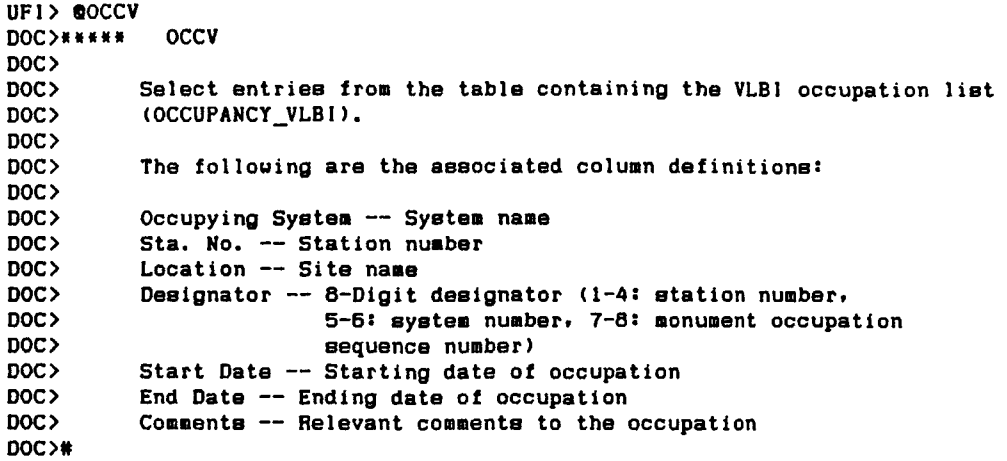

**<RETURN> to continue** 

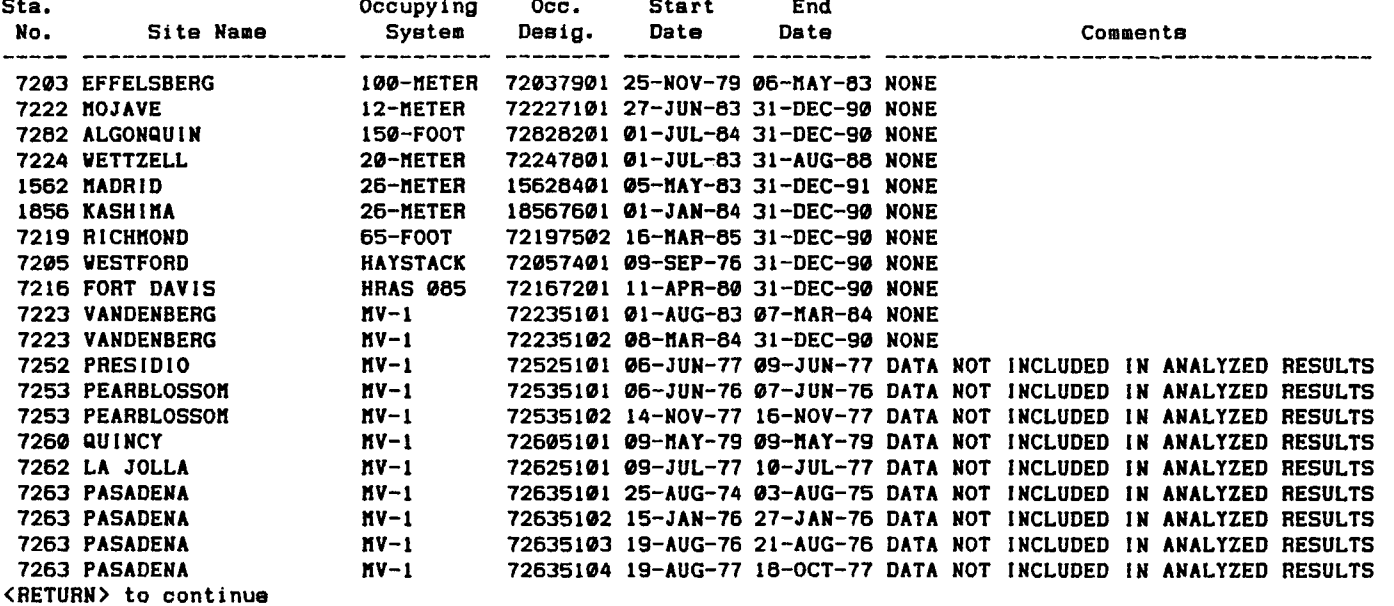

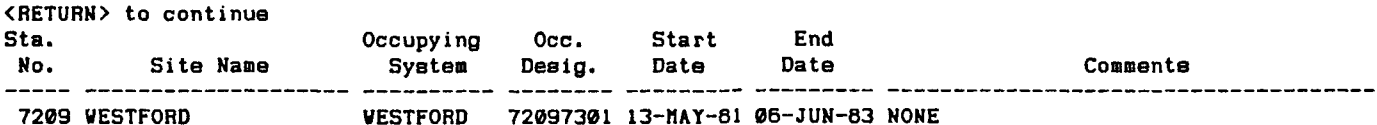

**201 records selected.** 

**UFI>** 

Figure 3-12. Ancillary Information Query Example

#### **3.2.6** Direct Access to UFI

Upon selecting UFI Query Menu Item 6, the user is directly advanced to the UFI> prompt. Here, the user may enter any query of his own construction or any other pre-programmed query.

To determine what data sets (i.e., tables) are available in the data base, the user may query the DIS Data Dictionary facility. The Data Dictionary is a set of two tables which define the contents of **all** other DIS tables and their respective columns. when a new data set is implemented in the DIS data base, these dictionary tables are updated to reflect the added information.

The two tables which define this data dictionary are TABLE INFO (having two columns, TABLE NAME and TABLE DESCRIPTION) and COLUMN INFO (having four columns, TABLE **NAME,** COLUMN NAME, COLUMN NO, and COLUMN DESCRIPTION). As an example, the following query will yield an alphabetized listing of all tables in the data base and the type of information each contains:

> UFI>SELECT \* UFI>FROM TABLE INFO UFI>ORDER BY TABLE NAME;

After a user has determined the table to be accessed, this second query can be executed in order to obtain descriptions of the columns in a particular data base table (in this case table "tname") .

> UFI>SELECT COLUMN NO, COLUMN NAME, COLUMN DESCRIPTION UFI>FROM COLUMN INFO UFI>WHERE TABLE NAME = 'tname';

An example from the DIS data dictionary report is shown in Figure 3-13. For a copy **of** the entire DIS data dictionary document, contact the DIS staff.

In addition, the user can enter a simple command which will list the name, number, and data type for each column in a table:

UFI>DESC[RIBE] tname

where "tname" is the name of the table in question.

Appendix **A** of this document presents more SQL and UFI examples.

**3.3** VLBI Data Base Handler

The VLBI groups supporting the Crustal Dynamics Project, GSFC, JPL, and NGS, submit analyzed and processed data to the DIS in large packets. **A** list of all analyzed and processed data available from the DIS can be reviewed in a status report accessible right after signing into the DIS. The processed data is listed by experiment/data base file and is available to users upon formal request. The processed VLBI data can be viewed through the MARK-111 Data Base Handler system, which was developed by the VLBI Science Support Team at GSFC. The Data Base Handler is accessible to users through the DIS Main Menu selection **3.** The Data Base Handler provides the user with information about a
#### ii I I **IAYSTACK)** i<br>! 机树树树树树 d to HAYSTACK)<br>
<br>
UNISTACK)<br>

<u>UNISTACK</u>) I i<br>! I I 1 I **I**  I **I**<br>**I**at **110**  I I  $\frac{1}{2}$ Nean arc date of observations from the station pair (DD-NON-YY) *ia*  I i<br>! **a a e em la**  *oc* **EO** - **1-1 Im ie**  2 5<br>1 3 6<br>1 7 6 **10**  I\* 1- I **Im**  1% **IC El**  01- .- *I 0 UI*  **PI X** *.I I* **Y L.** 1 *.e*  **a r r! mum 2 m OJZ <sup>m</sup> im**  Formal error on baseline determination (centimeters) I **TFORD** re Baseline solutions computed by GSFC from VLBI data **im**  *c C*  **In priprime.**<br> **VLBI data** Table Description **El**  *0*  ..- Table Description *U*  .- **.d**  *U*  **P**  *I. U .r(*  **.d a**  Nean time (NJD) expressed as year from 1980.0 **Descript .4**  *I. 0*   $\frac{10}{2}$ **<sup>01</sup>m mi L.** *QI* **<sup>m</sup>**PI> ~IC -it3 91 **mi m D**  *0*  **E**  n **m mi mi** *e*  PI e **all m 4**  (0 *0*  **U**  ..- *<sup>I</sup>*.- *C*   $\frac{1}{2}$ **a**  (metere) Z component of the baseline (meters) **a c**  *0*  **U**  X component of the baseline (meters) ا<br>قا XY correlation coefficient (meters) 计计算计算法 *n12* **mia**  correlation coefficient (meters) correlation coefficient (meters) **e13**  1% **la C**<br>1<br>1<br>2<br>1 ..- % Number of weighted observations Baseline distance (centimeters) Baseline length (millimeters) **ia**  Total number of observations **la**  the baseline \* *0*  **Y**  Experiment date (DD-MON-YY) Experiment date (DD-MON-YY) **13 Propries**<br>**Peindac** <u>-</u> **Compute im**  Baseline distance (meters) **im**  "from " site name "From" station number Modified Julian date "To" station number VLBI "to" site name VLBI "to" site name **im**  |<br>|tion<br>| |<br>| 1.0m<br>| component of **ia**   $\frac{1}{2}$  $1\overline{5}$ **IO Im im Im im IC** I .- 1- **IQ Im im im**  |<br>| 1<br>| 1<br>| 1 **im im im**  VLBI ň E,  $Size$  $5i$ ze Size  $\frac{1}{2}$ q  $\circ \circ \circ$  $\frac{a}{2}$  $\overline{ }$  $\equiv$  $\equiv$  $\overline{2}$  $\ddot{\bullet}$ ¢ **is is r \*\*\*\*\*\*\*\*** Type Date Type Ghar<br>Char **m**<br>**mi I.I.I.**<br>*mi* I.I.I.<br>*C.C.*<br>*mi* I.I.<br>*C.C.*<br>*mi* I.I. Char Char<br>Char Date Char Char Char Char  $\frac{5}{2}$  $\frac{1}{2}$  $\frac{1}{2}$  $\frac{3}{2}$ **mmmummmmmmmm XI** *CCC~~CCCCCCC* **~~uuunxuuuu~u~**  i<br>!  $\mathbf{I}$ 医阿尔比特氏试验检胃肠炎 医阿尔比特氏试验检胃炎 医心包的 医心包 **I**  l<br>! I I I I *I*  i. I *I*  I *I* **Column Name 61 mi mi mlm 814 m1x C**<br> **El Xand**<br> **El Xand U** Lr **m u m**  -1 I > **<sup>w</sup>***z*  **m m 2 m** BASELINE\_VLBIJPL **mi mi**  -<br>1651<br>16 **DAYS\_DIFFERENCE**<br>YEAR\_DIFFERENCE 计数据数据数据数据数据数据 计数据数据 计数据 **m**  *z*  - **n I-Z**<br>--<br>LRTE DISTANCE\_ERROR **m**  n - **VEIGHTED\_OBS** X\_COMPONENT<br>Y\_COMPONENT<br>Z\_COMPONENT **mia**  niul **mi <sup>I</sup>** FROM STATION **m**  n **I**  TO\_STATION<br>ARC\_DATE **FROM\_SITE**<br>TO\_SITE<br>DISTANCE EXPT\_DATE TOTAL OBS FROM SITE *C*  **I-lW IZ**  1- **IW** 1-1 1m I< **DISTANCE OBS DATE DISTANCE** TO SITE  $CORR_XX$  $CORR_XX$  $CORR$   $YZ$ -1 **w m** < EXPT **ACK R10** Ë **im m NU4NOL000**  $\alpha$  m  $\ddot{\phantom{a}}$  $100<sub>0</sub>$  $\frac{1}{2}$  **b**  $\frac{1}{2}$  **b**  $\frac{1}{2}$  **c**  $\frac{1}{2}$  **c**  $\frac{1}{2}$  **c**  $\frac{1}{2}$  **c**  $\frac{1}{2}$  **c**  $\frac{1}{2}$  **c**  $\frac{1}{2}$  **c**  $\frac{1}{2}$  **c**  $\frac{1}{2}$  **c**  $\frac{1}{2}$  **c**  $\frac{1}{2}$  **c**  $\frac{1}{2}$  **c**  $\frac{1}{2}$  **c**  $\frac{1}{2}$  g ¦  $\tilde{\mathbf{z}}$  $\mathbf{I}$  $\frac{1}{12}$

# **ORlGildAL PAGE IS of. POOR QUALITY**

DIS Data Dictionary Report Example

29

VLBI experiment after its processing has been completed. The user selects an experiment session from a list of online experiments/data base files and then<br>browses the processed data. An experiment/data base file contains three types An experiment/data base file contains three types of data. **A** type 1 record contains information organized on a "per experiment" basis. Type 2 and 3 records contain VLBI observation data.

The Data Base Handler opens with a menu asking the user to select a activity to be performed. After performing each selection the Data Base Handler returns to the main menu as shown in Figure 3-14. After an experiment/data base file has been selected the file name is echoed back along with the version of the file online. This is followed by the main VLBI Data Base Handler menu. Central to the Data Base Handler is the Table of Contents which is divided into three sections, called NTOC'S, according to the three types of data in the file. The user should specify the TC option, Table of Contents, to determine the data values, variables called LCODES, contained in the file for the three types of data. For example, UTC TAG, RAT OBSV, DEL OBSV, and BASELINE are typical LCODES of type 2 data values. The TC option lists all LCODES for each of the three data types.

The MO option moves a user through a specified number of records in the data base file. The MO command will also move through the file to one of the three data types. After selecting the MO command, the user is asked what data record type (for the LCODES of interest) is to be moved to and the number of observations to move forward. In this manner, the user can traverse the experiment. After Moving, the user can select the GE command to get the value of a particular LCODE. The GE command requires that the user know the parameters of the specific LCODE. These include data type, i.e., INTEGER, REAL, or ALPHA, and the dimensions of the LCODE found in the Table of Contents for each LCODE. The GE command returns the value of that variable at that observation in the data base file. The DU command will dump a group of pre-specified LCODES for a given number of observations. For the DU command, the user will need to know specific LCODES to be dumped and their parameters for the requested number of observations. After entering the LCODES, the Data Base Handler will dump to the terminal the specified data items. The **AS** command will display the parameters and definition of a specific LCODE, without having to go through the Table of Contents (TC command). The GH command gives users access to the history of an experiment file; errors and problems that have been encountered in processing. Finally, to exit the VLBI Data Base Handler, the user should enter the FI command. From there, the user is prompted again for the DIS main menu selections. By specifying the seven commands provided with the Data Base Handler, the user can investigate many aspects of VLBI processed data.

#### 3.4 Crustal Dynamics Project Bulletin

Current and previous issues of the Crustal Dynamics Project Bulletin can be read through this Main Menu Item 4. This document is published by the Crustal Dynamics Project Office on a yearly basis to inform the geodynamics community of recent Project developments. A particular issue of the Project Bulletin can be browsed by entering DIR BULLETIN# (where # refers to the issue number of the Project Bulletin) following the MAIL> prompt. Specific articles from this issue can be viewed one at a time by specifying READ #, where # is the article number.

#### AVAILABLE VLBI DATA F **I** LES 85JUL<sub>2</sub>5

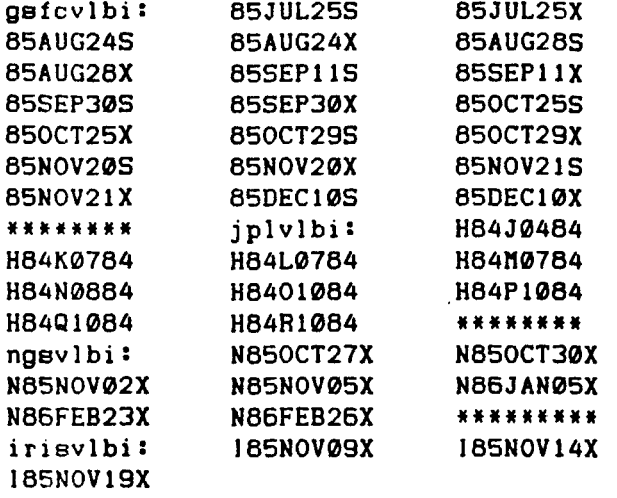

SELECT VLBI DATA FILE: 86J UL3 1 X KAI--FNAME=DRC0: [DIS.DBH 186JUL31X The VLBI **data base handler has been opened with experiment file** : @86JUL31X\* **Vereion 6**  NOTE: **Data Base file name is not the same as the** VAX **file name <sup>I</sup>**\*\*~\*\*\*\*\*#\*\*\*\*\*\*\*\*\*\*\*\*\*\*\*\*\*\*\*\*\*\*\*\*\*\*\*\*\*\*\*\*\*\*\*\*\*\*\*\*\*\*\*\*\*\*\*\*\*\*\*

**The follouing** HENU **is available for reading a** VLBI **data file GH** -- **Get a history record**  TC -- **Print the Table of Contents DU** -- **Dump specified data from the file**  AS -- Ask **for an entry in the table of contents**  ?lo -- **Rove to a data record GE** -- **Get data from a data record FI** -- **Finish. exit from the** VLBI **data baae handler Name of operation 7**  TC **Table of Contents for** TOC **Type** 1 **of Data Base** @86JUL31X\* **Version 6** 

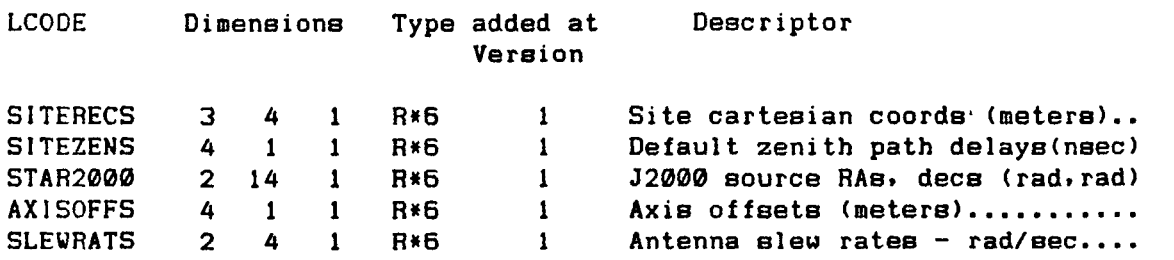

Figure **3-14. VLBI DBH Example** 

#### 3.5 DIS News

The DIS News topic is available to inform users of current items **of** interest concerning the Crustal Dynamics Project and the DIS. For example, notices of upcoming Project meetings, DIS computer problems, an index to previous issues of<br>the DIS Bulletin, etc. can be perused by accessing Main Menu Item 5. The DIS the DIS Bulletin, etc. can be perused by accessing Main Menu Item 5. News topic can be accessed by entering DIR NEWS following the MAIL> prompt.

#### 3.6 Investigator Data Exchange

Currently, the Investigator Data Exchange menu item provides access to the Jordan-Minster Program for plate motion modelling. This program accepts Crustal Dynamics Project site locations, as well as the names of the plates they belong to, and uses the RM2 rigid plate kinematic model to compute the three-dimensional relative motion vector between these two sites predicted by the plate-tectonic model. The plate model is given by the Eulerian rotation vectors in Cartesian coordinates, and the associated (Gaussian) covariance matrix. The 3 X 3 covariance matrix attached to the predicted relative velocity vector is then estimated, and the output includes marginal standard deviations for the Cartesian (XYZ) components, for the local (NEZ) components, and for the baseline rate-of-change. For an n-plate model, the first plate is often assumed to be fixed, or equivalently to have known motion in the chosen Cartesian reference frame. The covariance matrix  $-$  a 3N X 3N matrix  $-$  is read for the Eulerian vectors.

To become familiar with this program's menu driven system, the user should initially type "help" (lower case) after the prompt "com:". **An** entry of ''quit'' will return the user to the Investigator Software Menu.

AUTHORS: J.B. Minster Science Horizon, Inc. 710 Encinitas Blvd. Encinitas, CA 92024

> T.H. Jordan Massachusetts Institute of Technology 54-5 18 Cambridge, MA 02139

September, 1982

- REFERENCES: Minster et al. (1974) GJRAS 36 pp. 541-576. Jordan (1975) JGR 80 pp. 4433-4439. Minster and Jordan (1978) JGR 83 pp. 5331-5334. Minster and Jordan (1980) in "Source Mechanism and Earthquake Minster and Jordan (1982) NASA CDP Report. Prediction" (Coulomb Volume) pp. 109-124.
- NOTES: This program is written in FORTRAN '77 and can be transported to any machine with a FORTRAN '77 compiler. However, translation into FORTRAN '66 should be relatively straightforward.

#### 3.7 Reports Menu

 $\vert$ 

Various reports are available to users of the DIS. These items include displays of the proposed Crustal Dynamics Project SLR and VLBI system schedules and current SLR processing status summaries. A menu of these reports is shown in Figure 3-15.

#### 3.7.1 Proposed SLR and VLBI System Schedules

The SLR and VLBI mobile system schedules generated by the Crustal Dynamics Project office can be viewed by accessing the first menu item in the Reports sub-menu. These documents can be displayed at 80 or 132 column width. The schedules are updated as new reports are released by the Project office.

#### 3.7.2 Current SLR Processing Status Reports

Monthly reports from Bendix on the status of MERIT laser data are available through Reports Menu Item 2. The information contained in these reports consists of the number of passes per station, their status of completion, and specific station problems. At the end of a report is a list of tape versions of data submitted to the DIS by Bendix. The report identifies the status of a The report identifies the status of a particular month of laser data according to the latest released version on<br>tape. Using this utility, the user will be presented with a list of files, each file containing a monthly report. The file name identifies the month, year and version of the status report, i.e., APR84A.STA in the April 1984 status report of the version **A** data. This report is updated on a weekly basis. particular month of laser data according to

#### **1** 3.8 Screen Form Query Menu

A user accessing the DIS with a VT100 compatible device can view selected<br>sets through pre-programmed screen forms. The menu of these displays is data sets through pre-programmed screen forms. shown in Figure 3-16. The screen form facility allows the user to query the ORACLE data base without constructing a formal SQL query. The user may retrieve data from a particular table through a fill-in-the-blanks screen. The VTlOO keypad is used to query the data base and for cursor movement within the screen form. Figure 3-17 presents a diagram of the VT100 screen form definitions; Table 3-1 is a descriptive listing of the definitions. Figures of all screen forms accessible through Main Menu Item 8 are presented in the subsequent sections.

As an example, if the user wishes to retrieve rows from the data base where a selected field equals a particular value, the user may depress the ENTER QUERY key and fill in the appropriate blanks. The operator then retrieves the rows from the table satisfying the conditions by using the EXECUTE QUERY key. By depressing the NEXT RECORD key, the user may step through the returned rows. Helpful information about any enterable field may be viewed by pressing the HELP key.

Screen forms may display data from several distinct data base tables. This function requires the form to be divided into regions known as blocks, where each block corresponds to a table. One screen page may contain several blocks or one block may extend over several pages. To traverse from one block to another, the user should execute the NEXT BLOCK or PREVIOUS BLOCK commands.

...............................................................................

# **REPORTS**

- **<sup>1</sup>**-- **Propoeed Laeer and VLBI System Schedule8**
- **<sup>2</sup>**-- **Report8 Displaying Current Laeer Processing Statu8**
- **<sup>3</sup>**-- **Exit to Hain DIS Renu**

**REP>Please enter your report selection** 

**Figure 3-15.** Reports **Menu** 

**34** 

...............................................................................

**SCREEN DISPLAYS HENU** 

-- **Occupancy and Survey Information Screen Form** 

-- **Crustal Dynamics Project Site Information Screen Form** 

-- **GSFC SLR Analyzed Information Screen Form** 

-- **GSFC VLBI Baselines and Experiment Information Screen Form** 

-- **JPL VLBI Baseline and Experiment Information Screen Form** 

-- **Lunar Laser Data Screen Form** 

-- **Polar notion and Earth Rotation Screen Form** 

-- **Exit to main DIS HENU** 

<sup>d</sup>**SCR>Please enter your selection** 

Figure 3-16. Screen Form Query **Menu** 

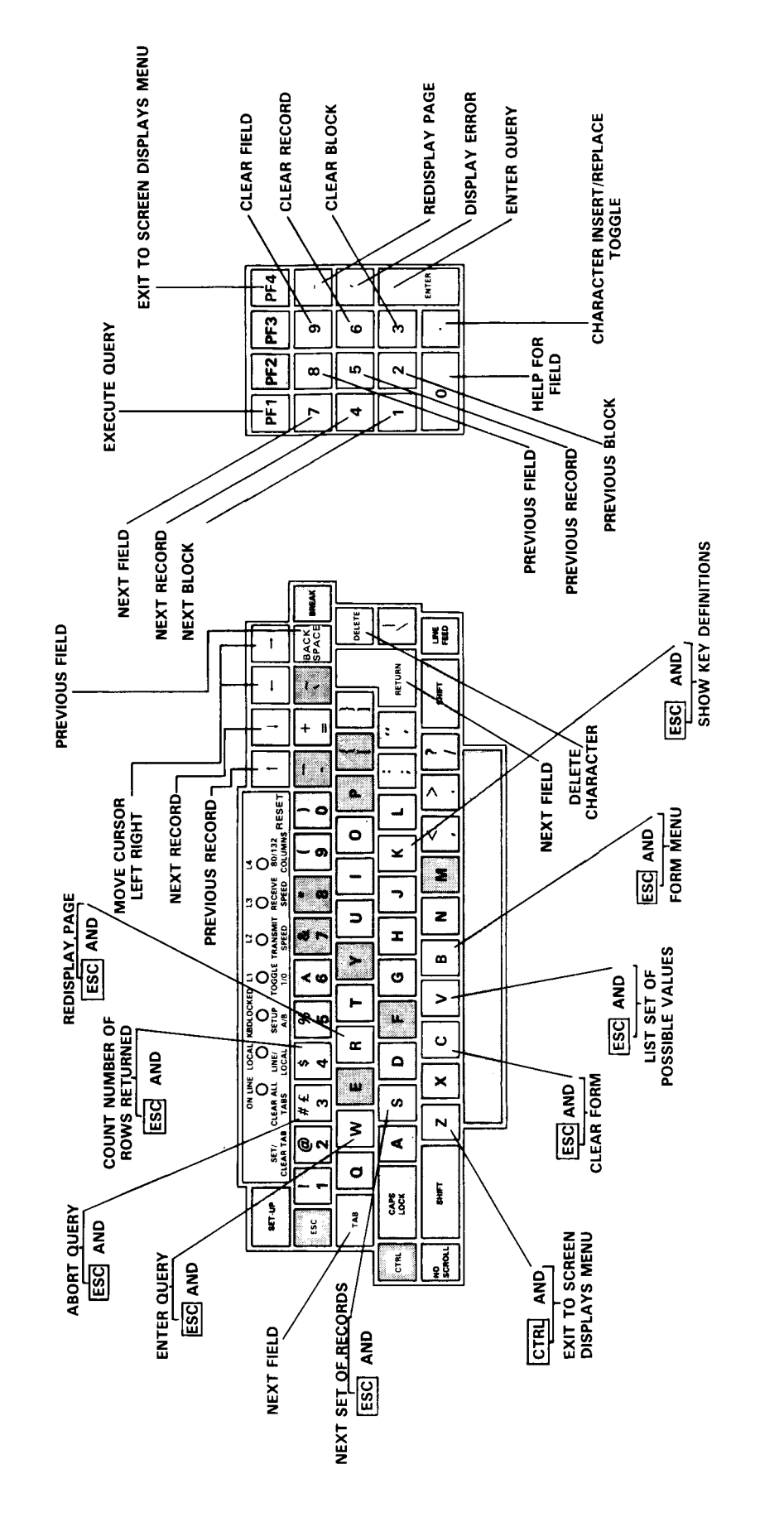

**E**  *0*  **E w**  I4 **Y**  *0*  Figure 3-17.

# Table 3-1

# ORACLE Screen Form Key Definitions

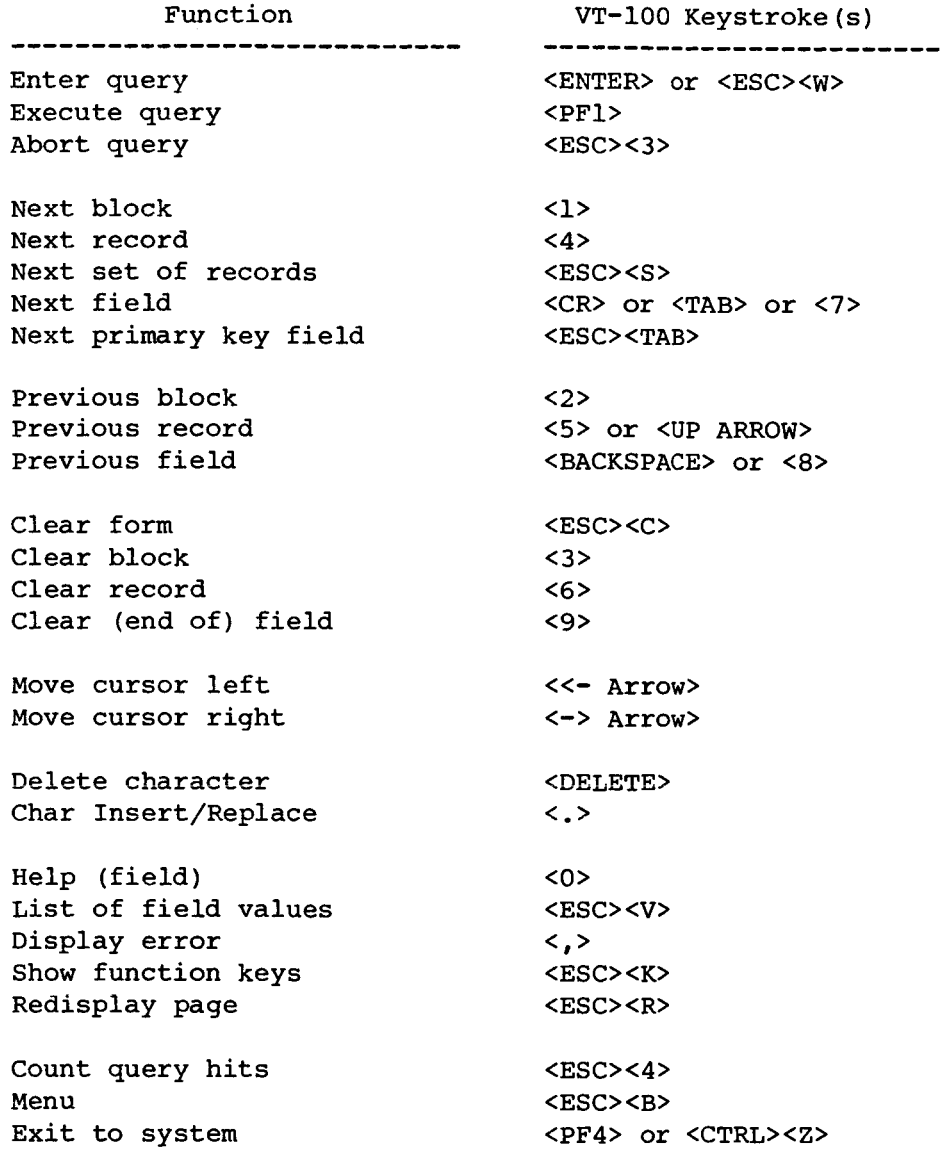

,我们就会不会不会不会不会不会不会不会不会不会不会不会不会。" "你……" "你……" "你……" "你……" "你……" "

 $- -$ 

When a screen form is composed of multiple blocks, the user may enter the MENU command and select the number corresponding to the appropriate information. To exit from any screen display, the operator should enter the EXIT keystrokes.

Upon selection of a screen display, the user may optionally view a brief textual description of the form's contents. To read this information, the user should specify a "?"; to by-pass the text, the user should only press the RETURN key. The following sections will describe each Screen Form Query Menu item.

#### 3.8.1 Occupancy and Survey Information Screen Form

Laser and VLBI occupation information, as well **as** laser coordinate and eccentricity information, is available through this four-paged screen form<br>(Screen Form Query Menu Item 1) shown in Figure 3-18. Page one of the form (Screen Form Query Menu Item 1) shown in Figure 3-18. displays the occupation histories of the various laser systems; page two displays the occupation's corresponding geodetic data; page three displays the occupation's eccentricity information; and page four displays the system occupation histories of the various VLBI systems.

# 3.8.2 Crustal Dynamics Project Site Information Screen Form

The laser and VLBI site information found in the Crustal Dynamics Project's site catalogue can be displayed using the screen display shown in Figure 3-19. This form (accessed through Screen Form Query Menu Item 2) consists of ten pages: pages one and two display descriptive information on the site; pages three and four display pertinent crew information; pages four and five display the corresponding crew information; pages six and seven display monument information for each station at the site; page eight displays the differential coordinate data between these monuments; page nine displays the occupational history of the monuments at the site; and page ten presents a list of site numbers versus site names. Since all previous pages require a site number rather than site name entry, this final page can be used to determine this numeric code when the site name is the only know entity.

#### 3.8.3 GSFC SLR Analyzed Information Screen Form

The most recent SLR analyzed data submitted by GSFC's Laser Support Group can be accessed through the Screen Form Query Menu Item **3.** The six-paged screen form is presented in Figure 3-20. Pages one and two of the display lists the yearly baseline solutions; pages three and four list the yearly polar motion solutions; and pages five and six list the year station position solutions. These baseline, polar motion, and station position determinations are stored as yearly tables in the data base. Therefore, to query data for each year, the user must enter the <NEXT BLOCK> keystrokes to move from one year to the next as well as between data type. Further information about the derivation of this solution can be obtained from the **DIS** HELP Facility (Main Menu Item 1).

#### 3.8.4 GSFC VLBI Analyzed Information Screen Form

The revised VLBI analyzed data package submitted by GSFC's VLBI Support Group can be viewed by using the Screen Form Query Menu Item 4 display, shown

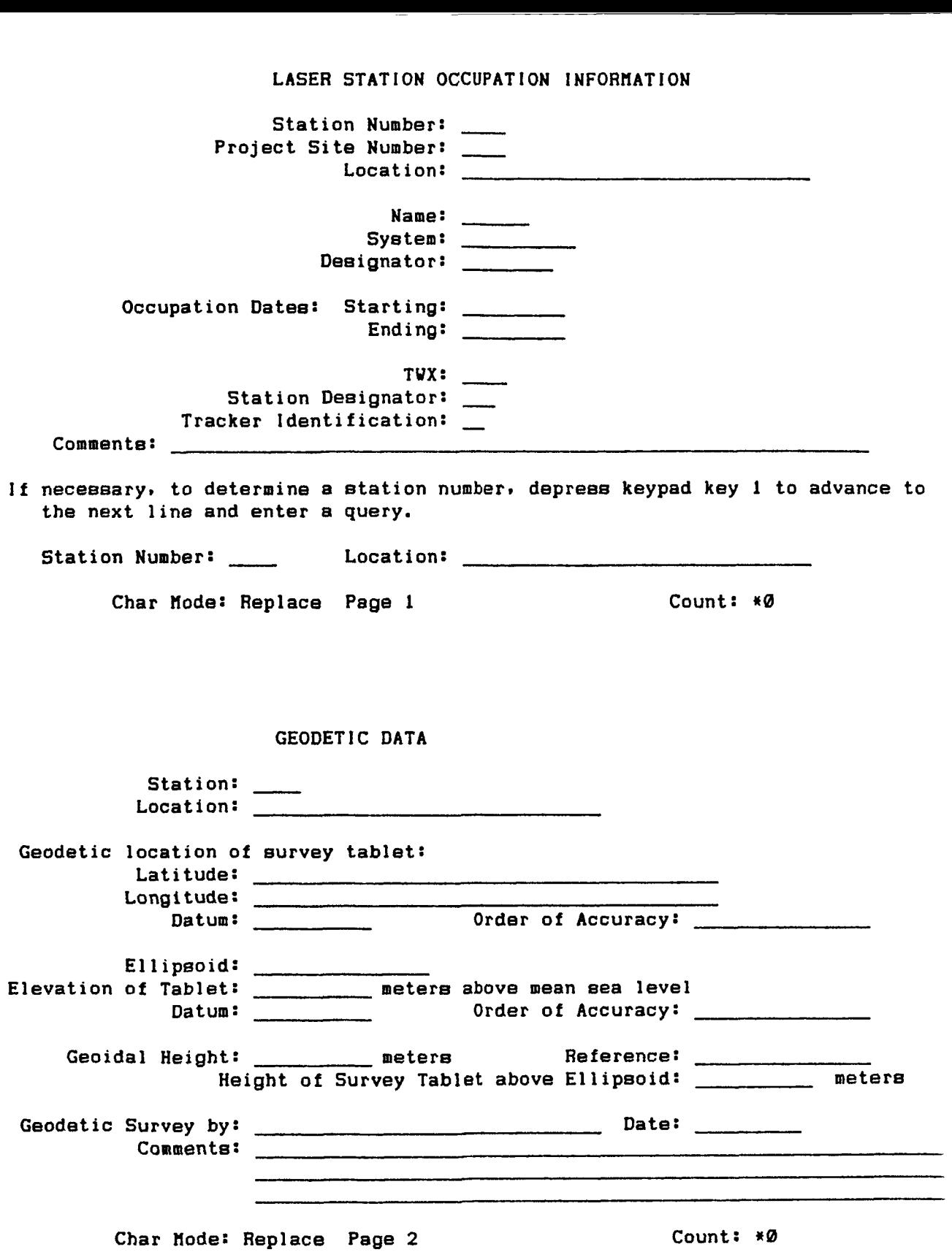

Figure 3-18. Occupancy and survey Information Screen Form

,我们就会在这里,我们的时候,我们也不会在这里,我们的时候,我们也不会在这里,我们的时候,我们也不会在这里,我们的时候,我们也不会在这里,我们的时候,我们也不会

# **CALIBRATION DATA**

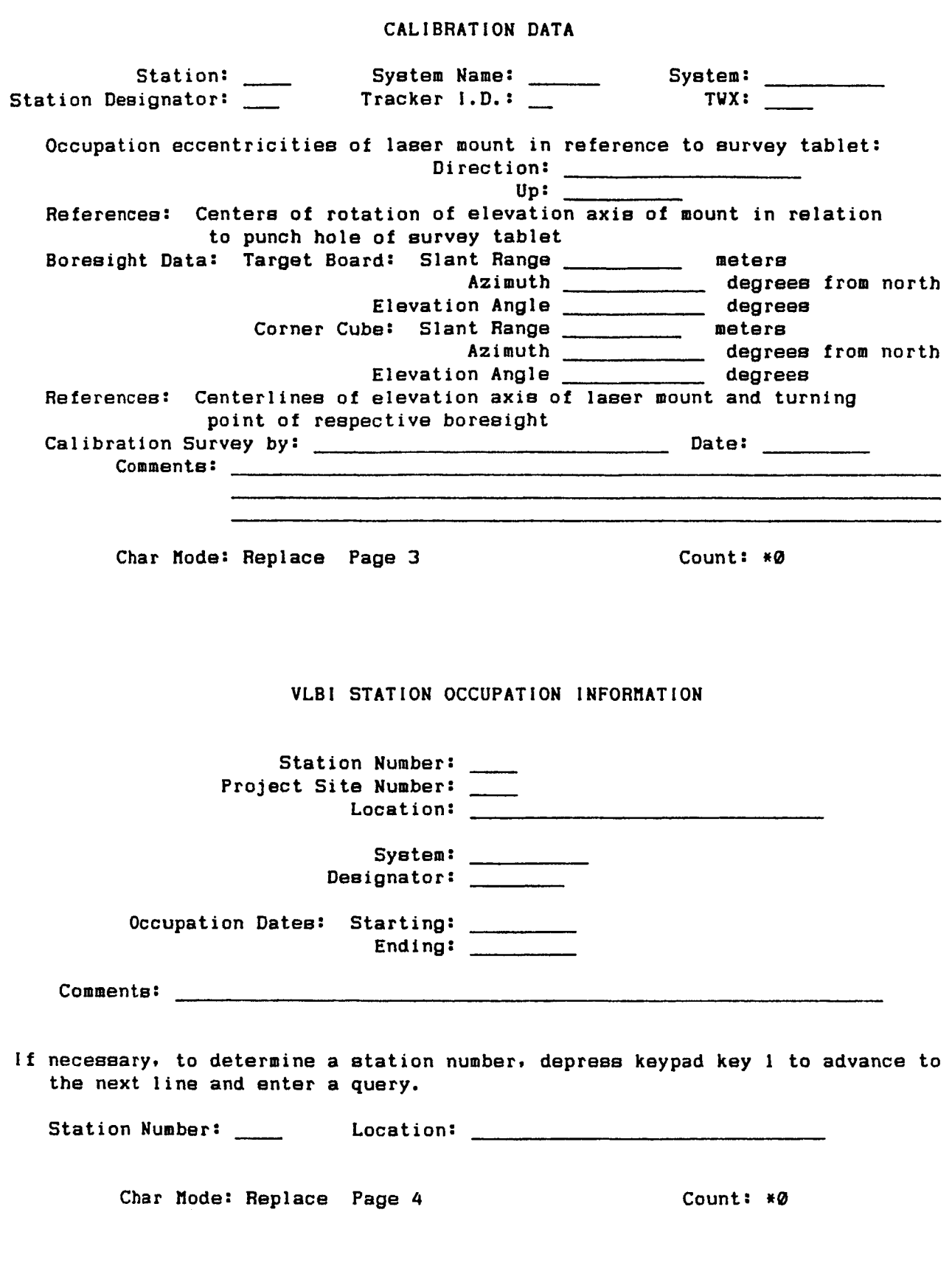

Figure 3-18. Occupancy and Survey Information Screen Form (continued)

**40** 

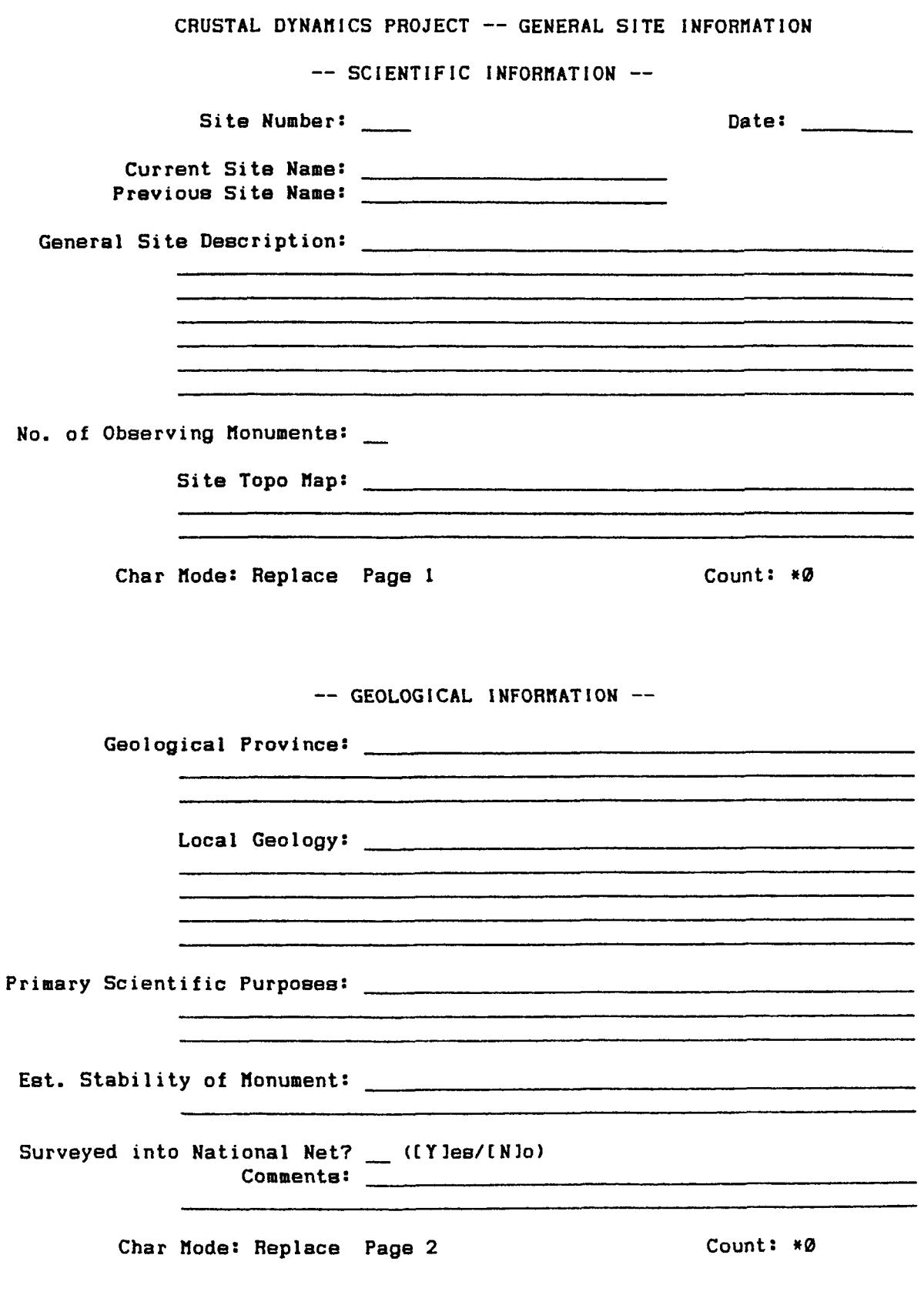

Figure 3-19. Crustal Dynamics Project Site Information Screen **Form** 

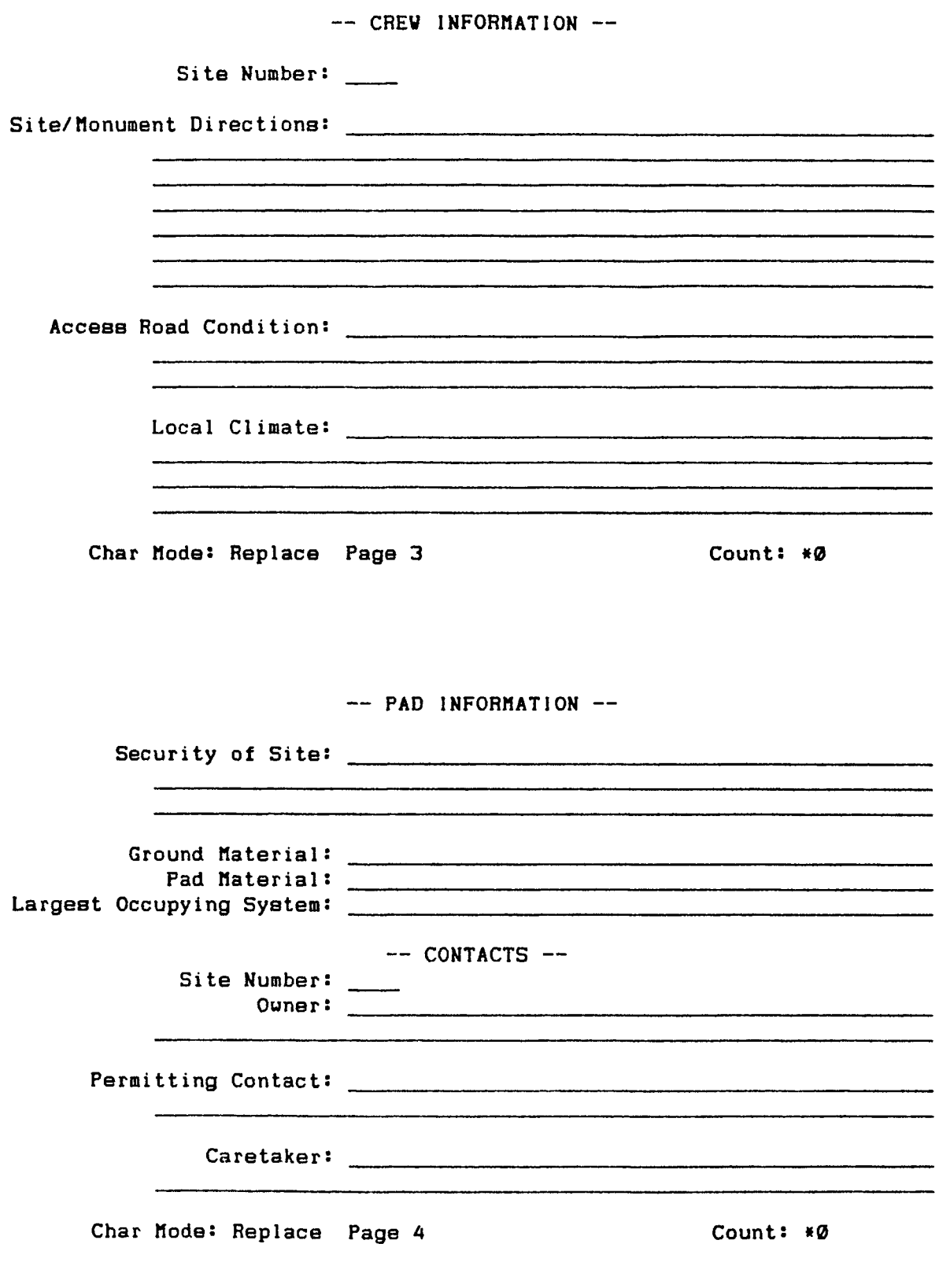

Crustal Dynamics Project Site Information Screen Form **(Continued)** 

~-

-- **AVAILABLE FACILITIES** --

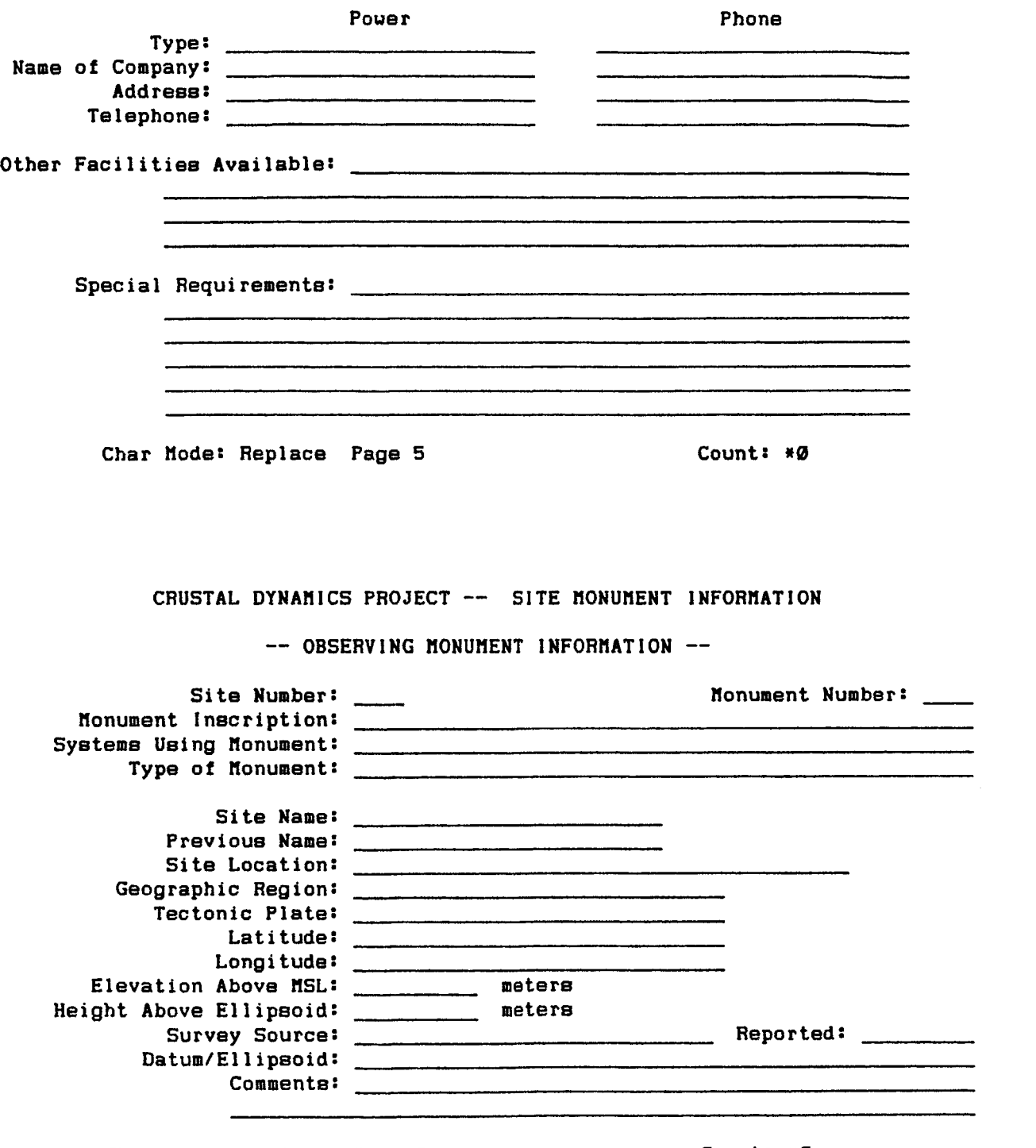

Char Mode: Replace Page 6 Count:  $*0$ 

I

Figure 3-19. Crustal Dynamics Project Site Information Screen Form (Continued)

### -- **REFERENCE HONUHENT INFORHATION** --

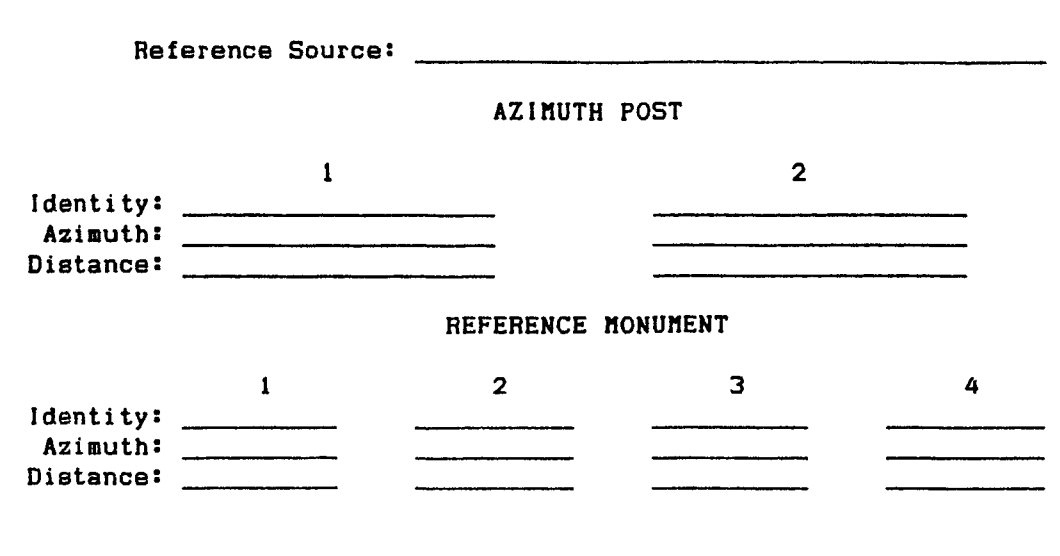

**Char Hode: Replace Page 7 Count: w0** 

 $\overline{a}$ 

# **DIFFERENTIAL COORDINATES**

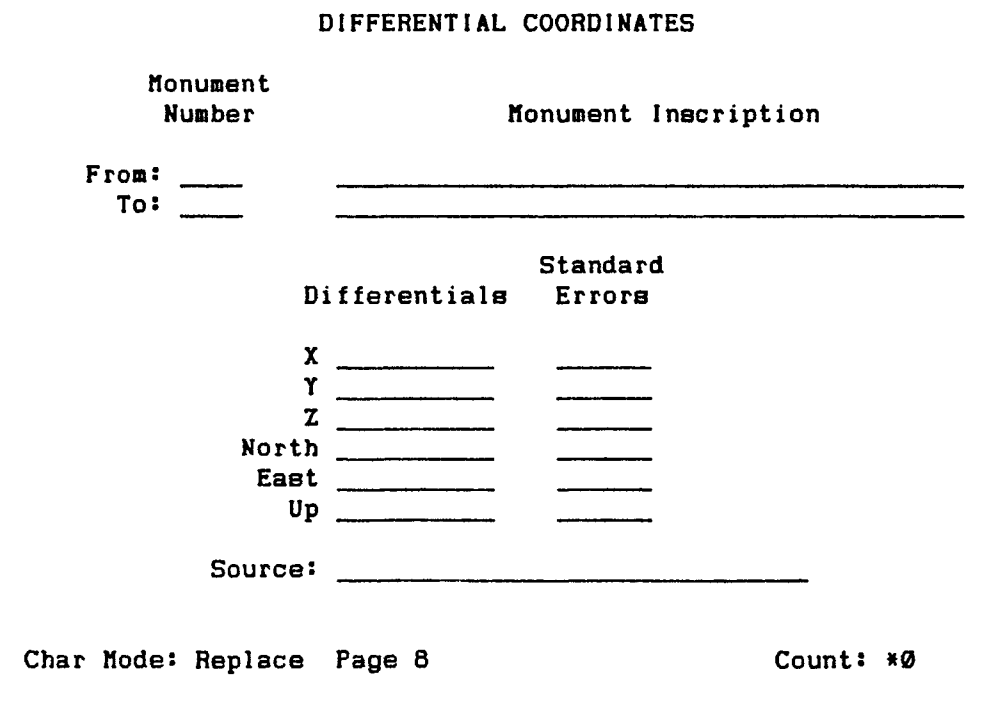

**Figure 3-19. Crustal Dynamics Project Site Information Screen Form (Continued)** 

# -- SLR OCCUPATION INFORMATION OF MONUMENT --

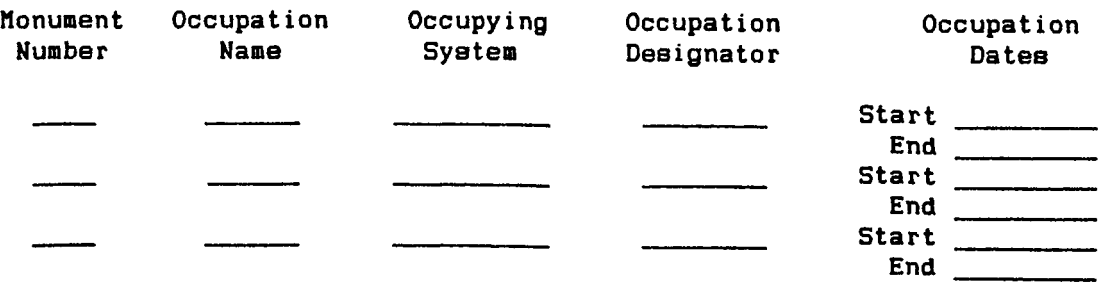

# -- **VLBI OCCUPATION INFORHATION OF HONUHENT** --

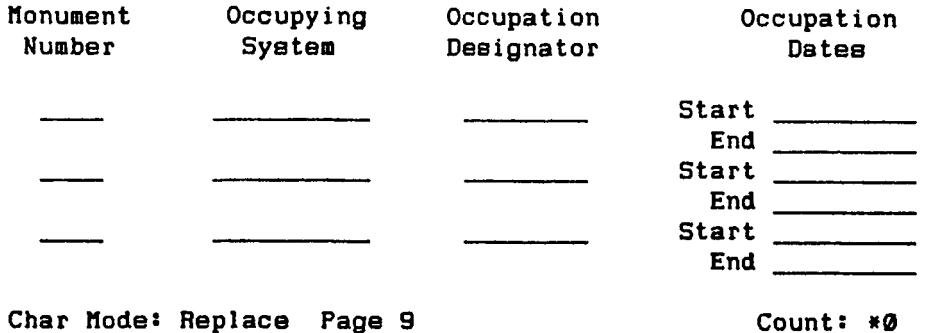

# **SITE NUHBER VERSUS SITE NAHE**

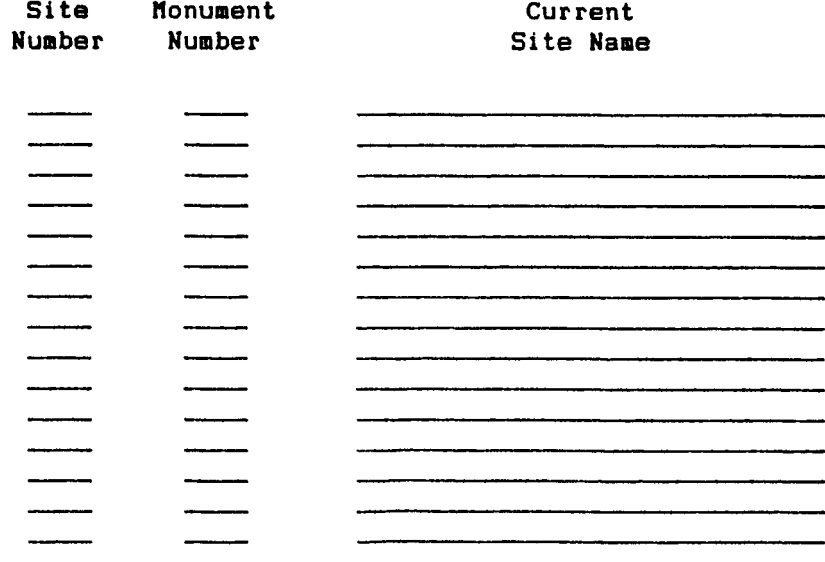

**Char node: Replace Page 10 Count: w0** 

Figure 3-19. Crustal Dynamics Project Site Information Screen Form (Continued)

# **GSFC SLR SL-7 Yearly Laser Baeeline Determinations**

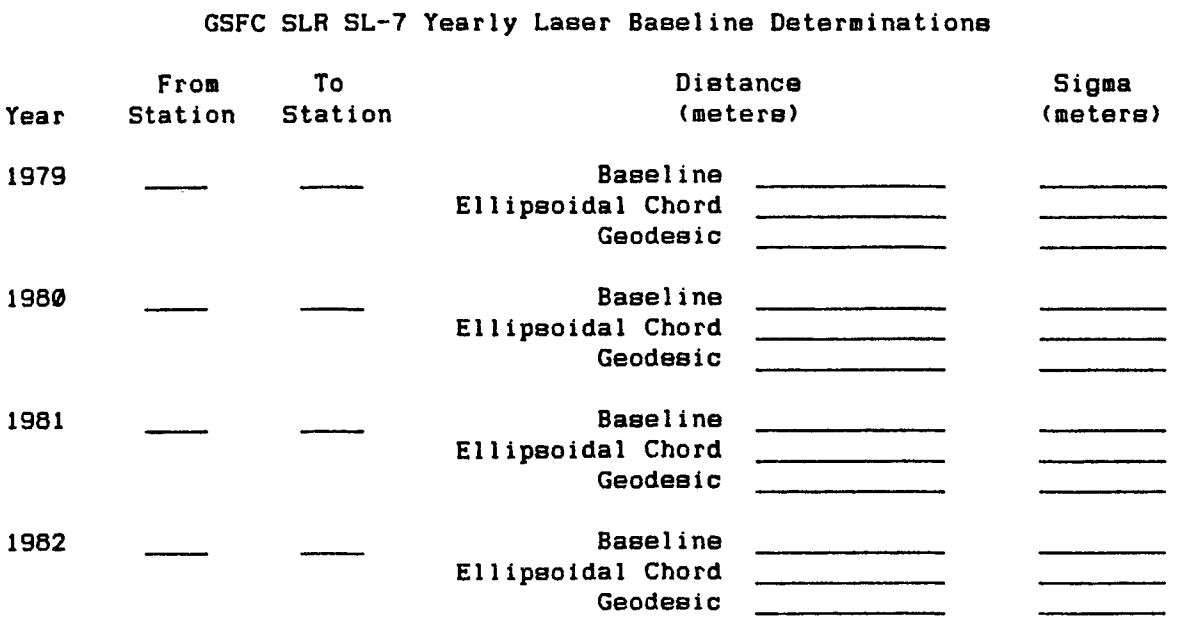

**Char Hode: Replace Page 1 Count: \*0** 

**GSFC SLR SL-7 Yearly Laser Baseline Determinations** 

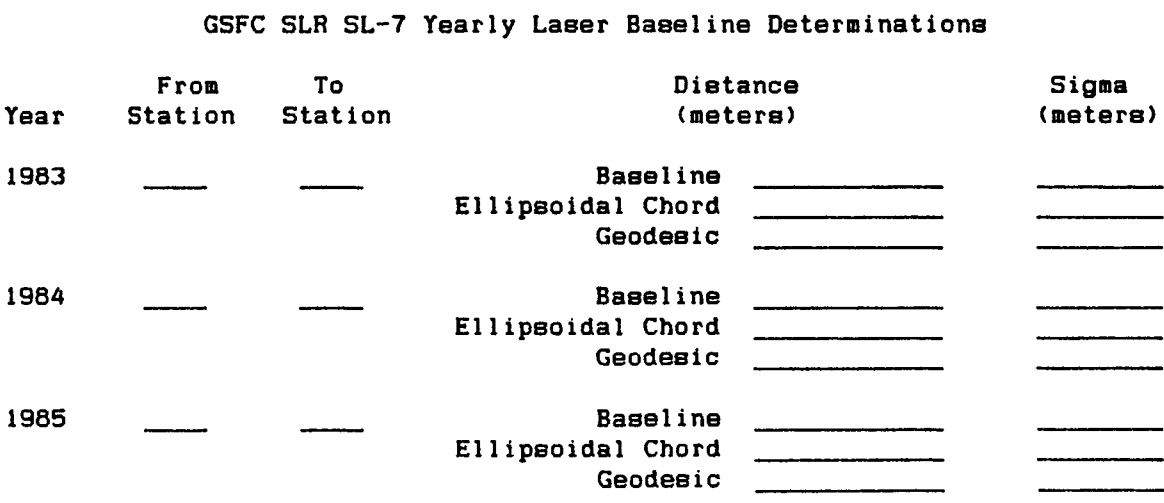

**Char Hode: Replace Page 2 Count:** 

Figure 3-20. GSFC SLR Analyzed Information Screen Form

# **CSFC SLR SL-6 Yearly Polar notion Determination8**

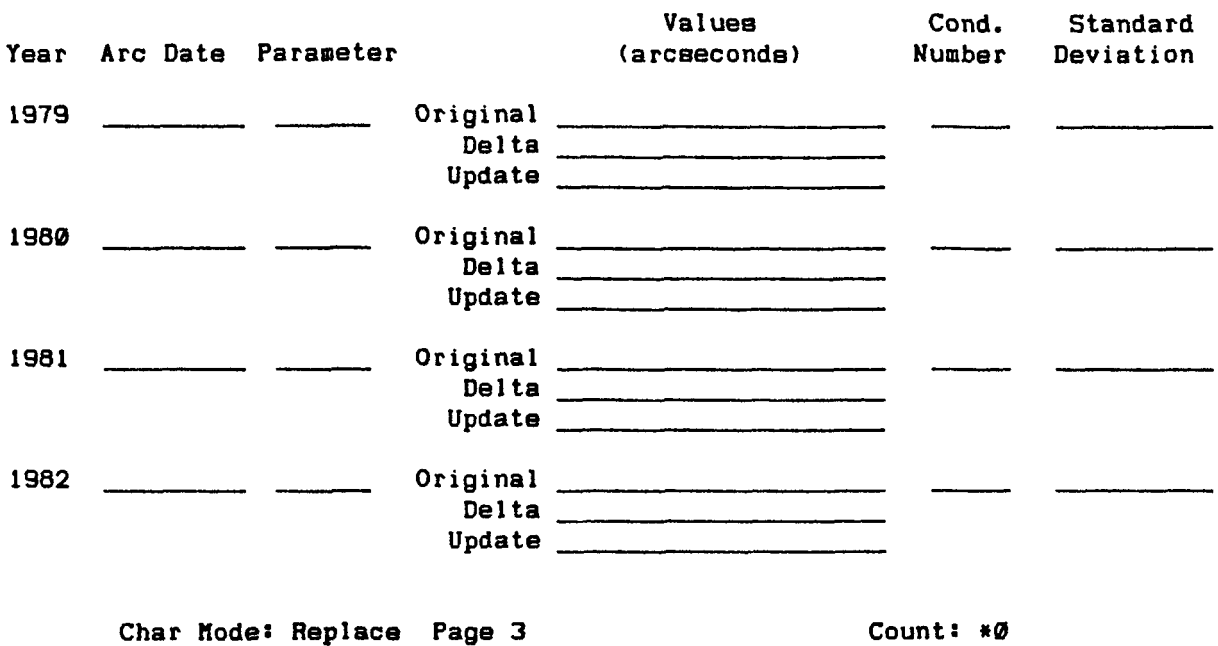

**GSFC SLR SL-6 Yearly Polar notion Determinations** 

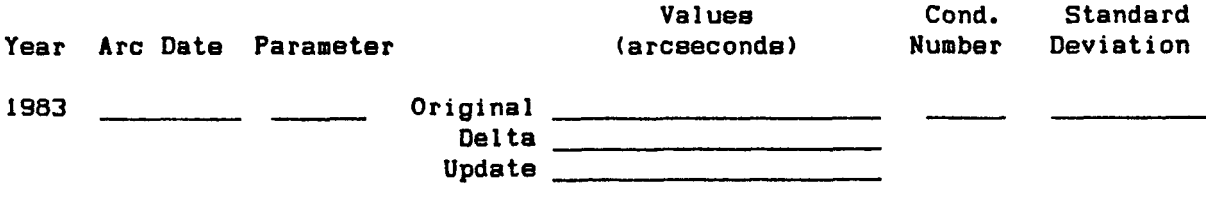

Char Mode: Replace Page 4 Count:  $*0$ 

Figure 3-20. GSFC SLR Analyzed Information Screen **Form** (Continued)

# **GSFC SLR SL-7 Yearly Updated Station Parameter Set**

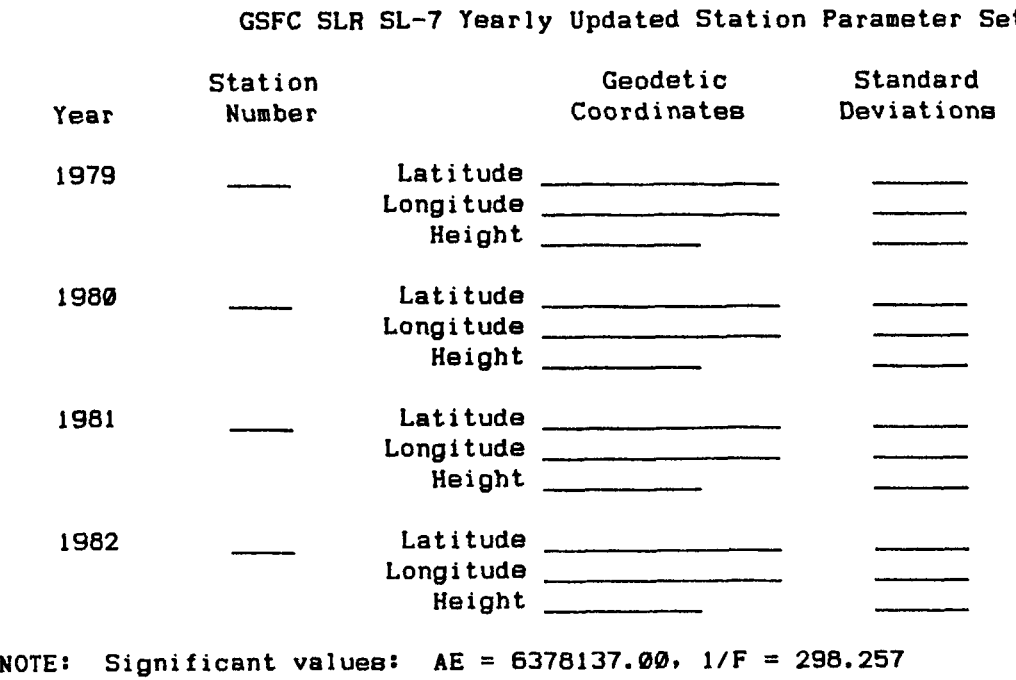

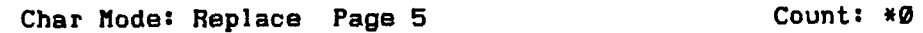

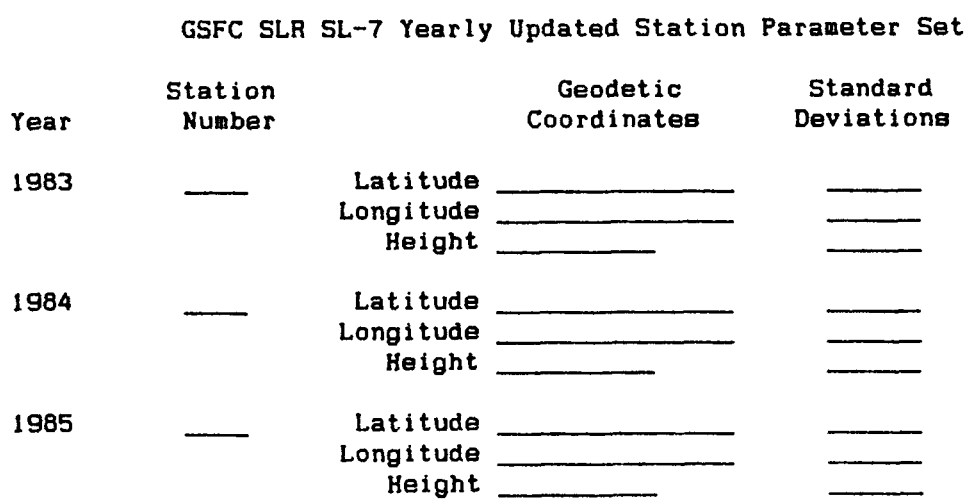

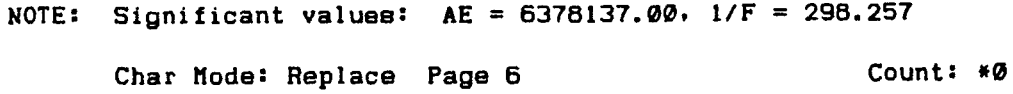

**Figure 3-20.** GSFC SLR Analyzed Information Scxeen Form (Continued)

in Figure 3-21. This form consists of eight pages: page one lists the experiments reflected in the results; page two lists the a priori station coordinates; page three lists the radio source coordinates from the solution; page four lists the mobile station eccentricity vectors; page five lists the rectangular station position solutions; page six lists the baseline length determinations and their mean and slope values; page seven lists the VLBI earth orientation parameters; and page eight lists the nutation adjustments from the solution. The user is instructed to consult the DIS HELP Facility (Main Menu Item 1) for information concerning the processing history of the GSFC VLBI solution.

#### 3.8.5 JPL VLBI Analyzed Information Screen Form

The latest VLBI analyzed data package submitted by JPL can be accessed through this seven-paged screen display (Screen Form Query Menu Item **5),**  presented in Figure 3-22. Page one displays the JPL experiment history; page two displays the a priori station locations; page three displays the mobile VLBI station eccentricities; page four displays the a priori source coordinates; page five displays the baseline determinations and their components; page six displays the solved-for station locations and covariances; and page seven displays a table of UT1 values. As with any analyzed solution, the user should read the processing information found in the DIS HELP Facility (Main Menu Item 1).

#### 3.8.6 Lunar Laser Data Screen Form

By selecting Screen Form Query Menu Item 6, the user can access the catalogues of lunar laser data received from the University of Texas. This display, shown in Figure 3-23, consists of two pages: the first page presents the **Z** card or ancillary lunar laser data; the second page presents the N card or normal point lunar laser data. For further information on the processing of this lunar laser data, the user should consult the DIS HELP Facility (Main Menu Item 1) -

#### 3.8.7 Polar Motion and Earth Rotation Screen Form

The DIS has received polar motion and earth rotation solutions from many global institutions. Many of these data sets can be accessed through Screen Form Query Menu Item 7. This screen display (shown in Figure 3-24) consists of seven pages: pages one through four list the yearly polar motion solutions from quick-look data as computed by the University of Texas; page five lists the MIT COM14 earth rotation results computed from BIH, LLR, SLR, NGS VLBI, GSFC VLBI, and JPL VLBI measurements; page six lists raw values of UT1 from lunar laser ranging data as submitted by JPL; and page seven lists earth rotation from lunar laser ranging data as submitted by JPL. The user should consult the DIS HELP Facility (Main Menu Item 1) for more information on these data sets.

#### 3.9 Exit and Sign Off

Specifying Main Menu Item 9 will cause the user to exit the DIS and be automatically disconnected from the computer.

#### **Summary of GSFC** VLBI **Experiments**

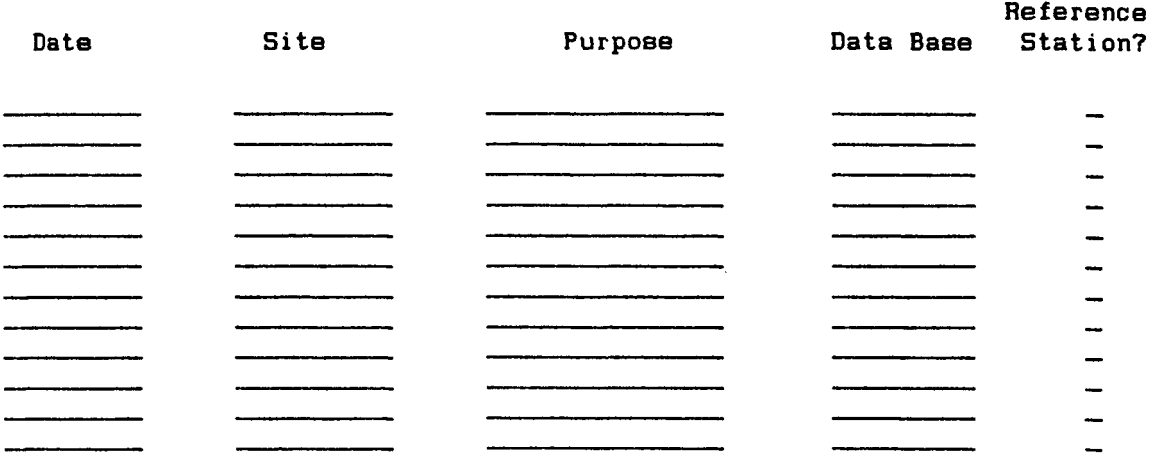

**A** Reference Station is a station with coordinates fixed for a given experiment **the stations as arc parameters solution, GLB027.** 

Char Mode: Replace Page 1 Count:  $*0$ 

## **GSFC** VLBI **Station Coordinates**

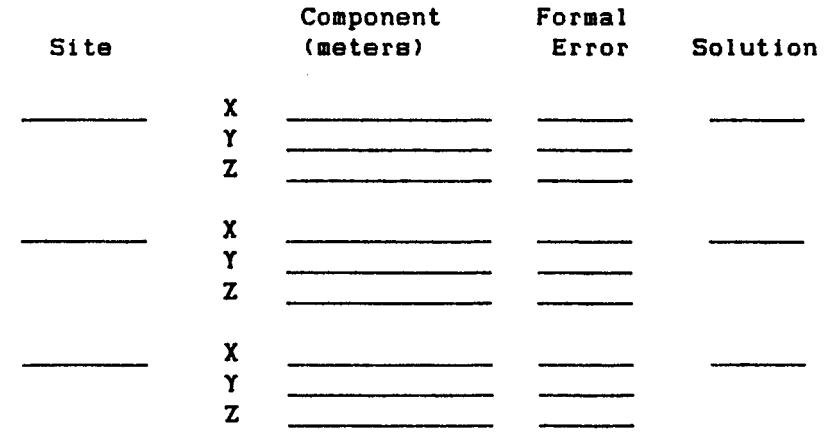

**Note: The terrestrial reference frame is fixed by coordinates of HAYSTACK given above and orientation parameters of the reference dat HERIT standard UT1 tidal model. the adopted value of the the BIH Circular D earth 17-Oct-80 modified by the** 

> **Char node: Replace Page 2 Count: rt@**

Figure 3-21. GSFC **VLBI** Analyzed Information Screen **Form** 

**GSFC VLBI Radio Source Coordinates from Global Solution S284C** 

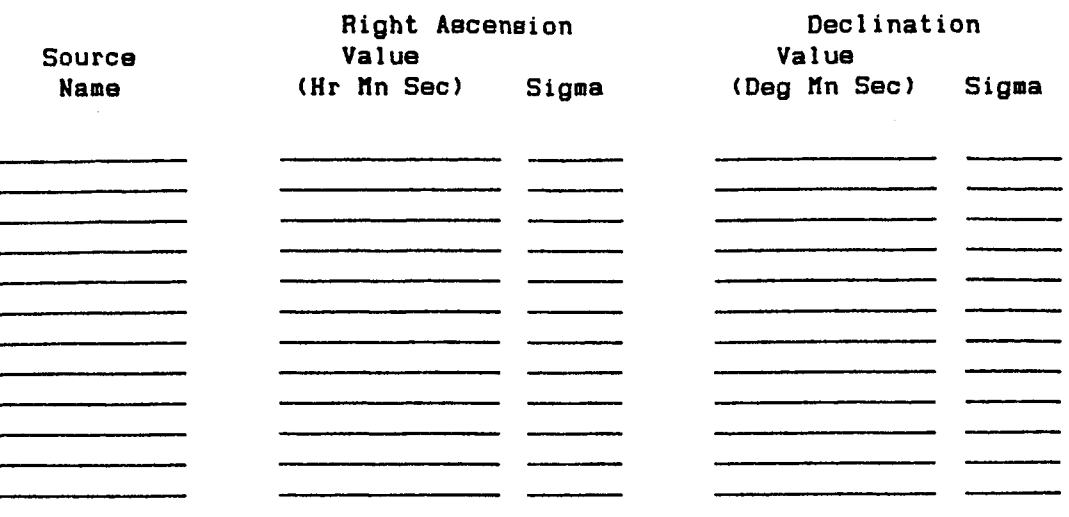

**Note: The right ascension of the GSFC VLBI celestial reference frame is fixed by the adopted given value of the right ascension of 3C273B.** 

Char Mode: Replace Page 3 Count:  $*0$ 

**Eccentricity Information For GSFC VLBI Data Vector from nonument to nobile VLBI Reference Point** 

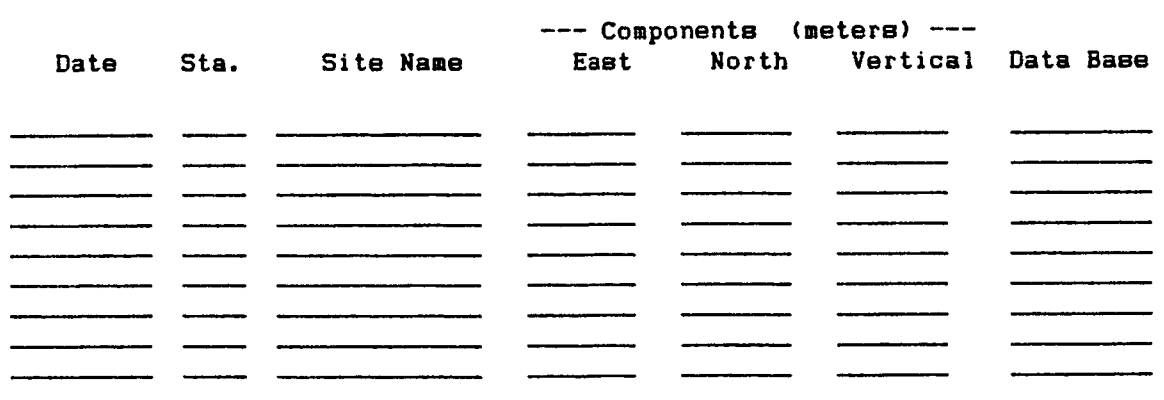

**Note: Except** for **85AUG28X. all values are taken from eccentricity file "ECCDAT" maintained by the National Geodetic Survey. The values for Platteville** for **85AUG28X were assumed to be identical to those for 85SEP04X.** 

**Char node: Replace Page 4 Count:** *\*0* 

Figure 3-21. GSFC VLBI Analyzed Information Screen Form (Continued)

# **GSFC VLBI Rectangular Positions**

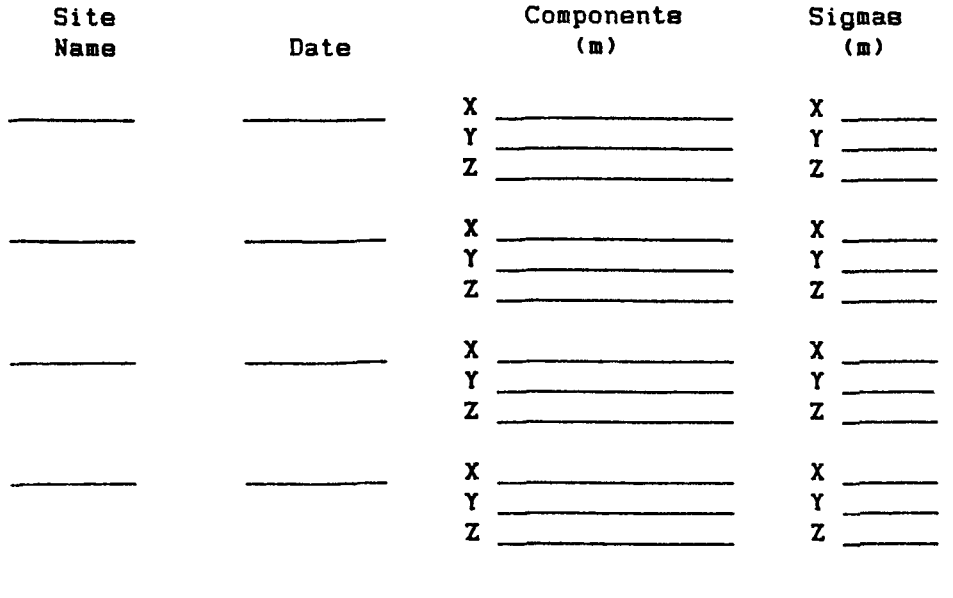

**Char Mode: Replace Page 5 Count:** *w0* 

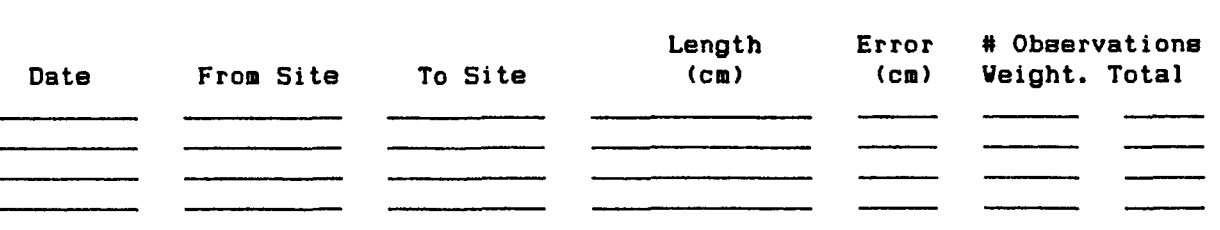

**GSFC VLBI Baseline Length Evolution** 

**Summary Information for GSFC VLBI Baseline Determinations** 

**From VLBI Site at to VLBI Site at** 

**Hean:** \_\_\_\_\_\_\_\_\_\_\_\_\_\_\_\_\_ +/- \_\_\_\_\_\_\_ cm (scaled 1 sig) **Veighted RMS Scatter about Mean: cm**  Slope: cm/yr (scaled 1 sig) **Veighted RnS Scatter about Line cm** 

**Note: An** \* **denotes use of the VESTFORD antenna in the experiment. The reeults where mapped to the HAYSTACK antenna.** 

Char Mode: Replace Page 6 **Count: r0** 

Figure 3-21. GSFC VLBI Analyzed Information Screen Form (Continued)

# **GSFC VLBI Orientation**

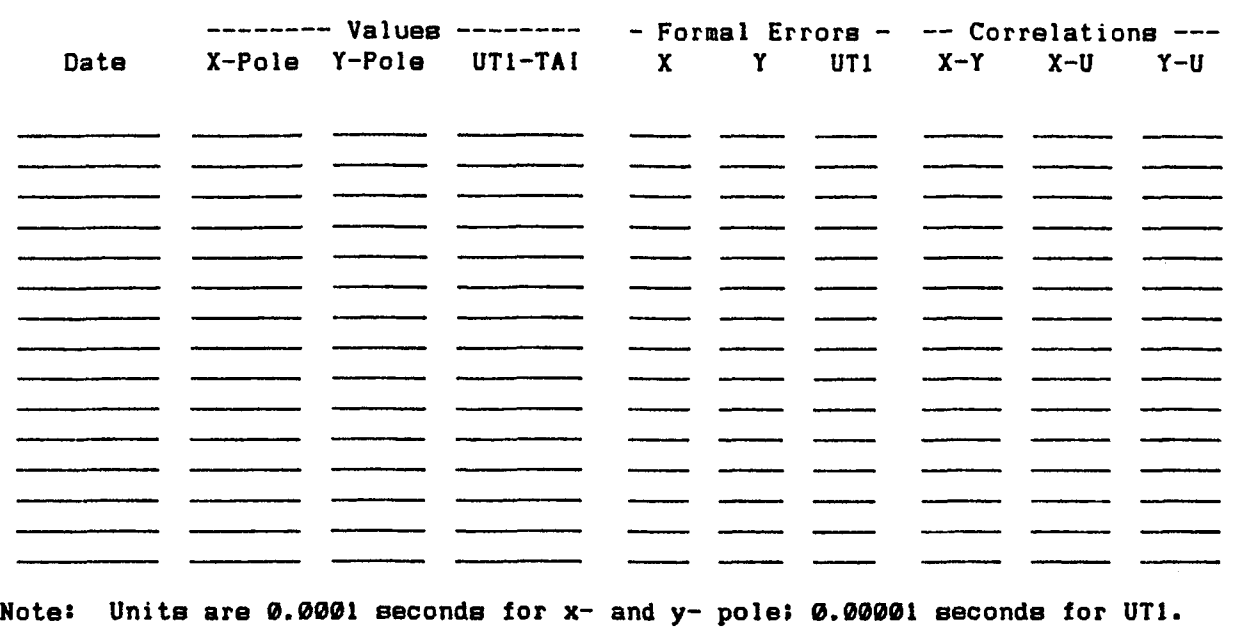

**Char Mode: Replace Page 7 Count:** *\*0* 

**Nutation Adjustments from GLB027 GSFC VLBI Solution** 

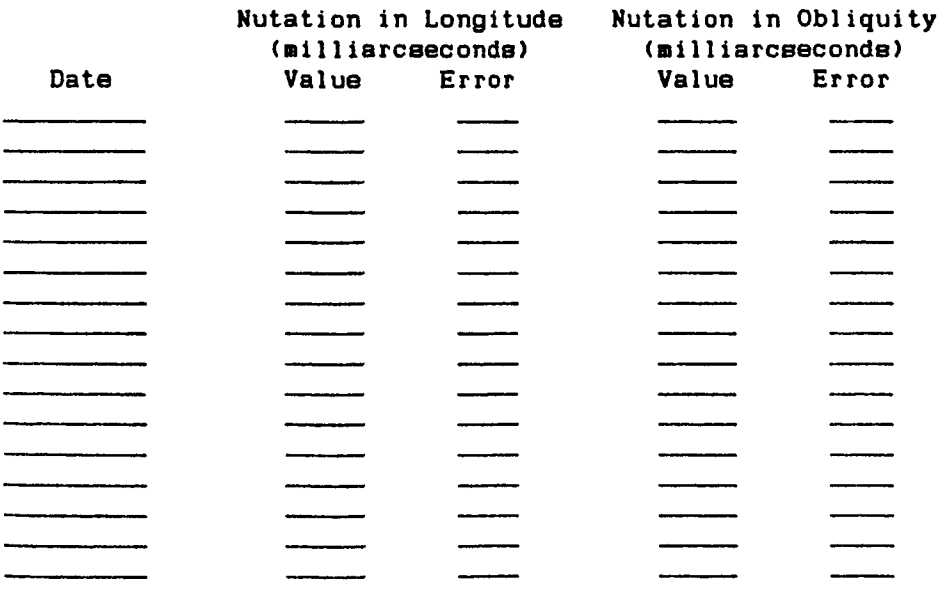

Char Mode: Replace Page 8 Count:  $*0$ 

and the company of the company of the company of the company of the company of the company of the company of the company of the company of the company of the company of the company of the company of the company of the comp

**Figure 3-21. GSFC VLBI Analyzed Information Screen Form (Continued)** 

# **HARK III ARIES MOBILE VLBI EXPERIMENTS -- CURRENT VLBI DATA**

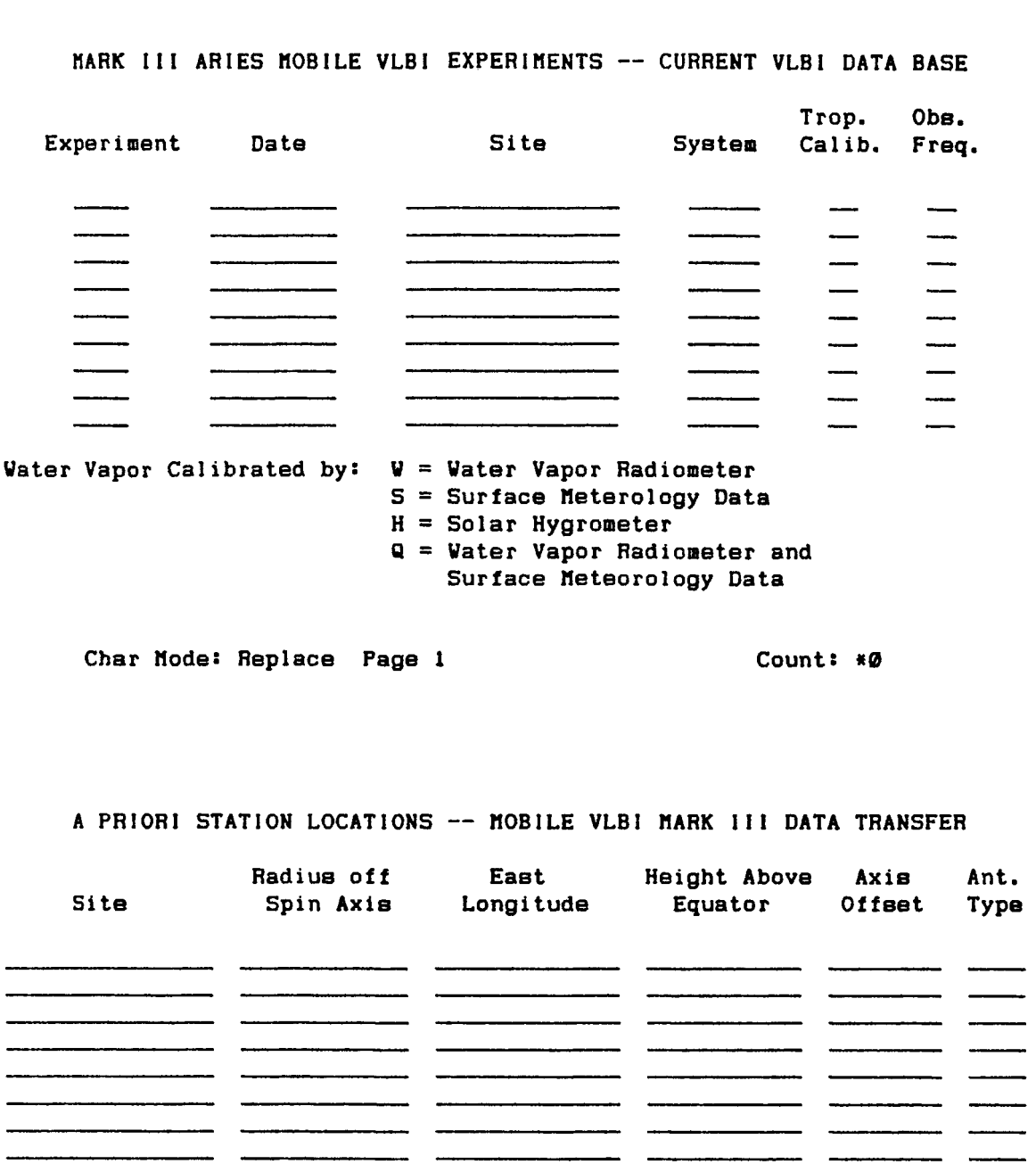

**OVRO 130 is the origin of coordinates for moat mobile VLBl experimente. It8 geocetric position given above may differ by up to two meters from the true mean geocentric value. The orientation of the coordinate system is determined by the valuee of UT1-UTC and polar motion.** 

Char Mode: Replace Page 2 **Count: \*0** 

Figure 3-22. JPL VLBI Analyzed Information Screen Form

**TRANSPORTABLE ANTENNA SITE VECTORS** -- **tiOBlLE VLBI HARK I11 DATA TRANSFER** 

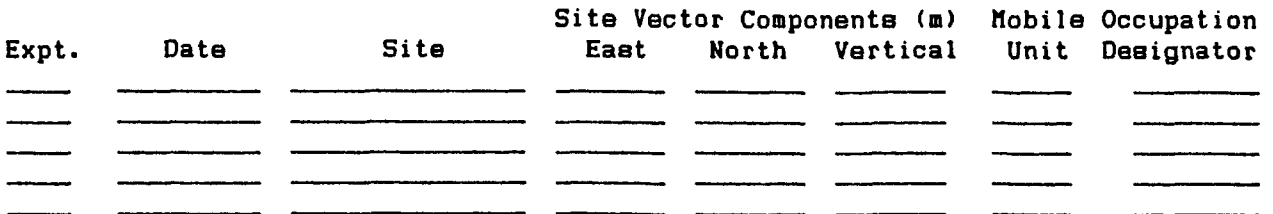

**The vector is meaeured from the reference point on the survey mark to the intersection of the antenna axes.** 

- **During experiment 801X**, two Mark II recorders ran in parallel, one with a 40 **Hhz channel separation, another with an 80 Hhz channel separation. Thie resulted in tuo independent baseline measuremente.**
- **\*A Jndicates this HV-3 site vector uae determined by reconstruction of the encoder reading8 on the locator arm after calibrations were performed.**
- *360* **Indicates this tlV-3 site vector was determined by an optical survey uhich uas performed and initially reduced during the occupation.**

**Char Mode: Replace Page 3 Count:** *\*0* 

**Right Ascension Declination Uncertainties**  Source **(Hr Min Sec)** (Hr Min Sec) R. A.  $\frac{1}{2}$  and  $\frac{1}{2}$  and  $\frac{1}{2}$  and  $\frac{1}{2}$ an di Kabupatèn Bandar

**A PRIORI SOURCE COORDINATES** -- **HOBLIE VLBl HARK 111 DATA TRANSFER** 

**No observations of the source 3C 418 uere contained in the data set from uhich the above source catalogue is derived. The coordinates for 3C 418 uere taken from eeveral individual solutions. It is presented here uith a large uncertainty and is a priori unconstrained in the global solution.** 

Char Mode: Replace Page 4 Count:  $*0$ 

Figure 3-22. **JPL** VLBI Analyzed Information Screen Form (Continued)

**JPL BASELINE DETERHINATIONS** -- **MOBILE VLBI HARK 111 DATA TRANSFER** 

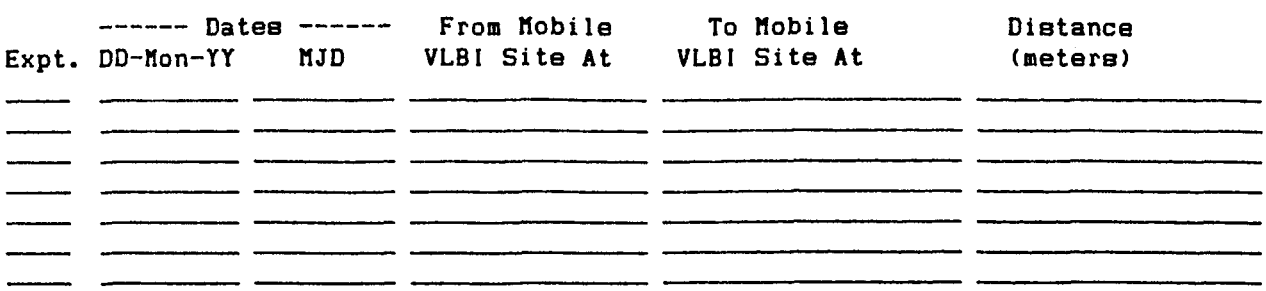

# **BASELINE COMPONENTS**

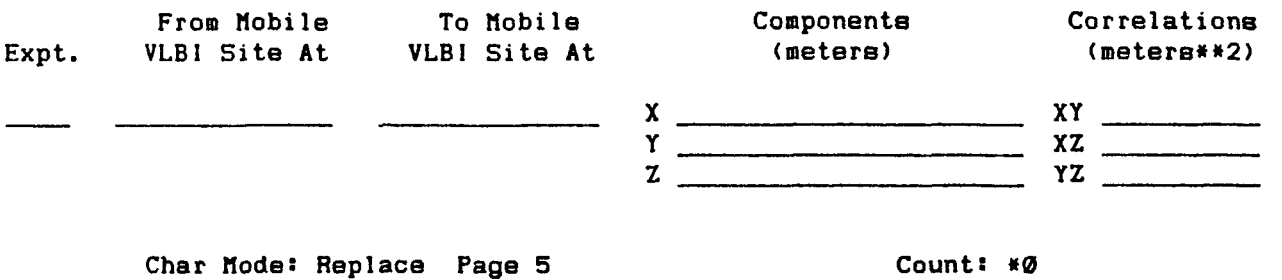

**STATION LOCATIONS AND COVARIANCES IN CIO CARTESIAN SYSTEH** 

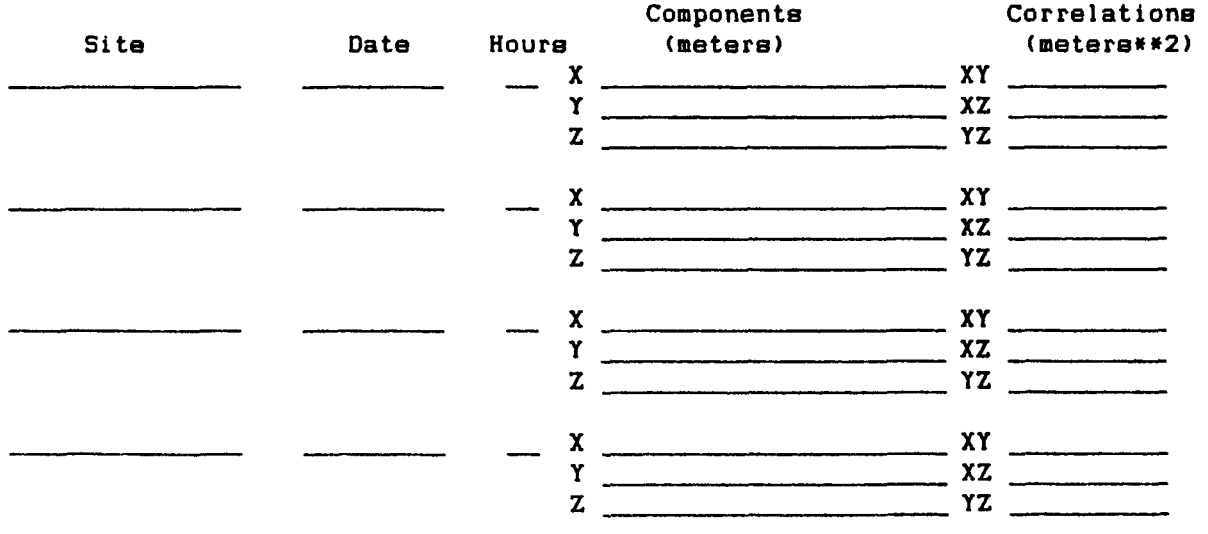

**The coordinates of OVRO 130 are held fixed at the position given for all experiments.** 

**Char Mode: Replace Page 6** 

**Count:** *\*0* 

Figure 3-22. JPL VLBI Analyzed Information Screen Form (Continued)

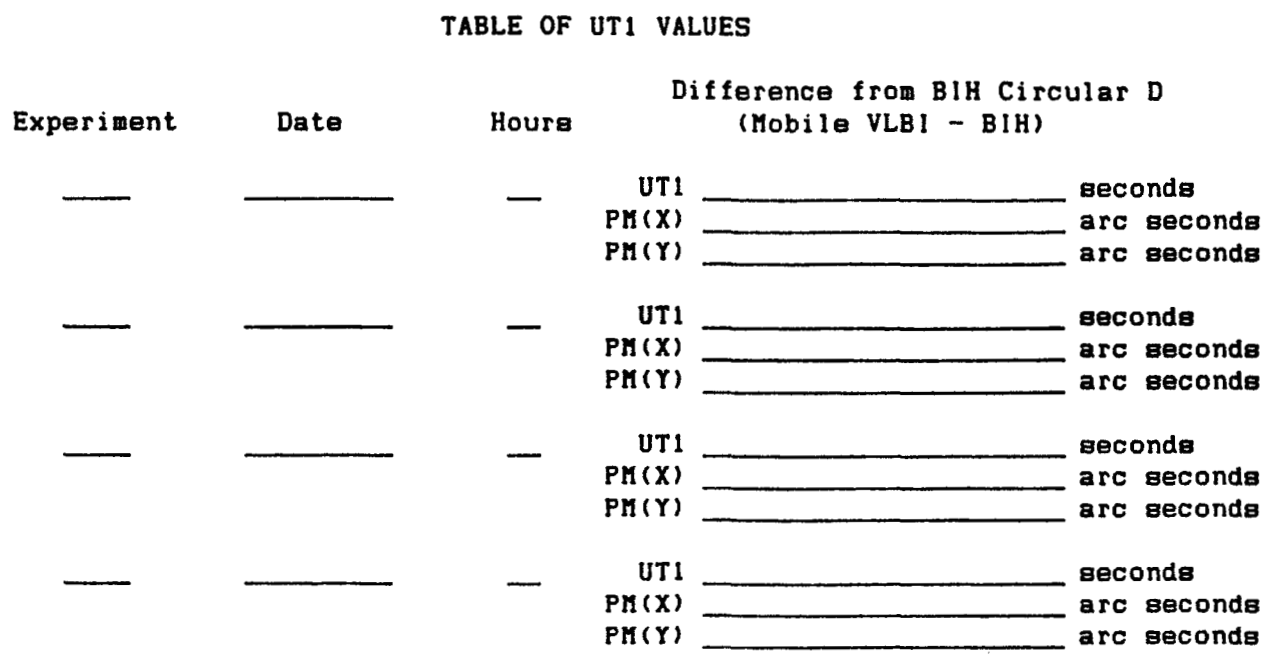

# **TABLE OF UT1 VALUES**

**Char node: Replace Page 7 Count: r0** 

Figure 3-22. JPL VLBI Analyzed Information Screen Form **(Continued)** 

# **LUNAR LASER DATA ANClLLARY INFORHATION**

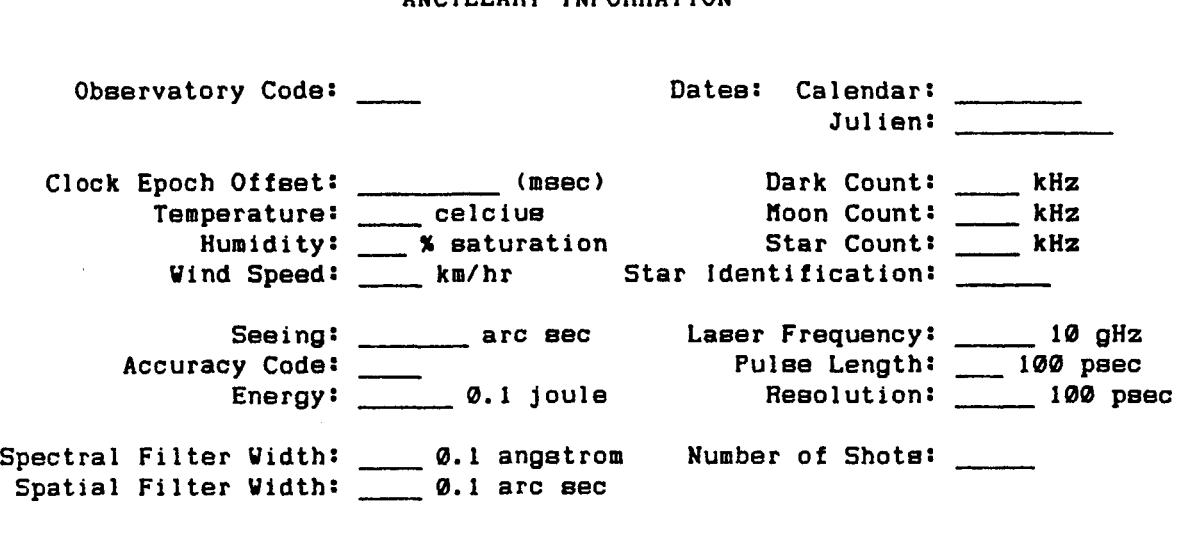

Char Mode: Replace Page 1 Count:  $*0$ 

**LUNAR LASER DATA NORHAL POINT INFORHATION** 

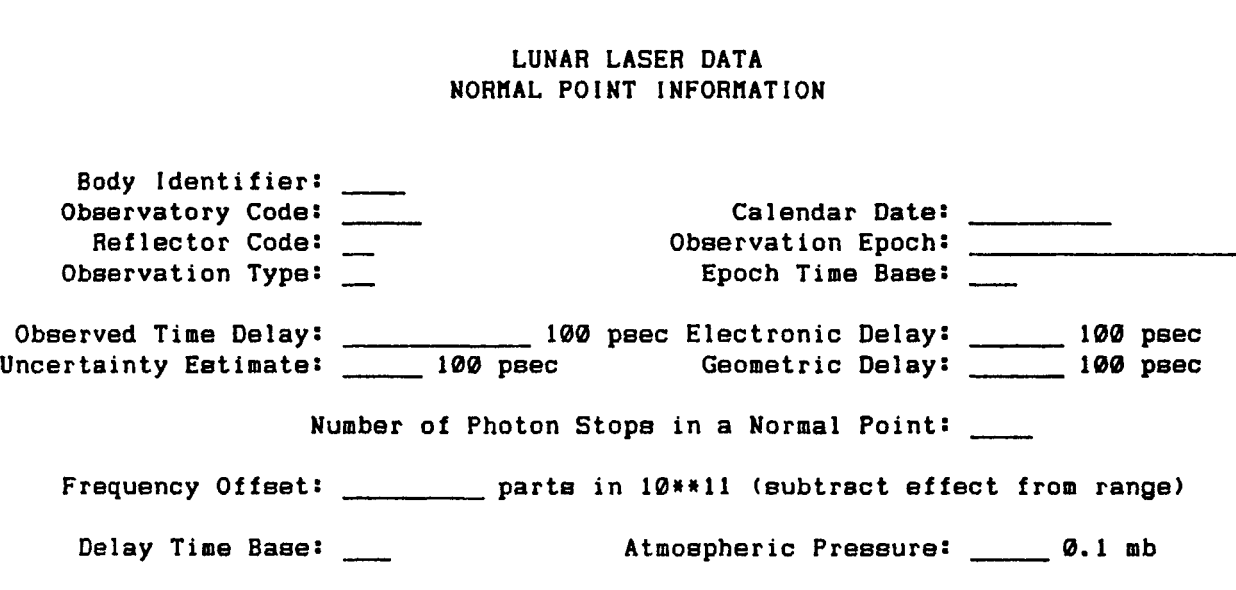

**Char Hode: Replace Page 2** 

**Count: w0** 

Laser **Data**  Screen Form

# **UNIVERSITY OF TEXAS POLAR HOTION SOLUTIONS FROH QUICK-LOOK DATA RAW VALUES FOR 1986**

**Arc Number:** \_\_ **Arc Date: HJD:**  Arc Number:<br>
Arc Date:<br>
MJD:<br>
Mean Observation Time:<br>
Twing Stations in Arc: Arc Number:<br>
Arc Date:<br>
MJD:<br>
Mumber of Observing Stations in Arc: **Standard Components Errors Correlation Coefficients X Pole:** - **(0.0001 arc eec) x-Y** : **(0.01 <sup>1</sup>** Standard<br>
Components Errors<br>
X Pole: **1.0001** arc sec)<br>
Y Pole: **1.0001** arc sec)<br>
Y Pole: **1.0001** arc sec)<br> **1.0.0001** arc sec)<br> **1.0.0001** arc sec)<br> **1.0.011**<br> **1.0.011 Duration:** - - **(0.00001 arc eec) Y-Duration:** - **(0.01)** 

Char Mode: Replace Page 1 Count: \*0

۱

**UNlVERSlTY OF TEXAS POLAR HOTION SOLUTlONS FROH QUICK-LOOK DATA RAW VALUES FOR 1985** 

Arc Number: \_\_\_ **Arc Date HJD: (0.001 D) Standard Deviation of the Solution: (0.0001 eeconds)**  Arc Number:<br>
Arc Date<br>
MJD:<br>
Standard Deviation of the Solution:<br>
Number of Observing Stations in Arc:<br>
Number of Observations in Arc: **Number of Observations in Arc:** - **Computing Center Code:** - **Computing Center Code:** \_\_\_\_<br>Preliminary Solution? \_\_

**Standard Correlation**<br> **Components Errors** Components Constants Components Components Components **Components Errors Coefficients** Computing Center Coue.<br>
Preliminary Solution?<br>
Standard<br>
Conrelation<br>
X Pole: <u>Continue (0.0001</u> arc sec)<br>
X-Duration: (0.01)<br>
Y Pole: <u>(0.0001</u> arc sec)<br>
X-Duration: (0.01)<br>
(0.001) **Preframaly Solution:** \_<br>
Standard<br>
Conponents Errors<br>
X Pole: \_\_\_\_\_ (0.0001 arc sec)  $X-Y$ : \_\_\_ (0.01)<br>
Y Pole: \_\_\_\_ (0.0001 arc sec)  $X$ -Duration: \_\_\_ (0.01)<br>
ration: \_\_\_ (0.00001 arc sec)  $Y$ -Duration: \_\_\_ (0.01) **Components Errors**<br>
X Pole: (0.0001 arc sec) X-T: (0.01)<br>
Y Pole: (0.0001 arc sec) X-Duration: (0.01)<br>
Duration: (0.0001 arc sec) X-Duration: (0.01)<br>
(0.00001 arc sec) Y-Duration: (0.01) Char Mode: Replace Page 2 Count: \*0

Figure **3-24.** Polar Motion and Earth Rotation Screen Form

# **UNIVERSITY OF TEXAS POLAR HOTION SOLUTIONS FROH QUICK-LOOK DATA RAV VALUES FOR 1984**

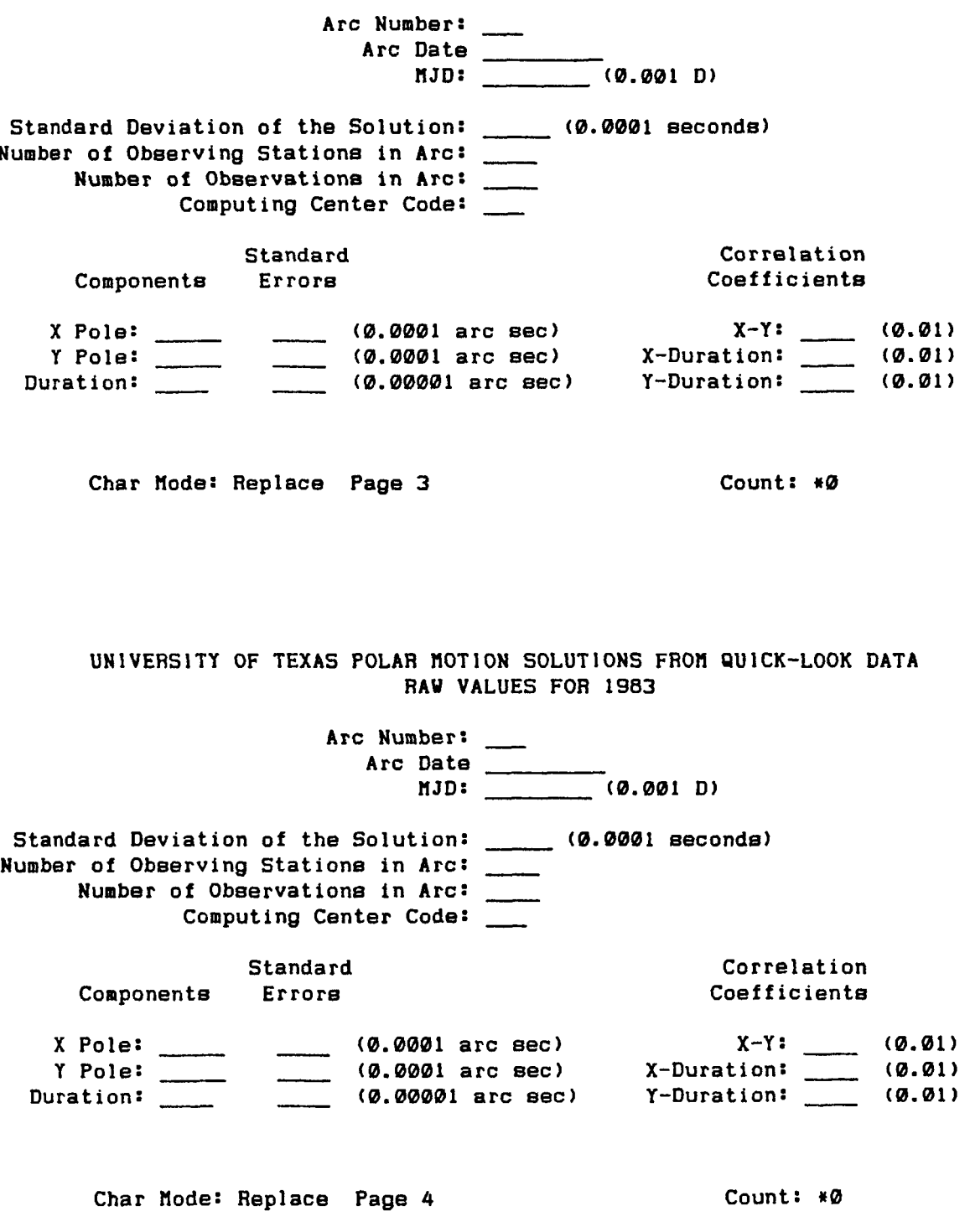

Figure **3-24.** Polar Motion and Earth Rotation Screen Form (Continued)

**HIT Con14 Earth Rotation Result8 Computed from BIH. LLR. SLR. NGS VLBI. GSFC VLBI. and JPL VLBI Heaeurements** 

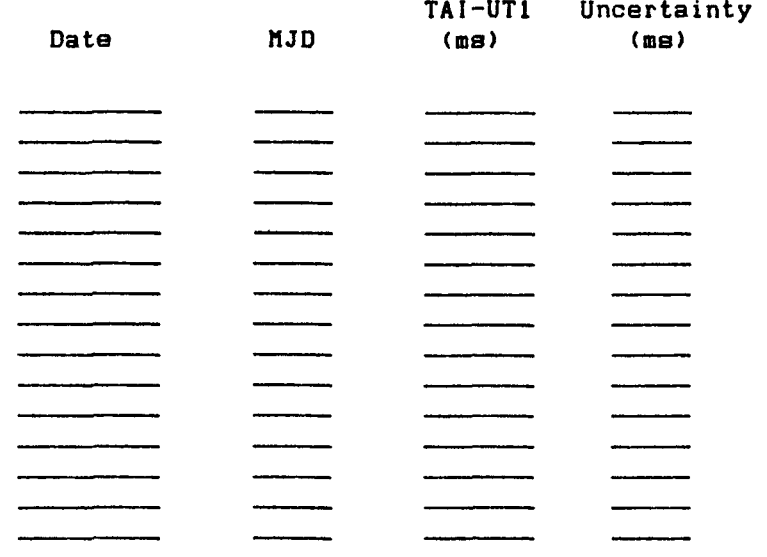

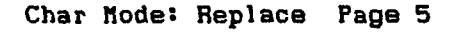

**Count:** *\*0* 

Rau Values of UT1 from Lunar Laser Ranging Data Submitted by JPL

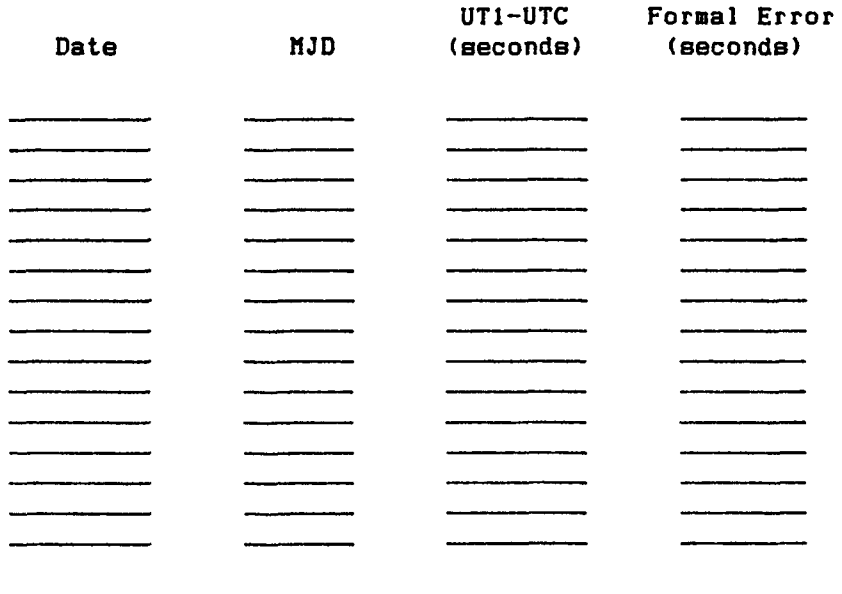

**Char node: Replace Page 6** 

and the contract of the contract of the contract of the contract of the contract of the contract of the contract of the contract of the contract of the contract of the contract of the contract of the contract of the contra

**Count:** *w0* 

**Figure 3-24. Polar Motion and Earth Rotation Screen Form (Continued)** 

**Earth Rotation from Lunar Laser Ranging Data Submitted by JPL** 

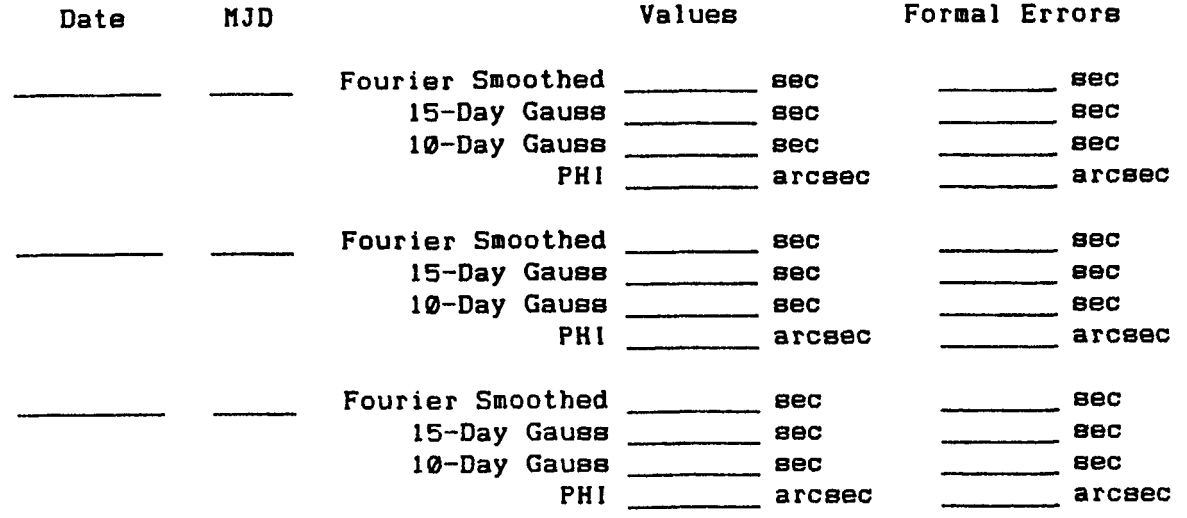

**NOTE: An** \* **indicates the ten day Gaussian emoothing is not supported here because of a data gap: the BIH value is reported.** 

**Char Mode: Replace Page 7 Count:** *it0* 

Figure 3-24. Polar Motion and Earth Rotation Screen Form (Continued)

### 4. Requesting Data

A chief mission of the Crustal Dynamics Data Information System and it's<br>If is the dissemination of geodetic data. Throughout this quide, various staff is the dissemination of geodetic data. forms of data available to users through the online DIS have been exhibited. If, however, the user requires the data to be distributed in hardcopy form, the staff will accommodate this request. To acquire data from the DIS, the user should submit a written request to the staff. A form shown in Figure 4-1 is available for requesting data; however, any written format will be sufficient as long as enough information is forwarded concerning the desired data and format. To process a request, the staff needs specific information concerning the user, i.e., the user's name, address, phone number, and network information (if any). The data will be sent to this address. The user should indicate the type (SLR, VLBI, SITE, and OTHER) and dates (e.g., MARCH 1982-APRIL 1983) of the data desired. The user should describe the specific data required, for example, TEXAS LUNAR LASER DATA. The output format for the data also needs to be specified. In general, users are interested in data on hardcopy reports or on magnetic media (9-Track tape or IBM DOS-formatted 5-1/4 inch floppy). If magnetic media is desired, the user must specify the characteristics, i.e., density and format. If the criteria provided in the form shown in Figure 4-1 do not conform to the user's specifications, explain what is needed in the "SPECIFY" section of the form. The request can be sent by postal service or mailed through one of the computer networks available to the DIS staff (see Section 2.5.2). Requests will be attended to as soon as possible. For information on the status of a user request, please call the DIS staff directly.

#### 5. Future Plans for the DIS

In 1985 the DEC VAX 11/780 computer supporting the DIS became part of the National Space Science Data Center (NSSDC) and was required to support an increasing number of activities. This overload on the limited resources of the 11/780 has resulted in decreased service at certain times of the day to the Crustal Dynamics Project investigator community. Therefore, the DIS plans to procure a smaller computer, a DEC MicroVAX 11, to remove the majority of its operational requirements to a dedicated system. This new environment will have to run on a machine which also operates under VMS and can utilize the ORACLE DBMS. The DIS plans to procure the specified MicroVAX system to satisfy the compatibility with the current VAX 11/780-based system thus ensuring easy conversion of existing software to the MicroVAX. The transfer of the DIS from the overloaded VAX **11/780** environment to the proposed dedicated MicroVAX environment will ensure that the investigator community will have consistent, rapid access to the facility at all times. To satisfy users in different time zones, the DIS in the MicroVAX environment will be accessible to the investigator community 24 hours a day, 7 days a week.

In addition, the user interface of the DIS will be slightly modified upon transfer of the software to the dedicated computer. The currently available menu items will continue; however, features will be implemented to provide users easier access to these items (e.g., new screen forms for display of NGS VLBI analyzed results, SLR catalogues and **pass** information, etc.) . At this time, a new, more detailed users guide to the DIS will be issued. Meanwhile, the DIS will continue to publish the DIS Bulletin on a bi-monthly basis and will include any articles to apprise users of changes to the system. Users not receiving these documents should contact the DIS staff to be added to the bulletin distribution list.

63

# CRUSTAL DYNAMICS DATA INFORMATION SYSTEM REOUEST FORM

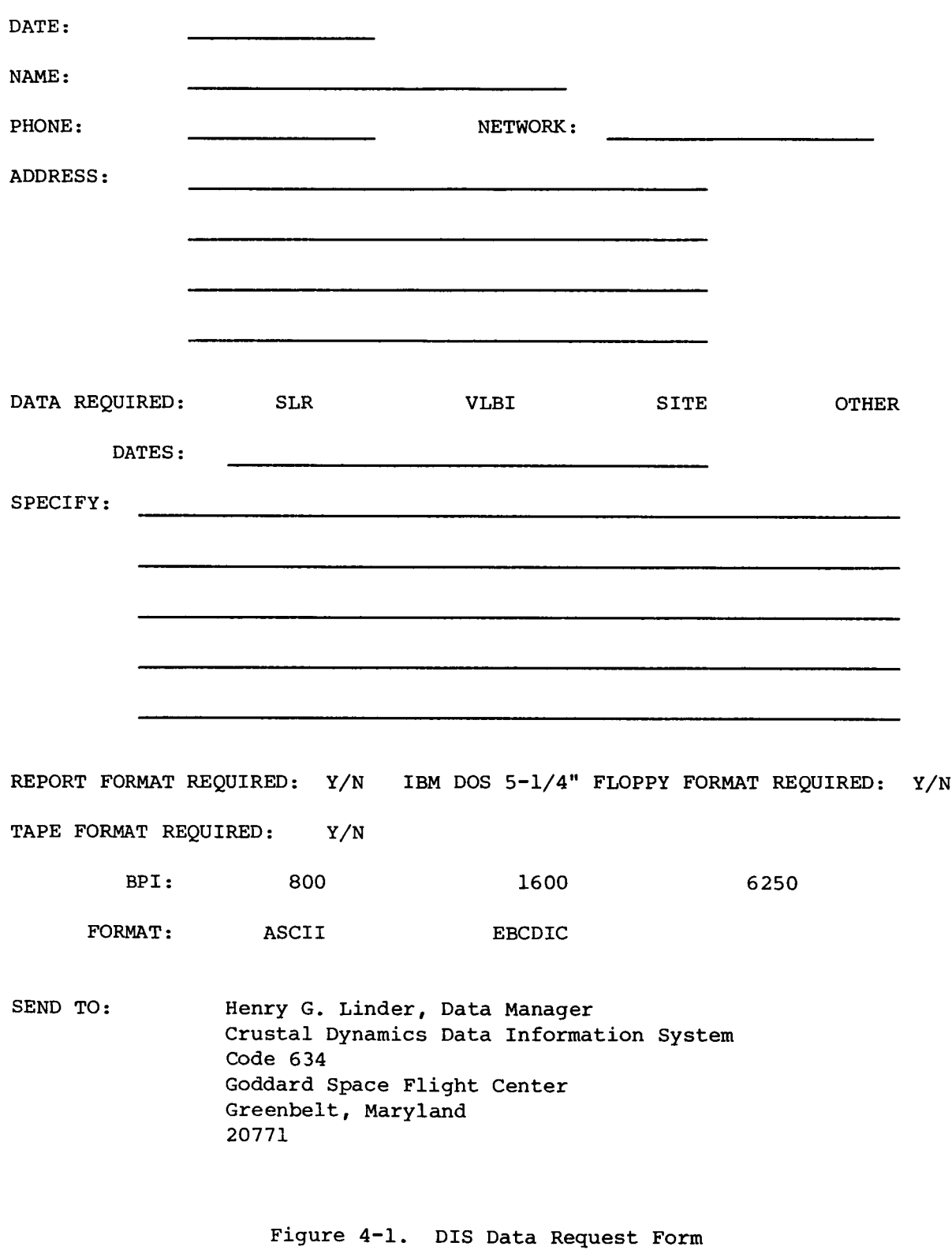

 $\sim$
## 6. Bibliography

- **1.**  Coates, Robert J., Herbert Frey, Gilbert D. Mead, and John M. Bosworth.<br>"Space-Age Geodesy: The NASA Crustal Dynamics Project". IEEE The NASA Crustal Dynamics Project". IEEE Transactions on Geoscience and Remote Sensing, Vol. GE-23, No. 4. July, 1985.
- **2.**  "Global Geodynamics". Geodynamics Program Office, NASA Headquarters.
- **3.**  Linder, Henry G. Data Management Plan for Crustal Dynamics Project. NASA/GSFC X-931-81-18. July, 1981.
- **4.**  Linder, Henry G. and Carey E. Noll. Crustal Dynamics Data Information System User's Guide. NASA/GSFC X-931-82-14. October, 1982.
- **5.**  Ma, Choppo and J. w. Ryan. Crustal Dynamics Project Data Analysis -- 1986. NASA/GSFC TM 87806. September, 1986.
- 6. NASA Execution Phase Project Plan for Crustal Dynamics. NASA/GSFC. September, 1981.
- **7.**  Noll, Carey E. The Development of Selected Data Base Applications for the Crustal Dynamics Data Information System. NASA/GSFC TM 83886. December, 1981.
- 8. ORACLE Quick Reference, Version 4.0. ORACLE Corporation. July, 1984.
- 9. ORACLE SQL/UFI Reference Manual, Version 4.0. ORACLE Corporation. June, 1984.

**Appendix A.** SQL **Query Examples** 

 $\bullet$ 

ļ

## A.l. ORACLE Query Language

i

As discussed in Section 3.2 of this guide, the user can execute a number of pre-programmed queries by simply entering an "@" sign followed by the name of<br>the query. However, the command procedures found in the UFI menus are very However, the command procedures found in the UFI menus are very<br>typically will list out the contents of an entire table. The user general and typically will list out the contents of an entire table. may wish to constrain these results; i.e., only display a few columns and a few rows of the table. This appendix will provide instruction on the modification of the pre-designed queries as well as hints on constructing new procedures. For further instruction on using the SQL language as well as the UFI capabilities, contact the DIS staff for a copy of the guide "ORACLE'S SQL Query Language for Use in the DIS".

ORACLE's query language can be divided into two parts: the SQL query language which allows the user to retrieve information from the data base, and the UFI command language which allows the user to access the data base, format the results of the SQL query, save the SQL query and/or its results, and obtain help text on both SQL and UFI itself. This appendix presents instruction and examples in the construction of SQL queries.

Several conventions should be followed when creating and executing queries within this data base. First, any string (i.e., character or character mixed with numeric digits) must be enter within single quotes (e.g., 'GREENBELT', **'N 23.4').** To determine the fields and their respective data types, enter **DESC**  tname following the UFI> prompt, where tname is the name of the table of interest. Second, all character strings (with the exception of the data dictionary descriptions) are stored in upper case letters; the data base management system is case sensitive therefore all query specifications for character data should use upper case letters only. Third, the default format for DATE data type fields is DD-MON-YY, where "DD" is the numeric day of the abbreviation (e.g., JAN, SEP), and "YY" is the two digit, numeric year (e.g., 77, 85). All specifications in a WHERE clause for DATE data type fields should also be entered within single quotes (e.g., WHERE OBS DATE =  $'09-SEP-T7'$ ).

A.1.1. SQL Language Data Retrieval Statements

Data retrieval from the ORACLE data base is achieved with various forms of the SELECT SQL statement. The syntax for the SELECT statement is:

SELECT [DISTINCT] columns (s) FROM table(s) [WHERE clause] [GROUP BY clause [HAVING clause]] [ORDER BY clause]

A SELECT statement with its various additional clauses is known as a Query Block. A query block must at least contain a SELECT clause and a FROM clause. The order of these clauses is important; they must appear in the order specified above. However, they do not need to appear on separate lines.

Briefly, the functions of these clauses are as follows:

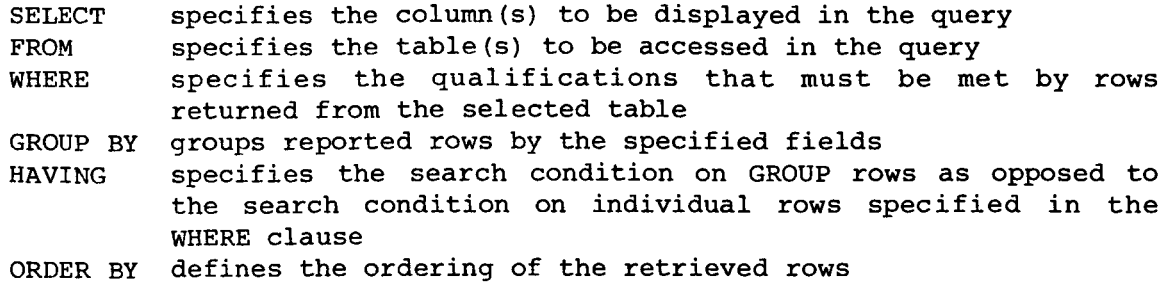

Following construction, there are two ways to execute a valid SQL query: 1.) by entering a slash (/) as the first character after the last line of the query; or 2.) by placing a semi-colon (;) at the end of the last clause of the query block.

A.1.2. UFI Commands

UFI commands are non-SQL commands used to establish and modify the Query Block as well as the format of its results. These commands can be entered at any time directly following the "UFI>" prompt. In other words, a UFI command to list the current SQL statement can be issued after a queries execution without modifying the actual query itself. However, if another SQL command (e.g., SELECT) is entered, the new statement will become the current query.

At any time during a UFI session, the user may display certain characteristics of accessible data base tables with the DESC[RIBE] command. By entering DESC tname, where "tname" is the name of a valid data base table, the internal size, display size for numeric variables, data type (number, char[acter], or date), and the name can be displayed for each column of the specified table. This function is extremely helpful when the user wants to modify an existing procedure or create a new query.

A.2. Modifying SQL Queries

After the user has selected a query from one of the SQL query sub-menus (see Section *3.2),* the user can execute the query by entering "@QNAME" following the "UFI>" prompt, where QNAME is the name of the SQL query. The command will automatically be executed and the corresponding results displayed. However, the user may want to modify this query in order to display a subset of the table's columns and/or rows.

As an example, a user has executed one of the procedures listed in the Baseline Query Menu (Interactive Data Base Management System Menu Item 2) to display GSFC VLBI data. The interaction with the BASELINE VLBIGSFC data base table is illustrated in Figure A-1. However, the user may not wish to view all columns or rows contained in this table; he may merely wish to display data for a particular station or site name. In order to modify the existing query after its execution, the user should enter the LIST command following the UFI> prompt. This entry, shown in Figure A-2, will cause the current query (the baseline query) to be displayed on the screen. The user may now use UFI commands to modify the columns displayed in the query or limit the number of

UF1> **@BLVG** UFI> SET ECHO OFF<br>DOC>\*\*\*\*\* BLVG DOC>\*\*\*\*\* DOC><br>DOC> Display all baseline information from the GSFC VLBI baseline data table **DOC** > DOC><br>DOC> The following are the associated column definitions and units: DOC><br>DOC> **DOC> From Site -- VLBI "from" site name (an**  $\bullet$  **indicates Westford results <b>DOC**> **DOC> Were mapped to Haystack)**<br> **DOC> DOC> DOC> DOC DOC DOC DOC DOC DOC DOC DOC DOC DOC DOC DOC DOC DOC DOC DOC DOC DOC DOC DOC DOC DOC DOC DOC DOC DOC DOC DOC DOC> To Site -- VLBI "to" site name**<br> **DOC> Obs.** Date -- Experiment date **DOC** > **Obs. Date** -- **Experiment date DOC> Distance -- Baseline distance (cm)**<br>**DOC> Error -- Formal error on baseline DOC> Error -- Formal error on baseline determination (cm) DOC> Weight:Obs. -- Number of weighted observations DOC> Weight:Obe. -- Number of weighted observations <br>DOC> <b>Total:Obe. -- Number of total observations** Total:Obs. -- Number of total observations **DOC** ># **(BASEL1 NE-VLB I GSFC)** 

<RETURN> to continue

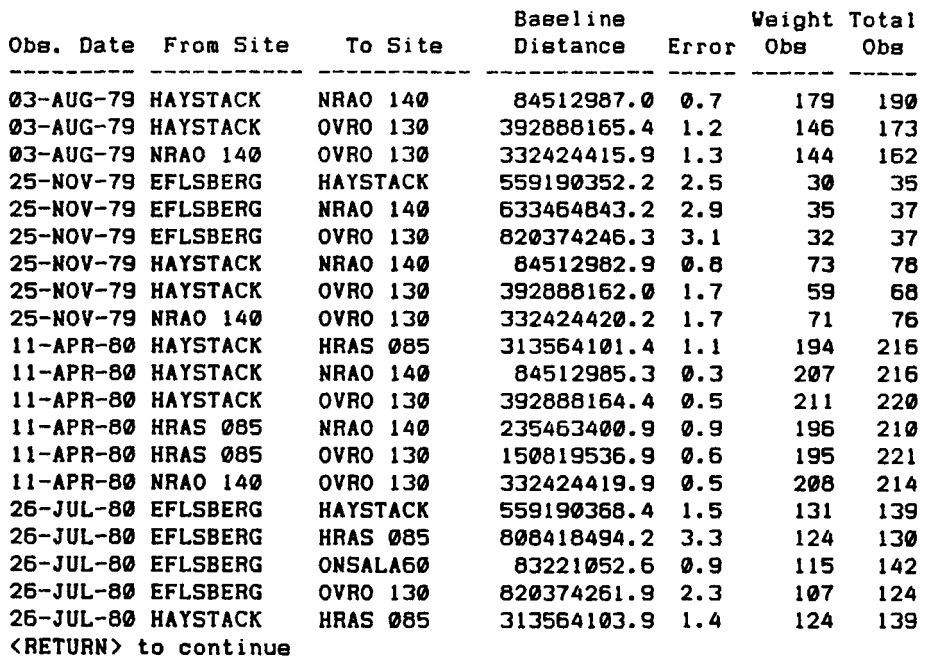

 $\sim$ 

**<RETURN> to continue** 

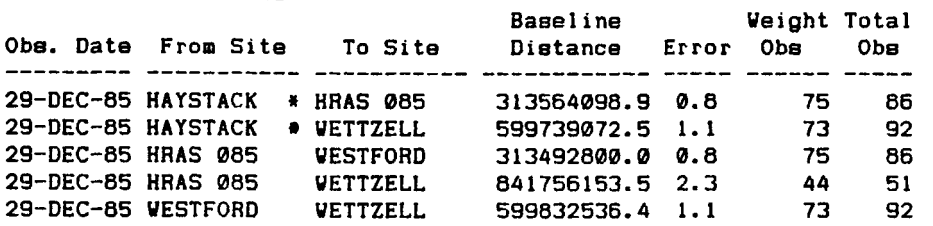

**2225 recorda selected.** 

Figure **A-1.** Pre-Programmed SQL Query Execution Example

 $UFI >$ **UFI** > **LIST 1 SELECT OBS-DATE. FROH-S 1 TE. TOS I TE. D I STANCE, ERR, WE I GHTED-OBSI TOTAL-OBS 2 FROH BASELINE-VLBIGSFC 3\* ORDER BY OBS-DATE, FROH-S I TE, TO-S 1 TE UFI** > **Ll 11 SELECT OBS-DATE, FROH-S I TE,** TO-S **1 TE t D I STANCE. ERR, WE I GHTED-OBS, TOTAL-OBS UFI** > **L2 2\* FROH BASEL I NE-VLB I GSFC UFI** > **1 3i WHERE FROH-SITE** = **'CHLBOLTN' OR TO-SITE** = **'CHLBOLTN' 41 UFI** > **LIST**  1 SELECT OBS\_DATE,FROM\_SITE,TO\_SITE,DISTANCE,ERR,WEIGHTED\_OBS,TOTAL\_OBS **2 FROH BASELINE-VLBIGSFC 3 VHERE FROHS I TE** <sup>=</sup>' **CHLBOLTN'** OR **TO-S I TE** <sup>=</sup>' **CHLBOLTN' 4, ORDER BY OBS-DATE, FROH-S I TEv TO-S I TE UFI** > / <RETURN> to continue **Veight Total** Baseline Obs. Date From Site To Site Distance Error Obs Obs در در در در در در د **16-OCT-80 CHLBOLTN HAYSTACK 507231449.9 1.1 89 99 71 766373734.5 16-OCT-80 CHLBOLTN HRAS 085 2.8 53 99 16-OCT-80 CHLBOLTN ONSALA60 110986432.4 0.7 93 62 16-OCT-80 CHLBOLTN OVRO 130 784699126.0 2.0 53 111 17-OCT-80 CHLBOLTN HAYSTACK 507231445.3 1.4 90 17-OCT-80 CHLBOLTN HRAS 085 766373747.2 3.2 61 77 17-OCT-80 CHLBOLTN ONSALA60 110986435.1 1.1 67 112 17-OCT-80 CHLBOLTN OVRO 130 784699 129.9 44 2.5 32 1.6 86 97 18-OCT-80 CHLBOLTN HAYSTACK 507231450.2 18-OCT-80 CHLBOLTN HRAS 085 766373746.3 3.9 51 66 97 18-OCT-80 CHLBOLTN ONSALA60 110986431.9 2.1 2 74 18-OCT-80 CHLBOLTN OVRO 130 784699131.4 3.0 62 19-OCT-80 CHLBOLTN HAYSTACK 50723 1445.9 0.9 97 107 19-OCT-80 CHLBOLTN HRAS 085 76637373 1.0 2.6 54 66 19-OCT-80 CHLBOLTN ONSALA60 110986432.1 0.6 79 88 19-OCT-80 CHLBOLTN OVRO 130 784699128.8 4.5 38 76 20-OCT-80 CHLBOLTN HAYSTACK 507231447.4 1.3 84 108 20-OCT-80 CHLBOLTN HRAS 085 76637374 1.3 2.9 59 70 20-OCT-80 CHLBOLTN ONSALA60 110986432.6 0.9 104 113 OVA0 130 20-OCT-80 CHLBOLTN 784699131.5 2.3 82 85 <RETURN> to continue Baseline Weight Total**<br>**Distance Error Obs** Obs **Obe. Date From Site To Site Distance Error Obe Obe** --------- --------- -- \_--\_\_-\_\_\_\_ ----- **82 21-OCT-80 CHLBOLTN HAYSTACK 507231435.3 2.0 96 21-OCT-80 CHLBOLTN HRAS 085 766373719.3 3.9 58 76 ONSALA60 2 1 -0CT-80 CHLBOLTN 110986431.0 1.5 92 99 21-OCT-80 CHLBOLTN OVRO 130 784699 108.3 3.3 71 83 22-OCT-80 CHLBOLTN HAYSTACK 507231445.7 0.9 100 110 22-OCT-80 CHLBOLTN HRAS 085 766373738.7 2.1 58 73 22-OCT-80 CHLBOLTN ONSALA60 110986433.1 0.6 102 113 74 85 22-OCT-80 CHLBOLTN OVRO 130 784699125.0 1.8 28 records selected.**  Figure **A-2.** SQL Query Modification Example (Part I)

rows displayed from the query by specifying a particular site name or by specifying a date range. This alteration methodology is the same in either case: after the user has listed the entire query, he may then modify the current line or another line of the query by entering L[INEl# after the UFI> prompt, where "#" is the number displayed to the left of each query line (e.g., **L3** to display the third line of the query block).

In addition, he may add a line after the current line by entering I[NPUT] following the UFI> prompt (see Figure A-2) or remove the current line by entering DEL[ETEl. For example, the user may wish to display data for a particular site only. Thus, he inserts a line for the WHERE clause, directly following the FROM clause, to specify a particular FROM SITE and TO SITE name (see Figure A-2). Alternatively, a wild card symbol can be used within a character string coupled with the LIKE operator (instead of the "=" operator). This character pattern matching is illustrated in Figure A-3 which retrieves all rows where the FROM SITE or TO SITE name begins with the letter "K".

To alter a string within a line, the user should enter C[HANGE]/strl/str2/ to modify "strl" to "str2" (e.g., C/WEIGHTED OBS,// to remove the display of the column WEIGHT\_OBS). Figure A-3 shows this type of modification to the WHERE clause.

Finally, to execute the modified query, the user should enter R[UN] or **a** "/" directly following the UFI> prompt.

## A.3 DIS Data Dictionary

The DIS "data dictionary" describes each DIS data base table and its respective columns and, where applicable, the units associated with the data items. This function is an extension of the DESC[RIBE] command discussed in Section A.1.2. when a new data set is implemented in the DIS data base, these dictionary tables are updated to reflect the added information.

The two tables which define this data dictionary are TABLE INFO (having two columns, TABLE NAME and TABLE DESCRIPTION) and COLUMN INFO (having four columns, TABLE NAME, COLUMN NAME, COLUMN NO, and COLUMN DESCRIPTION). Figure A-4 illustrates two queries to these tables: the first query will yield an alphabetized listing of all tables in the data base and the type of information each contains; after the table of interest has been determined, this second query is executed in order to obtain descriptions of the columns in this data base table (in this case the table SITE LIST, in caps).

An example from a report created from the DIS data dictionary is shown in Figure 3-11. For a copy of the entire DIS data dictionary document, contact the DIS staff.

**UFI** >

**UFI** > **LIST** 

1 SELECT OBS\_DATE.FROM\_SITE.TO\_SITE.DISTANCE.ERR.WEIGHTED\_OBS.TOTAL\_OBS

- **2 FROH BASELINE-VLBIGSFC**
- **3 WHERE FRO!!-SITE** = **'CHLBOLTN' OR TO-SITE** = **'CHLBOLTN'**
- $4*$  ORDER BY OBS\_DATE.FROM\_SITE.TO\_SITE

**UFI** > **L3** 

**3\* WHERE FROH-SITE** = **'CHLBOLTN' OR TO-SITE** = **'CHLBOLTN'** 

- **UFI** > **C/=.../LIKE 'K%\*/**
- **3\* WHERE FROH-SITE LIKE 'KX'**
- **UFI** > **LIST** 
	- **1 SELECT OBS-DATE. FROH-S I TE, TO-S I TE. D I STANCE. ERR, WE I GHTED-OBSv TOTAL-OBS**
	- **2 FROH BASELINE-VLBIGSFC**
	- **3 WHERE FROM\_SITE LIKE 'KX'**
	- **4\* ORDER BY OBS-DATE, FROH-5 I TE.** TO-S **1 TE**

**UFI** > /

<RETURN> to continue

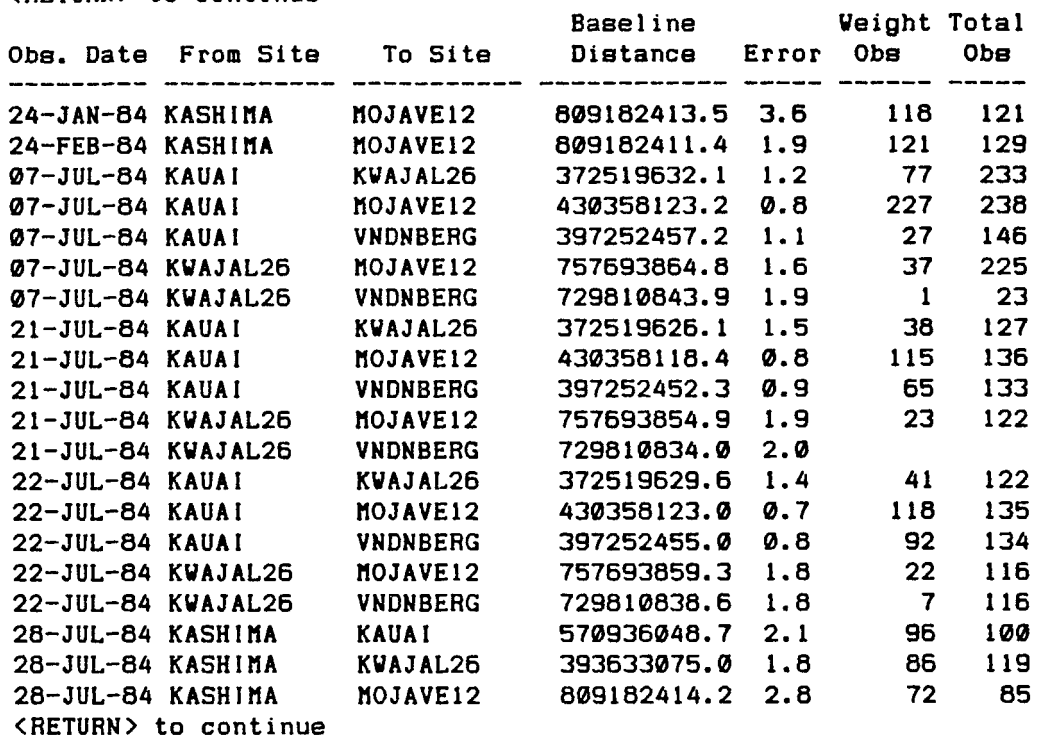

**99 records aelected.** 

**UFI** >

Figure **A-3.** SQL Query Modification Example (Part **11)** 

**UFI** > **SELECT 2 FROH TABLE-INFO 341 ORDER BY TABLE-NAHE;** 

**<RETURN> to continue** 

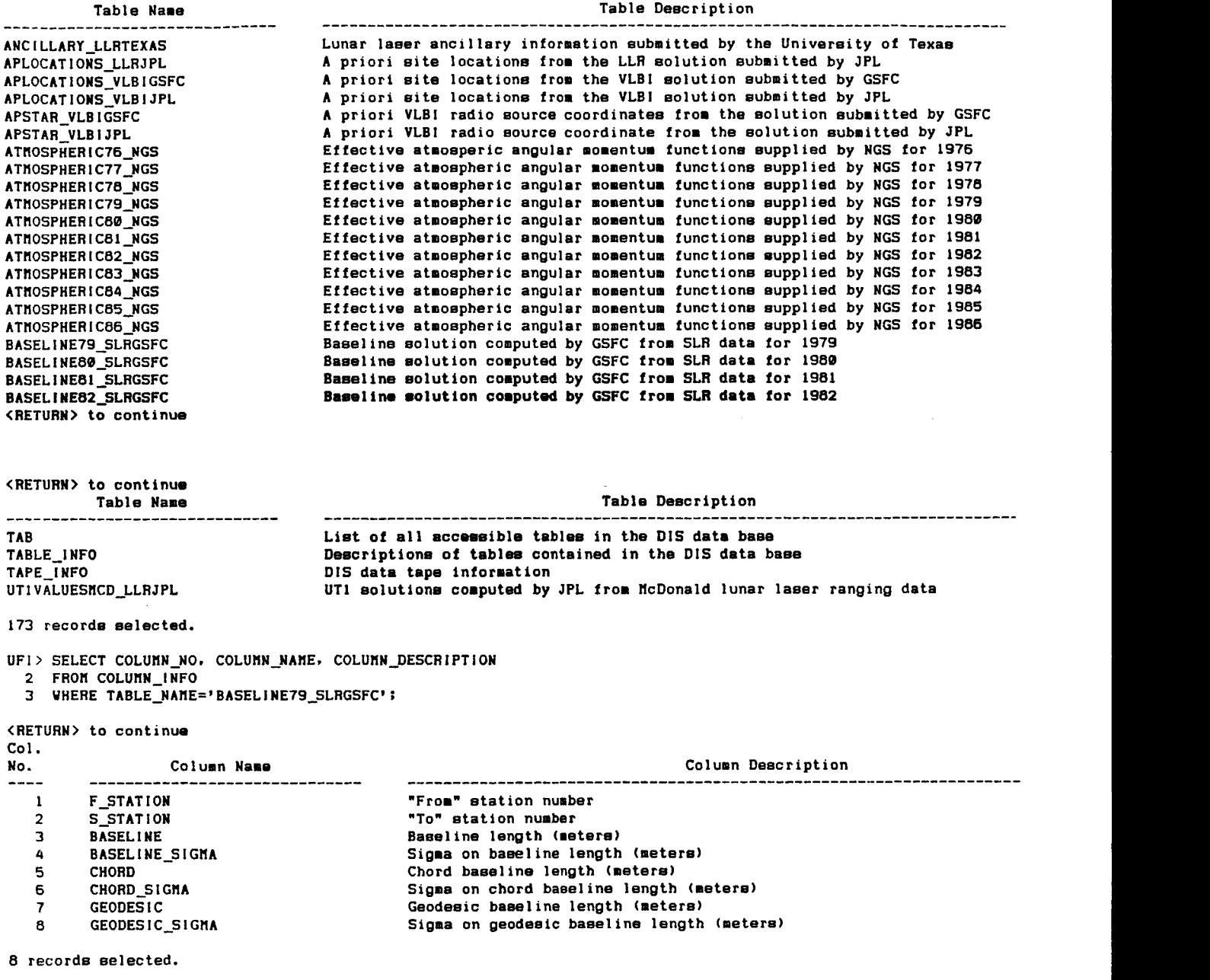

**UFI** >

**Figure** *A-4.* **DIS Data Dictionary Query Example** 

## **BlBLiOGRAPHiC DATA SHEET**

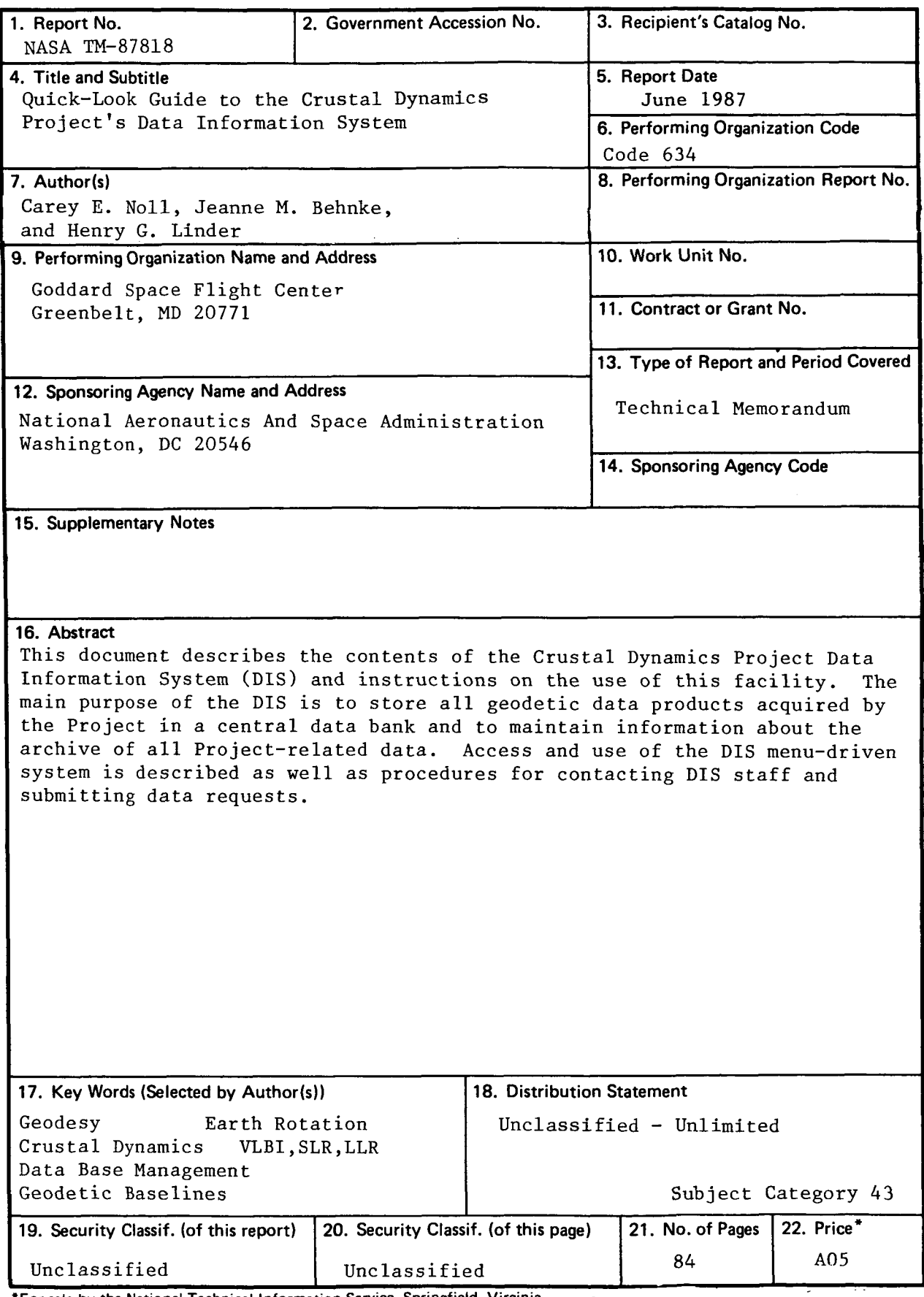

'For sale by the National Technical Information Service, Springfield, Virginia 22161

NASA-Langley, 1987